# **令和6年度 履修登録の手引き ~より良い履修登録を行うために~**

THE

もっと日本を。もっと世界へ。

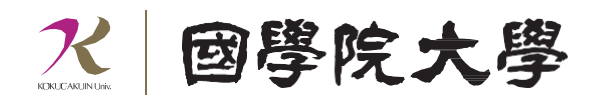

目次

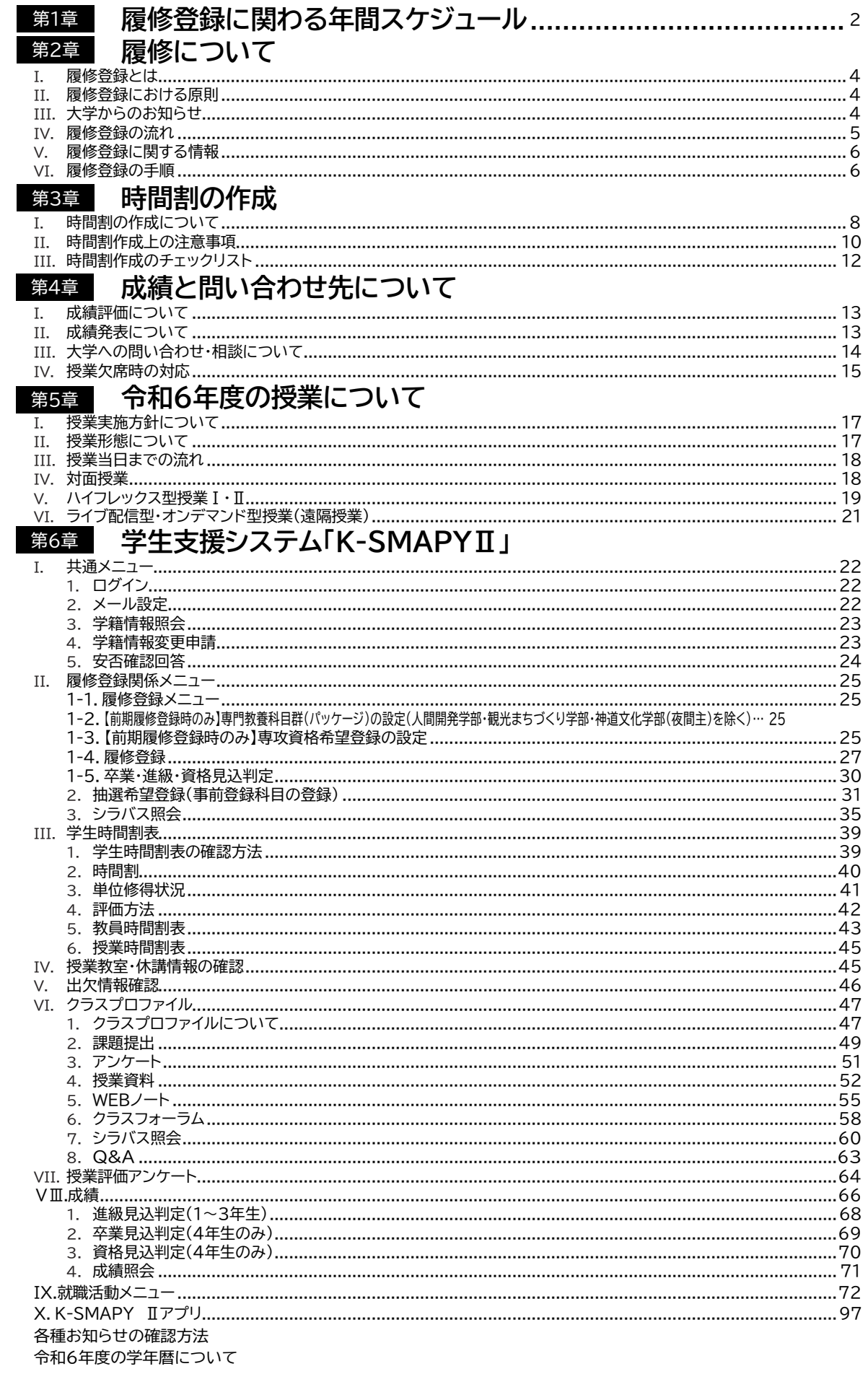

# <span id="page-2-0"></span>**第1章 履修登録に関わる年間スケジュール**

# **大学における授業とは**

大学での学修は、高校までのようにあらかじめ時間割が全て決められているわけではありません。大学では、 各自が自身の興味・関心や将来への志向に応じて学修目標を定め、学修したい科目を登録するなど、自身で時 間割を組み、授業を受けることとなります。

所属する学部・学科によって、卒業するまでに修得しなければならない科目と単位数は異なっています。入学 時に配付された『履修要綱』で確認し、長期的な履修計画を立てることが必要です。

#### **授業時間・授業内容**

本学での授業は原則1コマ90分です。高校までの授業時間より長くなり、内容も、高校までの「覚えること」 が中心の授業から、自ら「調べ、考えること」が主体の授業が多くなります。そのような90分の授業を確実に 身につけるためには、予習・復習が不可欠です。

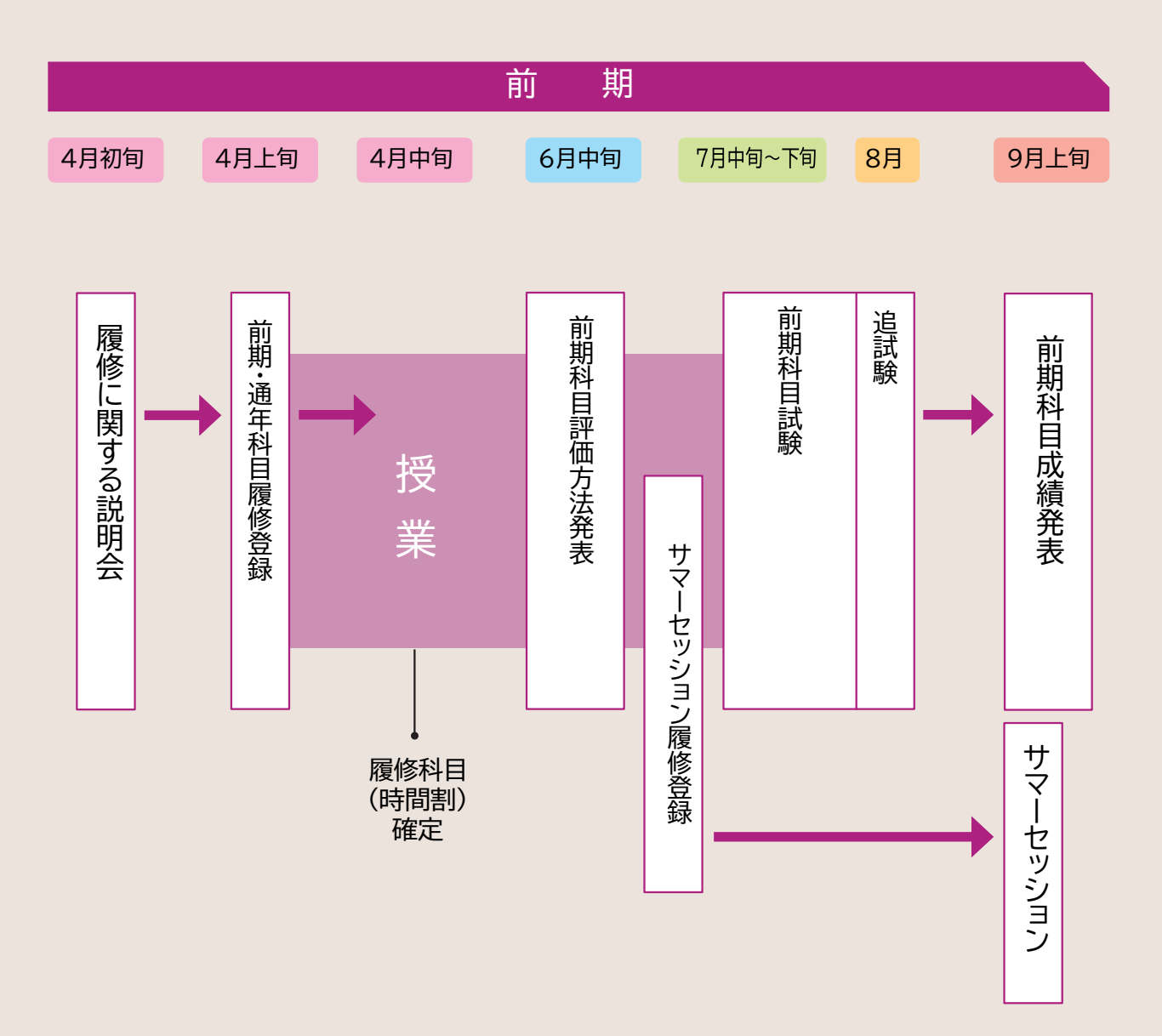

## **履修登録の時期**

### **①前期科目・前期集中科目・通年科目**

4月1日より登録を行います。詳細は、大学ホームページ(トップページ→在学生・保証人→授業・履修)を参照し てください。

**②サマーセッション科目(夏季休暇期間中:①9/3~6 ②9/10~13に実施、後期開講科目扱い)**

6月中旬より登録を行います。詳細は、6月上旬に大学ホームページ内でお知らせします。なお、成績は後 期・通年科目と併せて翌年3月上旬に通知します。

### **③後期科目・後期集中科目**

9月中旬より登録を行います。詳細は、9月上旬の前期成績公開時にお知らせします。

なお、9月の履修登録に際して、通年科目が登録されている曜日・時限に後期科目を登録することはでき ません。

**④スプリングセッション科目(春季休暇期間中:3/25~28に実施、次年度前期開講科目扱い)**

後期の1月下旬より登録を行います。詳細は、1月中旬に大学ホームページでお知らせします。なお、成績は 同年9月上旬に通知します。( 例:2年生3月に受講したスプリングセッション科目の成績は、3年生前期成績 発表の際に通知されます)

※履修登録の時期の詳細については **P6** を参照してください。

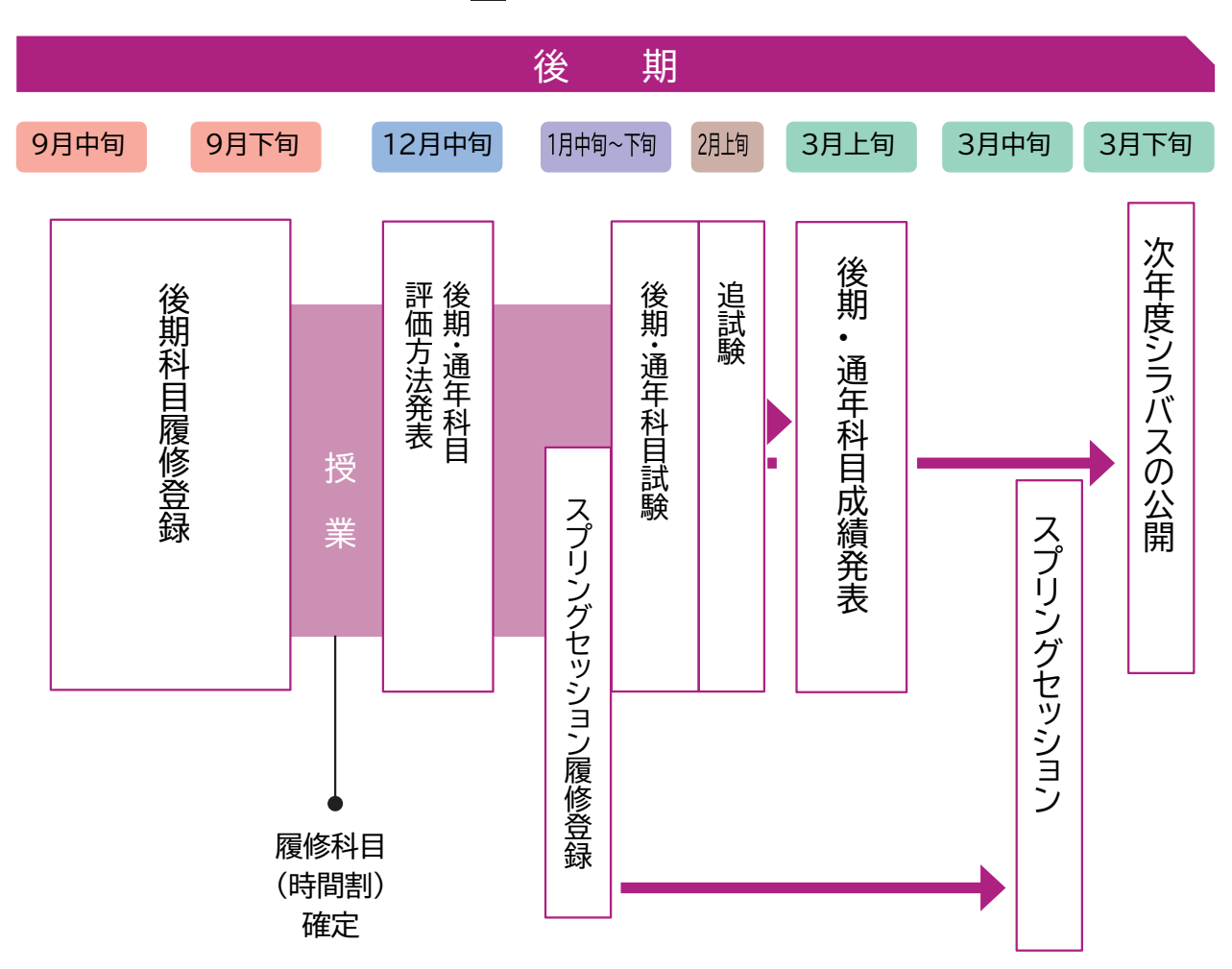

# <span id="page-4-0"></span>**第2章 履修について**

#### 履修登録とは T.

授業科目の登録を大学で定める所定の期間に定められた方法で行い、自分自身の時間割を作成することを、**履修登録**といいま す。

本学では、履修登録は原則として**K-SMAPYⅡ**(WEB学生支援システム)を利用して行います。また、授業科目の講義内容や講義計 画、成績評価の基準などは**シラバス(講義概要)に記載されています(K-SMAPYⅡにて閲覧可能)** 。この「履修登録の手引き」では、学 生自身が所属する学部・学科の進級・卒業要件を正しく理解したうえで、K-SMAPYⅡや大学ホームページなどを活用して履修登録を 行うための手順や情報について説明しています。主に新入生に向けた内容となっていますが、在学生も履修登録の際は必ず内容を確 認・把握したうえで手続きし、履修登録の不備によって進級や卒業に支障が生じないようにしてください。

#### 履修登録における原則 H.

**履修登録は学生が自らの責任において行うものです**。学生は自身が所属する学部学科・入学年度の『履修要綱』、シラバス、及び本書 の内容を熟読し、進級・卒業要件を確認して、履修登録期間内にK-SMAPY Ⅱから登録してください。

なお、履修登録にあたり、國學院大學情報ネットワーク「KEAN」のアカウントが必要です。紛失した場合は、情報センター(学 術メディアセンター4階)・たまプラーザコンピュータ準備室(1号館2階)で再発行の手続きをしてください。

# 大学からのお知らせ

# **1.K-SMAPYⅡへの掲示配信**

**K-SMAPY Ⅱの「ポータル画面」**には、大学から学生宛てに送信された授業関連情報や就職情報などのお知らせメッセージが 表示されるようになっています。

大学からの諸連絡は、原則、K-SMAPY Ⅱへの掲示配信と同時に、設定されているメールアドレスへのメッセージ送信によ って行います。**入学後、直ちにK-SMAPY Ⅱの「メール設定」画面で[ 受信メールアドレス(携帯)] にメールアドレスを1つ登録**

**重要**

**してください**([ 受信メールアドレス(PC)] には初期設定でKEANのメールアドレス(~@ kokugakuin. ac.jp)が設定され ており、変更はできません)。K-SMAPY Ⅱには最新のメールアドレスを登録し、メールボックスに届くメール及び、**K-SMAPYⅡの「ポータル画面」を毎日確認してください。**

なお、掲示の添付ファイルはメールには添付されません。K-SMAPY Ⅱの「ポータル画面」上で確認してください。

## **2.学内掲示板**

K-SMAPY Ⅱの他、以下の学内各所に設置されている掲示板も使用することがあります。

**● 渋谷キャンパス**…全学掲示板:2号館1階 学部別掲示板:若木タワー2階

(その他、キャリアサポート課や神道研修事務課など事務局の各部署が学生向け掲示板を設置しています)

● たまプラーザキャンパス…たまプラーザキャンパス掲示板:1号館1階(エントランスホール)若木211階(CMI 前)

(その他、たまプラーザ事務課からの学生向け掲示板も1号館1階に設置しています)

# 大学からの諸連絡には、卒業や進級に関わる内容等の極めて重要な内容が含まれています

**学生の皆さんは、K-SMAPY Ⅱの掲示や登録したメールアドレスへの配信メッセージ、および学内に設置されている各 掲示板を定期的に確認する習慣を身につけてください。また、これらの連絡の見落としによって修学に支障をきたすこと のないように十分に注意してください。**

特に近年は、以下のようなケースで大学からの重要連絡を見落とす事例が目立ちます。いずれの場合も、 K-SMAPY Ⅱの掲示にはすべての連絡が配信され、学生はK-SMAPY Ⅱにログインすれば自分宛てのメッセージを確認でき るので、**配信内容の未確認による手続き不備等は一切救済しません。**

- <重要事項の見落とし事例>
	- ➢ **入学直後に登録したメールアドレスを在学途中で変更したが、K-SMAPY Ⅱでの登録変更手続きをしなかったた め、大学から配信されたメールが一切届かなくなった。**
	- ➢ **登録したメールアドレスに大学から大量のメールが届くのを避けるため、大学からのメールを受信できないように設定した。**
	- ➢ **LINEやInstagram などSNSを主に使用しているため、メールはほとんど見ていなかった。**

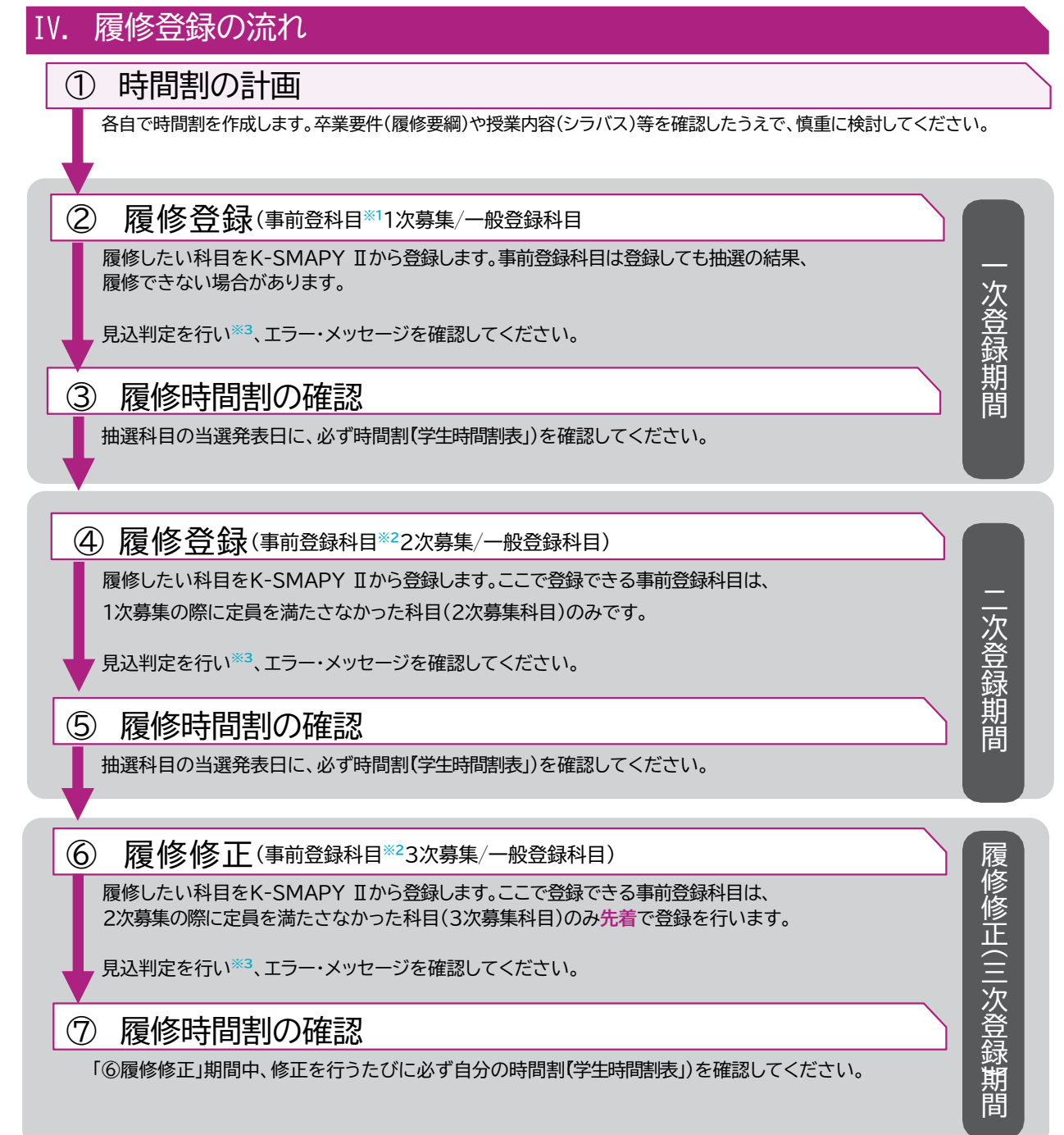

**※1) 事前登録科目は登録締め切り後に抽選を行い、当選した学生のみに科目が登録されます。教科書は事前登録科 目の履修が確定した後に購入するようにしてください。 重要**

**※2) 2次募集で応募している事前登録科目の初回受講(3次募集も同様)について、対面型授業及びハイフレックス型授業 Ⅰ・Ⅱの場合は、初回から対面授業に出席してください。ブレンド型授業の場合は、初回授業が対面であれば対面型授 業、オンデマンド配信であればオンデマンド型授業の扱いに準じてください。ライブ配信型授業の場合は、履修登録確 定後にK-SMAPY ⅡのQ&A 機能を利用して担当教員に録画配信の視聴を申し出てください。オンデマンド型授業の場 合は、履修登録確定後に録画配信を視聴してください。**

**※3)K-SMAPYⅡ「成績関連」から進級見込(1~3年生)または、卒業見込(4年生)判定を行いましょう。**

# Ⅴ.履修登録に関する情報

履修登録とは、各自で時間割を作成し履修しようとする授業科目を、K-SMAPY Ⅱを使って登録することです。以下の資料 (①~④)を用いて、時間割を作成し、K-SMAPY Ⅱを使って登録してください。

**【履修登録時に使用する資料】 ①履修要綱**

**②シラバス**(K-SMAPY Ⅱ➡上部[授業]タブ➡[シラバス照会]から参照)

**③WEB 時間割**(大学ホームページ→在学生・保証人→授業・履修→ WEB時間割/ WEBシラバスから参照)

**④履修登録の手引き**(本冊子)

回燃揚回 滋 面积积

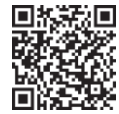

**WEB 時間割/ WEB シラバス** **K-SMAPY Ⅱ ログインページ**

# Ⅵ.履修登録の手順

# **1.履修登録の方法**

履修登録はK-SMAPY Ⅱから行います。ただし、一部の事前登録科目は通常と異なる方法で登録する場合があります(詳細は大学 ホームページ内(在学生・保証人→授業・履修→ WEB時間割/ WEBシラバス)の「事前登録科目一覧」参照)。 K-SMAPY Ⅱによ る履修登録の具体的な方法は、**第6章 学生支援システム「K-SMAPY Ⅱ」**を参照してください。

なお、履修登録の方法や内容を含め授業・試験に関することについて質問がある場合は、教務課、たまプラーザ事務課、教 職センター、学修支援センターなどに問い合わせてください。 **P14参照**

### **2.履修登録の時期**

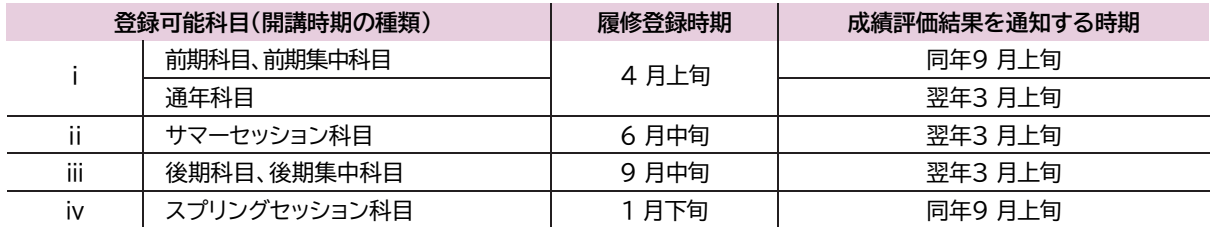

※上記i~iv以外に、各学部の演習科目や他大学との単位互換科目など、独自の時期に履修登録を受け付ける科目がありま す。詳しくは大学ホームページや学内掲示板を確認、または各学部の教員の指示に従ってください。

#### **<注意事項>**

 4月の履修登録時には、年次別履修単位制限(CAP制※履修要綱及び、 **P11** 参照)を考慮し、後期に登録す る科目の単位数を視野に入れたうえで時間割を作成してください。

 履修登録を行った際は、進級見込判定(1~3年生) 、卒業見込判定(4年生)を必ず行ってください。判定上のエラー が表示される場合は、履修登録期間内に履修修正を行ってください。また、履修登録上のエラー(複数履修、 単位制限オーバー等)が表示される場合も、履修修正を行うようにしてください。 ただし、**エラー表示はあらゆる履修登録の不備に対応しているわけではありません。そのため、エラー表示が ない場合も、自身の登録内容が卒業や進級に支障を生じさせないよう、必ず自己の責任において確認してく ださい**。

▶ 履修登録締切後、K-SMAPY Ⅱ「学生時間割表」にて授業科目名、曜日・時限、教員名等に誤りがないか、履修 登録上のエラーが出ていないかを再度確認してください。

## **3.登録方法の種類**

履修登録の方法には、一般登録と事前登録の2種類があります。事前登録は科目の教育効果を高めるため、人数調整を目 的として行われるものです。事前登録科目はさらに、一般登録方式と希望優先方式の2方式に分かれ、それぞれ注意事項が 異なります。**各科目の登録方法は『開講講座表』(大学ホームページ内のWEB時間割/ WEB シラバスで公開)で確認すること ができます。**登録方法の違いは以下に示すとおりです。

#### **● 一般登録科目**

一度登録を確定した後でも、履修登録期間中、または履修修正期間中であればK-SMAPY Ⅱから自身で削除できます。 したがって、最初の授業に出席して、当該科目の履修を継続するかどうかを判断することもできます。 **ただし、登録者多数となった科目は、登録締切前であっても履修登録の受付を終了する場合があります。**

#### **● 事前登録科目**

抽選を行い、当選した学生のみ履修することができます。当選・確定した科目は、抽選後も定員に達していない科目のみ履 修登録期間中にK-SMAPY Ⅱ上で、削除することができます(=定員に達したため募集を締め切った科目は削除できません)。 したがって、事前登録科目は、当選した後に削除できない可能性があることをよく考えてから応募してください。定員に達し ていない科目は2次募集を行います。1次募集の結果発表の際に対象科目や日程を大学ホームページ(在学生・保証人**→**授業・履修 **→**WEB時間割/ WEBシラバス)で発表するので、確認してください。

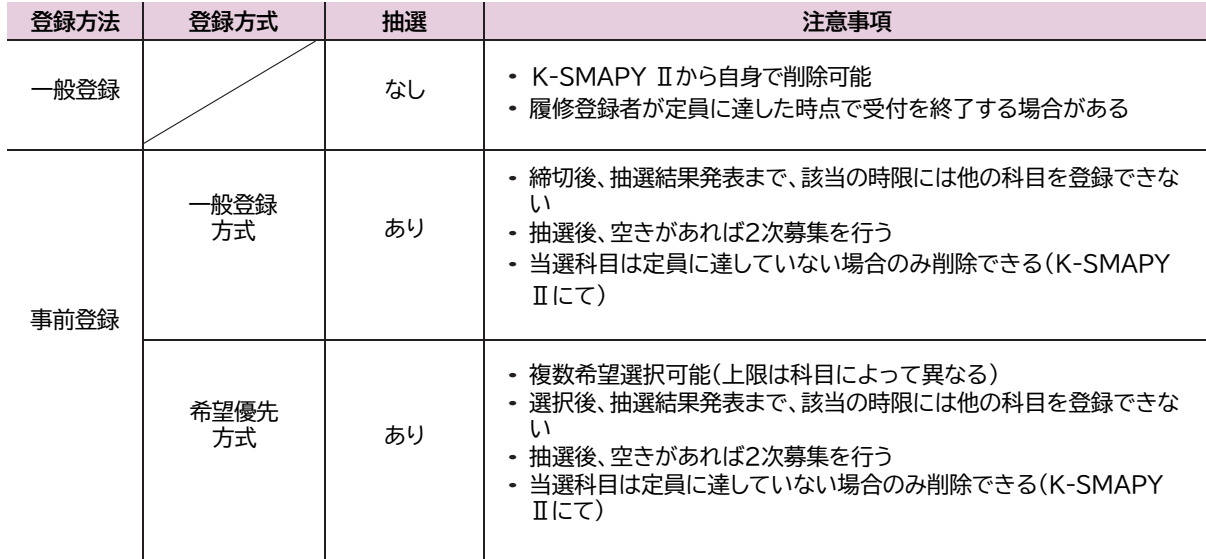

# <span id="page-8-0"></span>**時間割の作成について**

## **1.『開講講座表』の記載内容**

大学ホームページでは毎年3月下旬に、4月以降の新年度(前期・後期とも)に開講されるすべての科目(スプリングセッショ ン科目を除く)の開講曜日・時限・登録方法を掲載した『開講講座表』を公開します。

**履修可能な科目及び開講時間帯は、各自の所属する学科・入学年度により異なります。『履修要綱』で履修規程を確認のう え、履修可能なキャンパス及び開講時間帯で科目を登録してください。**

時間割の作成や履修方法等について不明な点がある場合は、必ず事前に教務課・たまプラーザ事務課で確認してくださいま **た、『開講講座表』の内容は変更される場合があります。変更情報は大学ホームページ(在学生・保証人→授業・ 履修→ WEB 時間割/ WEB シラバス)でお知らせするので、各自確認してください。**

# **2.渋谷キャンパス・たまプラーザキャンパスの授業時間帯と移動時間の考慮**

#### **【授業時間帯】**

**重要**

本学の授業は、以下の時間帯で開講されます(次年度以降、変更することがあります)。

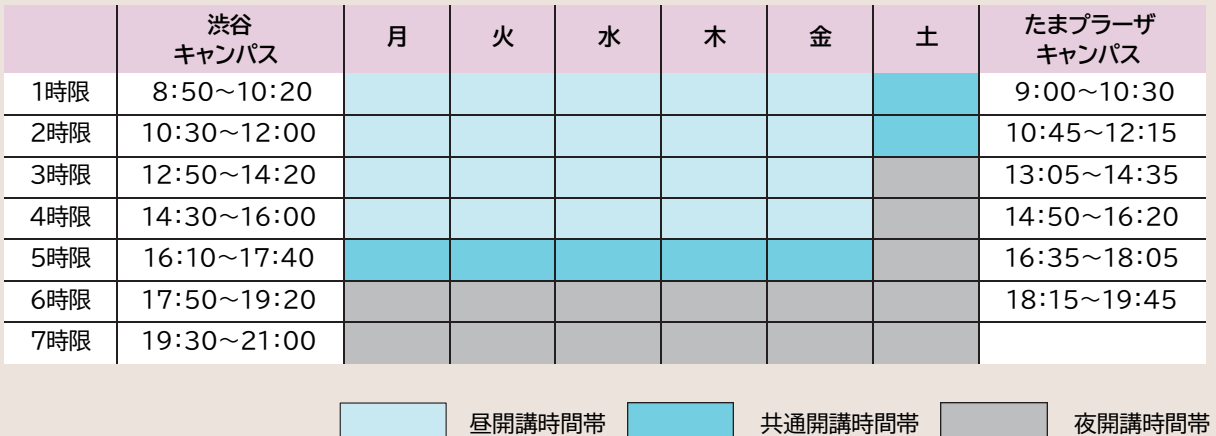

神道文化学部の学生は、各自のコースや履修科目により受講可能キャンパス・時間帯が決められています。『履修要綱』 記載の履修規定を確認し、上記の昼・共通・夜の各開講時間帯の区分に注意して履修登録を行ってください。

#### **●「フレックス特別給付奨学金」の受給を希望する場合**

神道文化学部のフレックスA(夜間主)コースの学生が、「フレックス特別給付奨学金」の受給を希望する場合は、**共通開講時間 帯及び夜開講時間帯のみで履修することが条件**となるので、注意してください。受給希望者は、「学生時間割表」より印刷した 当年度前期・後期の時間割表を学生生活課に持参し、所定の手続きを行ってください(申請期間等については学生生活課で 確認すること)。

#### **● キャンパス間の移動時間**

渋谷キャンパスとたまプラーザキャンパスとでは、上記のとおり、授業時間帯が異なります。両キャンパスで同一日に対面 授業を履修する場合は、**移動時間(片道50分以上)を考慮して科目を登録するようにしてください**。

#### **● 他大学で単位互換科目を履修する場合の移動時間**

他大学で単位互換科目を履修し、同日中に本学で授業を履修する場合は、本学で授業を受けるキャンパスとの移動時間を 考慮して履修登録する必要があります。

**重要**

8

# **3.学科記号一覧とクラス指定科目について**

# **学年・学科等が指定してある科目は、指定されたクラス・曜日・時限以外で履修することはできません。**自身が受講する科 目がクラス指定されているかどうかは、『開講講座表』で確認することができます。

なお、『開講講座表』における「学科」欄の記号が示す学科は以下のとおりです。各種申請用紙の「学科記号」欄には、以下の記号を記入 してください。学科記号は履修登録だけでなく大学生活のさまざまな場面で使用することがあるので、自身の学科記号を正し く理解しておいてください。

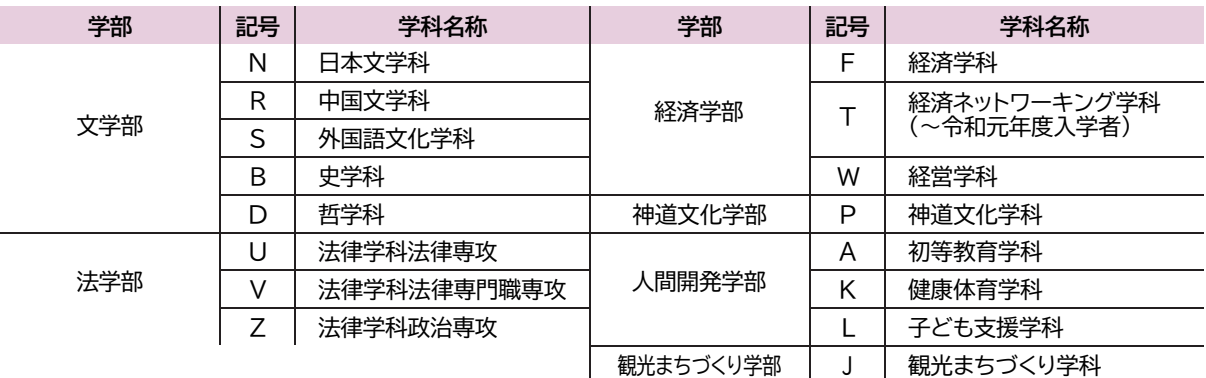

自身の所属(学年・学科・組)はK-SMAPY Ⅱの**「学籍情報照会」**で確認してください。

#### **● 1年生のクラス指定科目**

**重要**

1年生は、多くの科目があらかじめ時間割に登録されており(指定登録)、その科目は登録された曜日・時限・担当教員で受 講することになり削除・変更することはできません。K-SMAPY Ⅱで自身の「学生時間割表」を確認し、指定登録されている科 目を確認してください。(指定された科目については、履修登録の際に各自で登録を行う必要はありません)。

#### **● 2年生以上のクラス指定科目**

2年生以上は、『開講鞄表』でクラス指定されている科目については、その指示に従って受講してください。科目によっては、すでに登録 されている場合があります。詳細は、『開講講座表』に記載されている「履修制限」「備考」を確認してください。 なお、次に該当する科目と重複しているためにクラス指定科目を履修登録できない場合は、教務課・たまプラーザ事務課に

#### **(1)必修科目(卒業要件科目と教職・資格課程科目)が重複した場合**

**→「今年度選択できる科目が1科目のみの開講となっている科目」を優先して履修してください。 (2)前年度中に事前登録が終了している各「演習」科目と外国語科目・教職科目のクラス指定が重複した場合 →各「演習」科目が優先となります。**

## **4.再履修について**

申し出てください。

科目名の後に「(再)」と表記されている科目は、**原則前学期までに所定の単位を修得できなかった学生が再履修するため に**、一部の科目について特別に開設している授業科目です。前学期までに修得できなかった科目で、「(再)」の付く科目が開講 講座表上にある場合には、その科目を登録しなければなりません。

#### 時間割作成上の注意事項 П.

## **1.登録すべき科目の優先順位**

授業科目は、履修方法によって必修科目、選択必修科目、選択科目の3種類に分かれます。

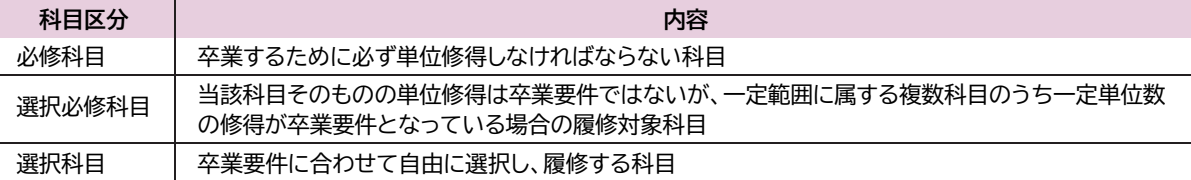

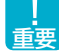

履修計画を立てるときは、**〔必修科目〕>〔選択必修科目〕>〔選択科目〕の優先順位**を念頭に置いて、必修科目はなるべく 開講学年の初年度に単位修得するよう心がけてください。

※開講学年は『履修要綱』で確認できます。制限がある場合を除き、開講学年に記載の学年より上の学年であれば履修するこ とができます。

# **2.シラバスの内容確認**

履修登録は、シラバス(K-SMAPY Ⅱ➡上部「授業」タブ➡「シラバス照会」)をよく読み、登録しようとする授業科目の講義 内容や講義計画、成績評価の基準などをよく理解したうえで行うことが大切です。 特に、以下の各項目の内容を正しく理解してから履修登録することを強く推奨します。

## **● 授業の内容**

自分の興味・関心・目的に合致している科目を登録することが、順調に単位を修得していくうえで最も重要です。「単位が取り やすそうだ」「開講曜日・時限が自分に都合が良い」などの理由だけで科目を登録しても、興味・関心がない学修を継続することができ ず、結果として単位を修得できないということになりかねないので、自身でよく注意してください。

#### **● 成績評価の方法•基準**

本学の成績評価の方法は、授業時試験・期間内試験・リポート・平常点の4種類のいずれかによって行われます。登録しよう とする科目がどのような方法によって成績評価されるのか、シラバスに記載されている評価方法の内容をあらかじめ承知し たうえで登録してください。

なお、シラバスに記載された評価方法は、授業期間中に担当教員から受講学生への説明がなされたうえで変更される ことがあります。学期の中盤(前期は6月~7月ごろ、後期は12月~1月ごろ)にすべての科目の評価方法が K-SMAPY Ⅱで公開されるので、そのときに改めて内容を確認し、担当教員の指示に従ってください。

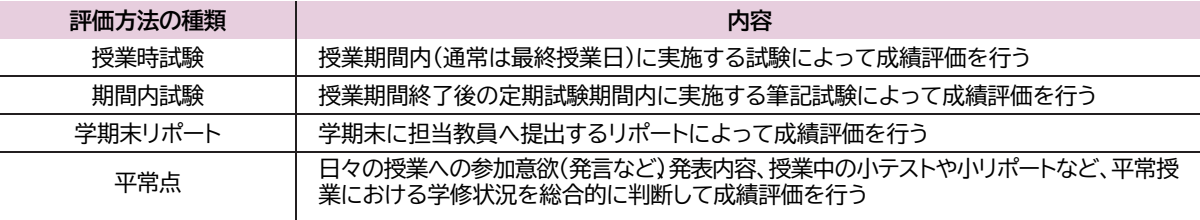

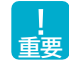

上記の評価方法の違いは、**追試験等の実施等**にも関わります。各評価方法でどのような違いがあるのかを理解したうえ で、履修登録してください。

# **3.登録単位数の制限と修得単位数の目安**

1単位あたりに必要な学修時間は、授業時間と自習時間を合計して45時間と定められています。この学修時間を実質的 に確保して学修内容が確実に定着するように登録単位数上限を設けています。

## **● 年次別履修単位制限(CAP 制)と修得単位の目安**

1年生から3年生までは、年間の登録可能単位数は 42 単位、4年生は48単位です。

ただし、サマーセッション科目やスプリングセッション科 目のように、通常授業期間外に行われる授業や教職・資格課 程の科目など、一部の科目は、このCAP 制による登録単 位数の制限対象外となっています。また、**一定の基準をクリ アした成績良好な学生は、より多くの科目が履修できるよ うに上限単位が増えます。**

詳細は履修要綱で確認してください。

**各学年の履修登録では、1年間の修得単位数が40単 位以上となることを目指して時間割を作成するよう推奨 しています。**

**ただし、3年生から4年生にかけては、就職活動等によ って学修時間が少なくなりがちです。したがって、実際に は3年次終了時点で100~120単位程度が修得できてい ることを目指して、1年次から長期的に履修計画を立てま しょう。**

**1年生が1年間に登録できる単位数は「42」単位 (前期は「23」単位まで)です。**

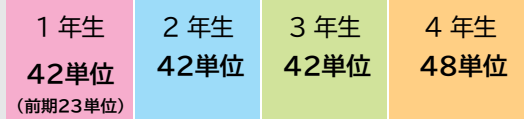

**※人間開発学部のCAP 制については履修要綱を 確認してください。**

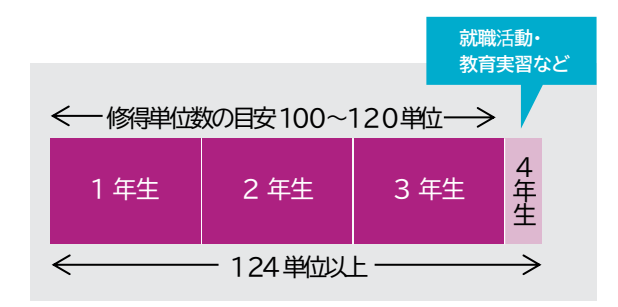

#### **<注意事項>**

**重要**

 CAP制は「履修単位制限」ですので、**修得した科目の単位数ではありません**。成績発表で単位を落とした科目が あっても、制限単位数は変更されません。

例)前期に20単位履修した場合、後期は42単位 - 20単位 = 22単位までが登録可能単位数です。

## **4.単位互換科目の履修に関する注意事項**

本学は「渋谷4大学連携単位互換」青山学院大学、國學院大學、実践女子大学・実践女子大学調説大学部、聖心女子大学)と、横浜市内 所在の12大学で組織する「横浜市内大学間学術・教育交流協議会」の2つの単位互換協定に参加し、学生の派遣・受入れを実 施しています。これらの他大学で開講されている科目を履修するには、教務課・たまプラーザ事務課の窓口で所定用紙によ る出願手続きを行い、受入れ大学の履修許可を得ることが必要です(K-SMAPY Ⅱからは出願できません)。

受講した科目の成績発表は本学の前期・後期の成績発表時よりも遅れて行われるのが通例で、当該学期の成績公開や次学 期の学生時間割表への反映も遅くなるなど、本学の科目を履修する場合と異なる点が多いのであらかじめ注意してください。 単位互換科目の履修に関する最新情報は、大学ホームページ(在学生・保証人**→**授業・履修**→**単位互換制度)でお知らせし

ます。出願の際は必ず大学ホームページに掲載している最新の募集要項を確認してください。

出願手続きは、それぞれ期間が異なるので、3月に大学ホームページに掲載される募集要項を必ず確認してください。

# III. 時間割作成のチェックリスト

## **時間割の作り方**

大学では、自身の興味・関心や将来への志向に応じて学修目標を定め、学修したい科目を登録し、授業を受けるため に各自で自分専用の時間割を作る必要があります。以下を参考にして、時間割を作成してください。(あらかじめ時間割 に登録されている科目は、各自で改めて登録する必要はありません。)

#### **<使用する資料等>**

**①履修要綱 ②シラバス ③ WEB 時間割(時間割作成 注意事項/ 開講講座表) ④履修登録の手引き(本冊子)**

#### **<時間割の作成手順(新入生向け)>**

□ 履修要綱で、卒業するまでに修得しなければならない科目と単位数を確認する。

□ ①~③で、1年生で履修できる科目を確認する。

□ K-SMAPY Ⅱ「学生時間割表」であらかじめ登録されている科目を確認する。

- □ 履修上限単位数(1年生は前期23単位)から登録されている科目の単位数を引く。 例)23(1年生前期履修上限単位数)-12(登録されている単位数)=**11**(自分で登録できる単位数) 42(2年生 履修上限単位数)-22(2年生前期履修単位数)-4(登録されている単位数)
	- =**16**(2年生後期に自分で登録できる単位数)
- □ 自分で登録できる単位数の範囲内で、履修したい科目を決める。 **【重要】必修科目>選択必修科目>選択科目 の順に登録しましょう。**
- □ シラバスで、登録したい科目の開講される曜日・時限と授業内容を確認する。
- □ 開講講座表で、登録したい科目の登録区分(事前登録・一般登録)を確認する。 ※事前登録科目:開講講座表の「事前登録」欄に「○」が付いている科目一般登 録科目:開講講座表の「一般登録」欄に「○」が付いている科目
- □ 開講講座表で、登録したい科目の履修制限を確認する。 例)履修制限欄「経済学部1年生のみ」→経済学部1年生以外は登録できません。
- □ K-SMAPY IIで履修登録を行う。
- □ 後期に履修したい科目をあらかじめ考えておく。

#### **● エラー•メッセージの確認**

「学生時間割表」には、履修登録に関するエラーが出ている場合にメッセージが表示されます。ただし、エラー表示に関しては以 下の点に留意してください。

- **エラー表示が出ていないことは、履修登録の内容に不備がないことを100%保障するものではありません**。必ず自 分自身で、卒業や進級、教職・資格取得に支障がない時間割となっているかどうか、履修要綱に記載されているカリ キュラムを見ながら確認してください。
- ▶ 教職・資格課程の取得見込の有無は、4年次で判定を行います。そのため、3年生以下では不足メッセージ等が表示 されないので、履修要綱で自分自身の取得見込を確認してください。
- ▶ 前期の履修登録時には、後期に科目登録を予定しているために登録単位数が卒業・進級要件未満、あるいは教職・ 資格取得要件を満たしていない場合であっても、前期履修登録時点の単位数や登録科目を前提に判定した結果をもと に、機械的にエラー表示が出ます。この場合、エラーの内容が後期の科目登録によって解消できることを自分自身で理 解できていれば、エラー表示を気にする必要はありません。

#### **● エラー•メッセージを解消するには**

履修科目(時間割)確定後のエラー・メッセージは、履修登録期間中、または履修修正期間内に自ら修正を行わなかったこと によって表示されるものであり、履修修正期間終了後は当該学期中に解消することはできません。次の学期の履修登録時に、 メッセージが解消されるよう注意して履修登録をしてください。

# <span id="page-14-0"></span>**第4章 成績と問い合わせ先について**

#### 成績評価についてI.

#### **●評価方法**

履修登録した授業科目の各評価方法は、半期(前期・後期)ごとに、試験期間に合わせてK-SMAPY Ⅱで公開しています。 シラバスに記載されている評価方法の内容と合わせて、試験の出題範囲や参考資料持込みの可否、リポートの題目や提出様 式などを確認してください。記載内容に不明点があるときは、科目の担当教員に直接尋ねてください。

#### **●追試験**

病気等やむを得ない理由により学期末試験を受けられなかった場合は、期間内試験の終了後に追試験を受験することがで きます(理由によっては受験が認められない場合があります)。「本試験の成績がよくなかったことによる再チャレンジの機会」とし ての試験ではないので、注意してください。

追試験の実施要項は、前期は6月下旬以降、後期は12月中旬以降に公開されるので、追試験の受験要件(申請理由等)を満た すかどうかはその要項で確認してください。

なお、**追試験の受験対象となるのは評価方法が「期間内試験」または「授業時試験」となっている科目です。評価方法が「リ**

**ポート」、または「平常点」となっている科目はいかなる理由があっても追試験を実施しない**ので、履修登録の段階でその点をよ く承知しておいてください。

#### 成績発表について  $\Pi$ .

## **1.成績の見方**

成績はK-SMAPY Ⅱ上で公開します。

# **2.成績評価に対する問い合わせ**

教務課・たまプラーザ事務課では、成績評価に対する質問には原則として回答できません。

**ただし、「期間内•授業時試験を受験した」、「学期末リポートを提出した」にもかかわらず、成績通知書に「R」評価が記載されてい る場合に限り、成績評価に対する問い合わせの申し出を受け付けます(平常点評価は原則対象外) 。**申出期間は、前期・後期 の成績発表時に大学ホームページで公開します。該当者は必ず期間内に教務課・たまプラーザ事務課へ申し出てください。期 間後の申し出は一切受け付けません。

# **3.9月卒業**

**重要**

**重要**

**卒業延期者で9月卒業を希望する者は、6月末日まで**に「9月卒業願」(教務課・たまプラ ーザ事務課で配付)を教務課・たまプラーザ事務課へ提出してください。前期で卒業要件 をすべて満たしていても、あらかじめ「9月卒業願」を提出していなければ9月卒業はでき ず、当該年度末(翌年3月)に卒業することになります。

なお、「9月卒業願」を提出後、特別な事情により9月卒業を辞退する場合には、 7月末日ま でに申し出た場合に限り、取り下げることができます。

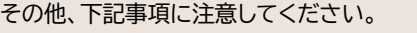

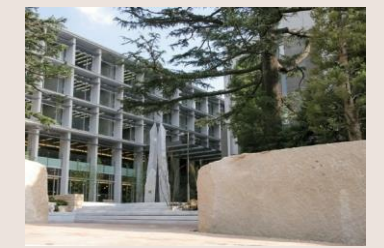

#### **<注意事項>**

- ▶ 9月卒業を願い出た者で、9月に卒業が決定した場合は、卒業の時期を3月まで延期することはできません。
- ▶ 9月卒業を願い出た者が、卒業見込証明書を発行した場合、9月末日の卒業見込みで証明書が発行されます。
- **▶ 文学部の学生で卒業論文が9月卒業の条件科目となっている場合は、「9月卒業願」と併せて、指導教員から承認を** 得た卒業論文、第2次題目の提出が必要です。この場合、令和6年度の**「9月卒業願」の提出締切は6月末日ではな く、5月8日** となります。締切日時を間違えないよう、くれぐれも注意してください。
- 文学部の学生で、前年度に卒業論文第2次題目を提出していない場合、9月卒業における卒業論文の提出は認め られません。
- ▶ 教員免許状は、卒業後に個人申請することになります(大学からの一括申請はできません)

**第4章**

# 大学への問い合わせ・相談について

# **1.大学への問い合わせ方法**

**大学への問い合わせ•相談は、窓口のほか電話やメールなどでも受け付けています。**電話による問い合せ・相談の場合は、 『学生生活ハンドブック』の末尾に、大学事務局の電話番号が掲載されていますので確認してください。メールによる問い合せ・相 談の場合は、大学ホームページのお問合せ機能を利用してください。

また、各学部・学科に所属する専任教員に質問等がある場合は、K-SMAPY Ⅱの「教員時間割表」機能でオフィスアワーを確認し、 研究室を訪ねるか、K-SMAPY Ⅱの「Q&A」機能を利用してください。なお、兼任教員の研究室はないため、質問等がある場合 は、K-SMAPY Ⅱの「Q&A」機能を利用してください(K-SMAPY Ⅱの「Q&A」機能は、履修している授業を担当している 教員に対してのみ使用することが可能です)。教員の連絡先(メールアドレス、電話番号など)は個人情報ためお伝えはできま せん。

# **2.履修に関する相談について**

履修に関する相談は教務課、たまプラーザ事務課、教職課程に関することは教職センター(人間開発学部の学生はたまプ ラーザ事務課)で対応していますが、本学では、その他にエルダー・サポーターと学修支援センター相談室でも、相談すること ができます。

#### **(1)エルダー•サポーター(渋谷キャンパスのみ実施)**

新入生を主な対象として、履修登録の仕方が分からない・学生生活に不安を感じている学生の相談窓口を設けています。 上級生の先輩が履修登録方法や、履修上の注意点、学生生活上の不安に対して、皆さんに近い目線からアドバイスをしてい ます。履修登録期間中に面談形式で相談対応をし、疑問に思っていることや不安に感じていることを払拭できるよう一人 一人にあった提案やサポートを行います。一人で悩まず、気軽にご相談ください。

#### **(2)学修支援センター相談室**

学修支援センター相談室は、学生の「学修や学生生活」に関する相談窓口です。履修登録の方法(時間割の組み方)はもちろ ん、勉強の方法、リポートの書き方、プレゼンテーションのコツ、病気や障がいなどに伴う授業の悩みなど、学生のみなさん の問題解決の"あと押し"をします。少しでも不安なことがあったら、その悩みをそのままにせず、ぜひ当相談室を利用してくだ さい。予約は原則不要ですが、事前にお電話でご連絡いただければ相談のお時間を確保いたします。

#### **〈渋谷〉**

**【開室時間】**月曜日~金曜日10:00~18:00 (12:50~13:50は昼休みのため閉室) **【場所】**百周年記念館1階

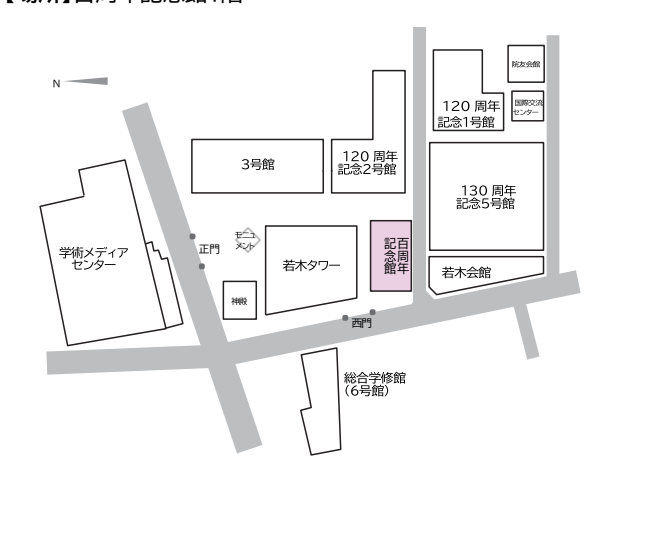

**〈たまプラーザ〉 【開室時間】**月曜日・水曜日9:00~16:40 (12:45~13:45は昼休みのため閉室) **【場所】**1号館1階 たまプラーザ事務課

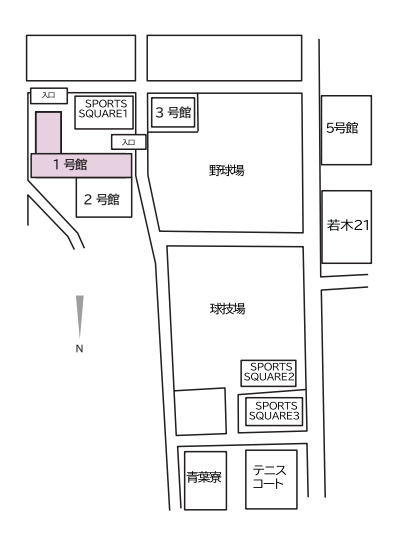

※祝日及び大学休業日は除きます。 ※夏季・冬季休暇期間の開室日時は、大学ホームページで確認してください。

# IV. 授業欠席時の対応

#### **● 授業を欠席した場合**

病気(登校停止感染症を含む)や忌引などのやむを得ない事情で授業を欠席した場合は、自分自身でK-SMAPY Ⅱの 「Q&A」機能を利用したり、次週の授業時などに担当教員まで報告してください(教務課・たまプラーザ事務課に連絡・届出を 行う必要はありません。また、教務課・たまプラーザ事務課では、教員へ欠席連絡の取り次ぎは行いません)。

本学では登校停止感染症による欠席を除き、公欠は認められません。書面での欠席届提出が教員等から求められた場合 は、大学ホームページ(在学生・保証人→学生生活支援→各種申請(住所変更/休・退学/欠席等)→授業・試験関係の申請 (授業の欠席・追試験・再試験)について)に掲載している「欠席届(見本)」を参考に、自分で作成してください。教員によって は、病気で欠席した場合は診断書等、忌引で欠席した場合は会葬礼状等、それぞれ適切な証明書の提示を求めることがある ので、その指示に従ってください。ただし、欠席届を提出しても、その事情を成績評価に際して配慮するかどうかは各授業を 担当する教員が判断します。

#### **● 登校停止感染症:保健室への発症報告(報告フォーム)**

本学が定める登校停止感染症(インフルエンザ等)の診断をされた場合は、授業の出欠席に関わらず保健室ホームぺージ(在 学生・保証人→学生生活支援→保健室→登校停止感染症の報告)を確認し、報告フォームに入力してください。

#### **● 出席自体は加点事由とならない**

シラバスにも明記されているとおり、学生は履修している科目のすべての授業に出席することが原則であり、出席自体は 成績評価に際して加点事由とはなりません。

逆に、欠席が減点事由となることはあります。本学の学則第49条は、「各授業科目について出席を要する日数の3分の1以上 欠席した者は、その授業科目の試験を受ける資格を有しない。」と定めています。実際には、これより厳格な欠席制限を設けている 科目もあります。その最終判断は、科目ごとに担当教員が行います。

# **「キャンパスメンバーズ制度」のご案内**

「キャンパスメンバーズ制度」とは、国立美術館や国立博物館が文化や歴史を学ぶ場や機会を提供することを目的とした会員 制度です。國學院大學も平成28年度から、国立美術館および国立博物館のキャンパスメンバーとなっています。所蔵展の無 料観覧、特別展・共催展の割引などの特典が受けられますので、教育および研究活動に活用してください。

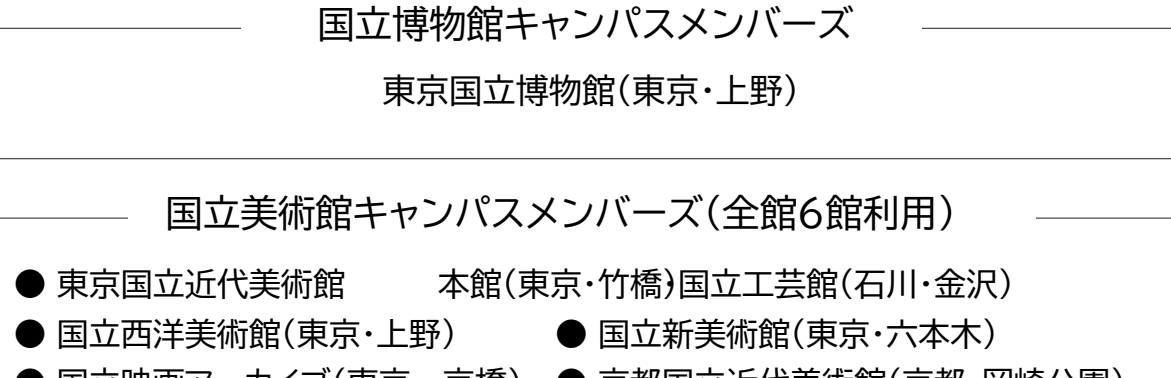

- 
- 国立映画アーカイブ(東京・京橋) 京都国立近代美術館(京都・岡崎公園)
- 国立国際美術館(大阪・中之島)

# ◎利用方法について

正門チケット売場にて、キャンパスメンバーズ会員であることを申し出、学生証を提示してください。

# **白根記念渋谷区郷土博物館・文学館のご案内**

白根記念渋谷区郷土博物館・文学館は、故白根全忠氏から区に寄贈された宅地、邸宅をもとに、郷土の歴史と文化を学び、新 たな" 渋谷らしさ" の創造を目指す施設として、供されています。

國學院大學の学生は、白根記念渋谷区郷土博物館・文学館の入館料が減免されます(無料)ので、教育・研究活動に活用してく ださい。

# ◎入館方法について

受付にて、國學院大學の学生であることを申し出、学生証を提示してください。

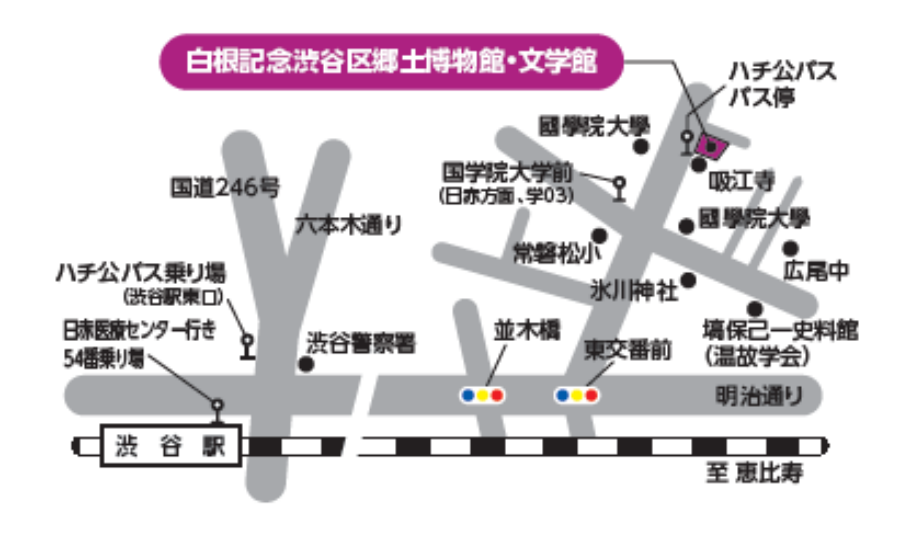

**お問い合わせ先:國學院大學教務課**

# <span id="page-18-0"></span>**第5章 令和6年度の授業について**

#### 授業形態について I.

國學院大學では、令和2年度より、新型コロナウイルス感染症防止対策のため、従来の対面授業のほか、インターネットを利用 したオンライン形式での授業を実施しています。

令和6年度は、授業形態を「対面型授業」・「ライブ配信型・オンデマンド型授業(遠隔授業)」・「ハイフレックス型授業Ⅰ・ Ⅱ」・「ブレンド型授 業」のいずれかとし、シラバスで公開しています。

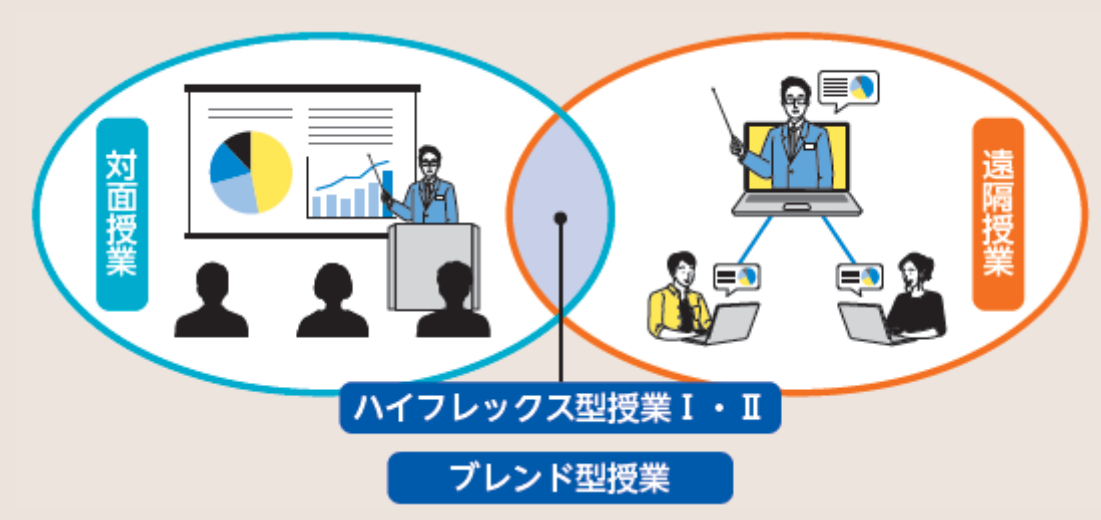

#### **● 対面型授業**

対面型授業は、教員と学生が渋谷キャンパス・たまプラーザキャンパスに来校して授業を受ける、従来の授業形態です。

#### **● ライブ配信型•オンデマンド型授業(遠隔授業)**

インターネットを利用して、大学外でも授業が受けられる授業形態です。授業時間に教室外でリアルタイムで教員と学生が 授業に参加するライブ配信型授業、教員があらかじめ録画した動画を学生が視聴するオンデマンド型授業があります。**授業の 出席については、授業の担当教員が管理します。**

#### **● ハイフレックス型授業Ⅰ•Ⅱ**

ハイフレックス型授業は、対面授業を行う教室からZoom等による遠隔授業を同時進行で行う授業形態です。大学内で 直接授業を受けるか、オンラインで授業を受けるかを、教員が指定する場合がⅠ、学生が選択できる場合がⅡです。**授業の出 席については、授業の担当教員が管理します。**

#### **● ブレンド型授業**

ブレンド型授業は、対面型授業とオンデマンド型授業を組み合わせて行う授業形態です。いつの授業がオンデマンド型にな るかはシラバス上で指定されます。**授業の出席については、授業の担当教員が管理します。**

#### 授業当日までの流れ 11.

履修が確定した後は、自ら作成した時間割に従って各科目を履修していきます。

#### **● 授業当日までの事前準備**

**①教科書を用意する**…シラバスで指定された教科書がある場合は、用意(購入)します。國學院大學生協で購入する場合は、 國學院大學生協のホームページをご確認ください。

**※抽選科目の場合は、授業の当選が確定した後に購入してください。**

- **②授業内容を確認する**…K-SMAPY Ⅱのシラバスで授業内容を再度確認し、授業に備えて予習をしましょう。また、 K-SMAPY Ⅱのお知らせを通じて、教員から授業の連絡が届くことがありますので、K-SMAPY Ⅱのお知らせをよく確認する ようにしてください。
- **③授業形態を確認する**…K-SMAPY Ⅱのシラバスで授業形態を確認することができます。そ れぞれの授業形態ごとの参加方法を、以下で説明します。
- **④休講情報の確認**…休講情報は、K-SMAPY Ⅱで確認できます。当日急遽休講になることもありますので、毎朝必ず確認し てください。**P35参照**

# 対面型授業

# **1. 授業当日**

**重要**

**重要**

**①教室を確認する**…教室は、K-SMAPY Ⅱから確認できます。**履修登録時期は教室の変更が多いので、毎朝K-SMAPY Ⅱを確認しましょう! P35参照**

※教室表記について

**渋谷キャンパスの教室表記**…2104→ 2 号館 1 階 04教室

**たまプラーザキャンパスの教室表記**…教室表記とフロアの階数が一致していない建物があります。建物内の案内図 を確認してください。

**②カードリーダーに学生証をタッチ**…カードリーダーに学生証を読み込ませると、K-SMAPY Ⅱに出席情報が反映されま す。カードリーダーは教室の出入り口付近に設置されています。

**③授業開始**…授業に出席することは大学生活の基本です。単位修得のためにも、毎回の授業に出席するようにしましょう。

# **2. 出席リーダーシステム**

本学の学生証を使用した出席カードリーダーは、授業の出席確認だけで なく、学修支援においても重要な役目を果たしています。カードリーダー で出席を記録したにもかかわらず実際は受講しないという不適切な使用 が判明した場合は、授業出席日数が確認できないため、当該授業科目の成 績は評価対象外「R」となり、単位は修得できません。カードリーダーは適 切に使用してください。

**● 出席データがK-SMAPY Ⅱに反映される時期について**

履修登録期間中は、クラス指定などによって履修登録がすでに確定し ている一部の科目を除き、教室に設置されたカードリーダーに学生

証を読み込ませても、出席データはK-SMAPY Ⅱに即時反映されません。これらの出席データは一定期間保存され、全学生 の時間割が確定した後にK-SMAPY Ⅱに反映されます。それまではK-SMAPY Ⅱで自身の出席データを確認できませんが、 データは収集されているので、心配することなくカードリーダーに読み込ませてください。

前期は 5 月の連休以降、後期は10月下旬以降になっても出席データが確認できないときは、教務課・たまプラーザ事務 課まで申し出てください。

#### **● カードリーダーの受付時間**

下記に示す「出席受付時間」内に学生証をカードリーダーに読み込ませないと、その記録がK-SMAPY Ⅱに表示されませ ん。

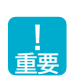

特に、**授業開始時刻より10分以上前に読み込ませると、せっかく授業開始前に読み込ませても出席記録が表示されな い**ことになるので注意してください。また、同じ教室で前の時間帯に授業が行われているときは、必ず前の授業が終了して から読み込ませてください。

**【カードリーダーの受付時間】渋**

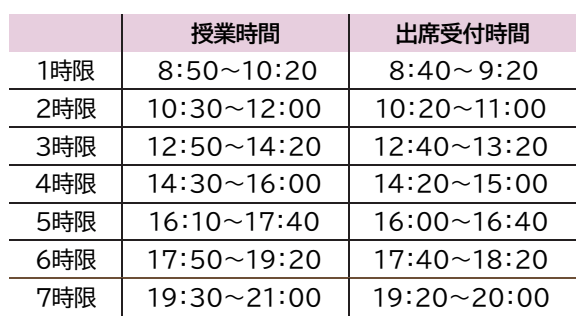

#### **谷キャンパス たまプラーザキャンパス**

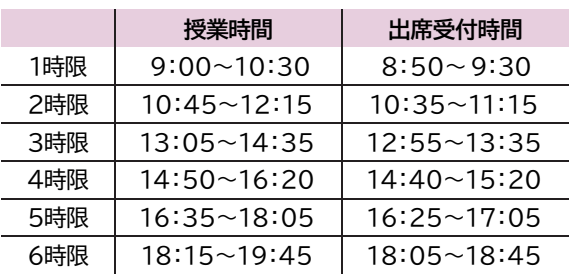

# Ⅳ.ハイフレックス型授業Ⅰ・Ⅱ

ハイフレックス型授業では、授業の受講方法をあらかじめ教員が指定するⅠと、学生が選択できるⅡがあります。Ⅰの場合は ーハイフレッフス空<sub>区未</sub> Cは、<sub>区未</sub>の支講力法をめつかしの教員が指定するIC、子王が選択できるIかめります。 I の場合は<br>教員からの指示に従って授業を受講してください。

# **1. 教室で授業を受講する場合**

大学に来て、教室で授業を受講する場合の受講方法は、対面授業と同じです。前頁「Ⅳ.対面授業」を確認してください。

# **2. ライブで授業を受講する場合**

ライブ配信型授業を受講する場合は、授業開始時刻までに、授業の担当教員からK-SMAPY Ⅱを通じて、Zoomの情報が 通知されます。Zoom情報の通知は、K-SMAPY Ⅱの「掲示」に届きますので、確認するようにしてください。 また、ライブ配信型授業の出席については、授業担当教員が管理をします。詳細は授業担当教員に確認してください。 Zoom の使用については、後頁にて説明しますので、確認してください。

※教員によっては、Zoom やK-SMAPY Ⅱ以外のシステム(YouTube、Google Classroom等を使用することがあります。 Zoom、K-SMAPY Ⅱ以外のシステムは大学のサポート対象外となるため、使用方法は各教員に確認するようにしてくださ  $\mathsf{U}_\alpha$ 

**度 の 授 業 に つ い て**

# **3.Zoomの使用方法**

#### **● Zoomとは?**

Zoomは、オンラインのビデオ会議システムです。ホスト(=教員)が作成したミーティング(授業を受ける部屋のようなも の)に学生が参加することで、リアルタイムで授業を行います。これを、ライブ配信型授業と呼称します。また、Zoomで教員 があらかじめ授業内容を録画したものを配信するオンデマンド型授業があります。いずれの授業形態も、教員から連絡のあ ったZoom情報に学生がアクセスする形で授業に参加します。以下で、Zoomの使用方法について説明します。

# **①デバイスを準備する**

Zoom は、パソコン・タブレット端末・スマートフォン等で利用できます。動作するOSについては、Zoom 社のホームページ (https://zoom.us/)を参照してください。

## **②インターネット環境を用意する**

Zoomを含むライブ授業では、消費するデータ容量が多いため、十分な容量または無制限のネット環境をご準備く ださい。自宅等にインターネット環境が無い場合は、大学に来校の上、大学のパソコン教室や学内の無線 LANを利用 することができます。

## **③Zoomのインストール**

#### **【パソコンの場合】**

Zoomのホームページ(https://zoom.us/)にアクセスして**ミーティング用Zoom クライアント**をインストールし てください。

#### **【iOSの場合】**

App Storeから「**Zoom Cloud Meetings**」をダウンロードしてください。

#### **【Android の場合】**

Playストアから「**Zoom Cloud Meetings**」をダウンロードしてください。

#### **④Zoomへの参加**

- ▶ Zoomのミーティングへの参加にあたり、有料のアカウントは作成不要です。無料のアカウントについては、作成し ておくと便利ですが、必須ではありません。
- ライブ授業では、教員がK-SMAPY Ⅱで配信するZoom ミーティング情報からミーティングに参加します(URLをク リックして参加、または、ミーティングのIDとパスワードを入力して参加)。
- **▶ 教員がミーティングに参加しているかを確認(出席確認)するため、ミーティング参加の際には名前を「学籍番号」・** 「学籍番号+名字」などに設定してください(教員から別途指示があった場合は、指示に従ってください)
- ▶ オンデマンド型授業では、教員がK-SMAPY Ⅱで配信するURL をインターネットブラウザで開き、パスワードを入 力して動画を視聴します。

#### **● Zoomの基本的機能**

ここでは、Zoomの基本的な機能について説明します(下記画像はWindows PCでのZoom参加画面です)。

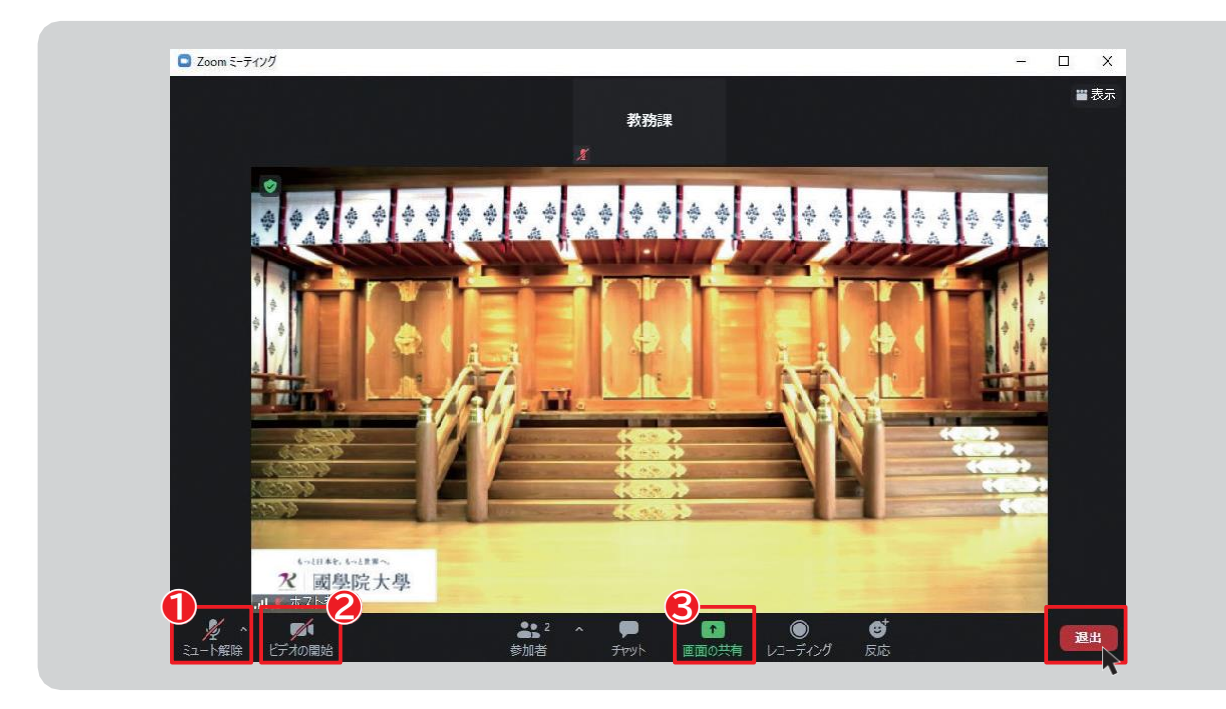

#### **●** 【ミュート(マイクオフ)機能】

自分のマイクのオン・オフを選択できます。基本的に自分が発言するとき以外はマイクはミュート状態(マイクオフ)にするように してください。※自分の発言時以外にマイクがオンになっていると、他の参加者にマイクが拾う音が聞こえてしまい、ノイズの 原因になります。

#### **❷ 【ビデオ機能】**

自分が映るビデオのオン・オフを選択できます。

#### **❸ 【画面共有機能】**

教員から指示があった場合、画面共有機能で自分の画面を共有することができます。作成した資料を共有する際などに有 効です。※画面共有でデスクトップや自分のデバイスの画面を共有する場合、個人情報の管理にご注意ください。

#### **ミーティング(授業)が終了したら…**

**退出 ■** を選択して、ミーティングから退出してください。

# Ⅴ.ライブ配信型・オンデマンド型授業(遠隔授業)

オンデマンド方式とは、録画された授業内容を、各自がオンライン環境で視聴し、課題等に取り組む授業のことです。令和6年 度については、一部科目でZoomによるライブ方式(授業時間にリアルタイムで教員と学生が教室外で授業に参加) も行われます。授業の参加方法は**「Ⅳ.ハイフレックス型授業Ⅰ•Ⅱ」**を参照してください。

#### **● Zoom録画の視聴方法**

Zoom の録画を視聴する場合は、授業担当教員から、視聴するための① URL と、②パスワードが通知されます。 URLを クリックまたは、インターネットブラウザ(Google Chrome、Microsoft Edge等)にコピー&ペーストして、パスワードを 入力すると、録画を視聴できます。

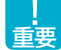

**Zoom の視聴のほか、授業についての課題等の指示は、主にK-SMAPY Ⅱを通じて行われます。 P36 以降の K-SMAPY Ⅱのクラスプロファイルの機能について確認するようにしてください。**

**業 に つ い て**

**第5章**

# <span id="page-23-0"></span>**第6章 学生支援システム「K-SMAPYⅡ」**

# 共通メニュー

ここでは、「K-SMAPY Ⅱ」を利用する上での、共通メニューについて解説します。

# <span id="page-23-1"></span>**1. ログイン**

入学時にコンピュータガイダンスを受けると、KEANを 利用するために必要なユーザー名とパスワードが配付 されます。このユーザー名とパスワードを使って、大学 のHPより**[K-SMAPY Ⅱ]**にログインします。

- 1. **パスワードは大文字•小文字•全角•半角を区別しま すので、注意してください。**
- 2. 利用環境において、ポップアップブロックが設定され ていると、正しく機能しないことがあります。その場合、 ブラウザ設定を「ポップアップブロックを無効にする」 にしてください。
- 3. **ログイン時、パスワードを10回連続で間違えた場合、 一時的にログイン不可能になります。その場合は、 教務課・⼤学院事務課へお問い合わせください。**
- 4.一定時間アクセスが無い場合、セキュリティ保護のため 自働的にログアウトされます。その場合、表示される画面上 の**ログイン画面へ** をクリックし再度ログインしてください。

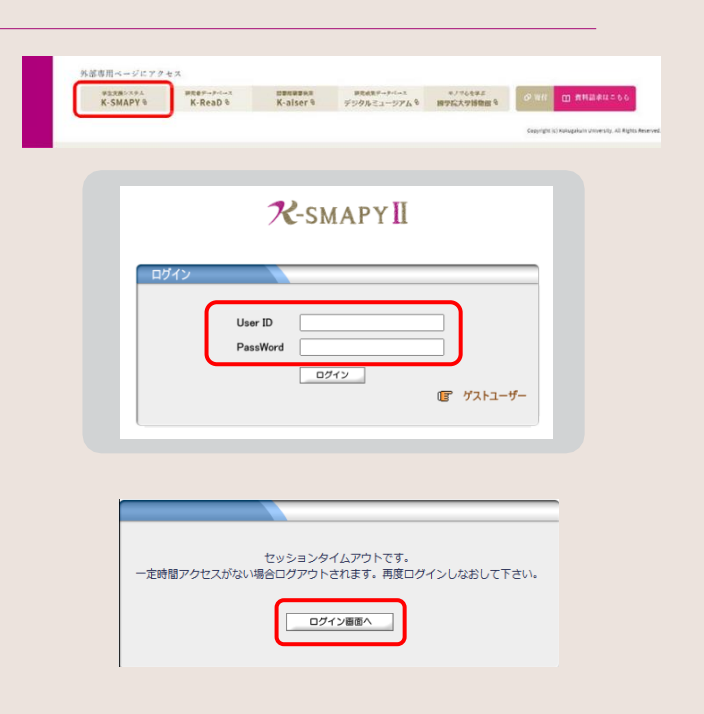

# <span id="page-23-2"></span>**2. メール設定**

**K-SMAPY Ⅱを初めて利用する際、必ずメール設定を行ってください。本設定は、⼤学からの連絡などに関わる、システム使 ⽤の基礎となる設定です。また、メールアドレスの変更があった場合も、忘れずに登録を行ってください。 ※大学からの掲示配 信はこの登録メールアドレス宛に行われます。**

#### **● 設定方法**

**重要**

**1** K-SMAPY Ⅱにログイン後、画面上部 にあるメール設定ボタンをクリックします。 ポップアップブロックが設定されている と、クリックしても反応しないことがあり ます。反応しない場合は、ブラウザ設定 を「ポップアップブロックを無効にする」 にしてください。

**2**メール設定の画面が開きます。受信メー ルアドレス(PC)の欄には、パソコンで送 受信する E メールアドレスを入力してく ださい。受信メールアドレスの欄には、 携帯で送受信する E メールアドレスを 入力してください。入力後は右下の確定 ボタンをクリックしてください。

**3「更新してもよろしいですか?」**という メッセージが別画面で表示されるので、 OKをクリックします。正常に登録される と、**「処理が終了しました。」**というメッセー ジが表示されるので、をクリックします。 登録が終了したら、 **「メール設定」**の画面 を閉じてください。

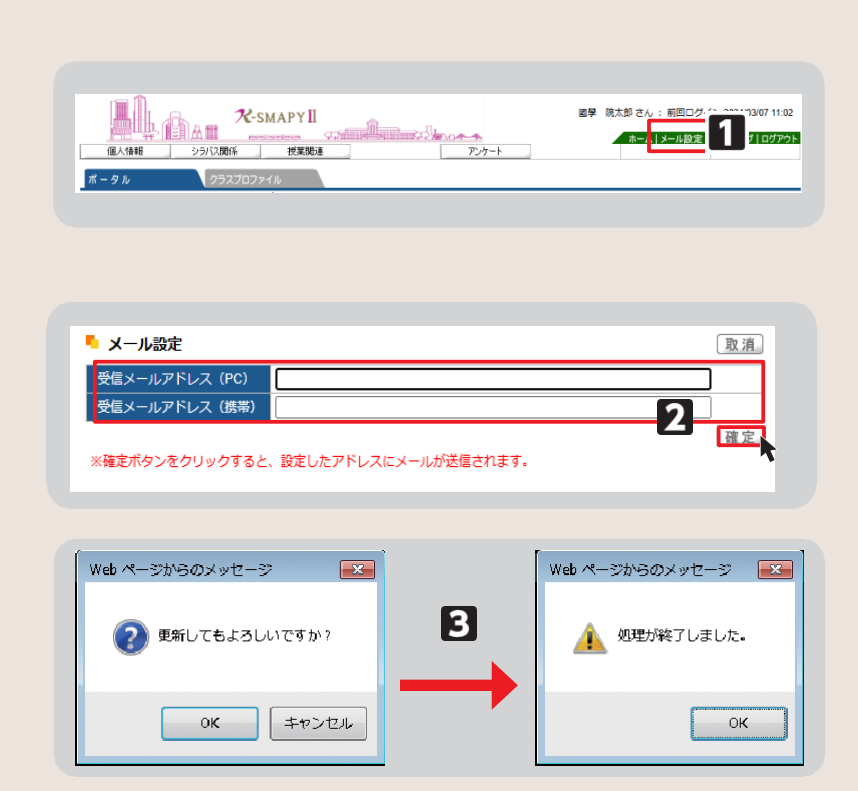

# <span id="page-24-0"></span>**3. 学籍情報照会**

自身の登録している学籍情報を照会することができます。

- **● 照会方法**
- **1** K-SMAPY Ⅱにログインし、学生ポー タル画面のメニュータブから**[個人情 報]**にカーソルを合わせ、メニューリスト の**[学籍情報照会]**をクリックします。

**2**自身の登録している情報の一覧が表示 されます。学籍基本情報のほかに、部会 サークル・奨学金・健康診断情報なども、 この画面から参照することができます。

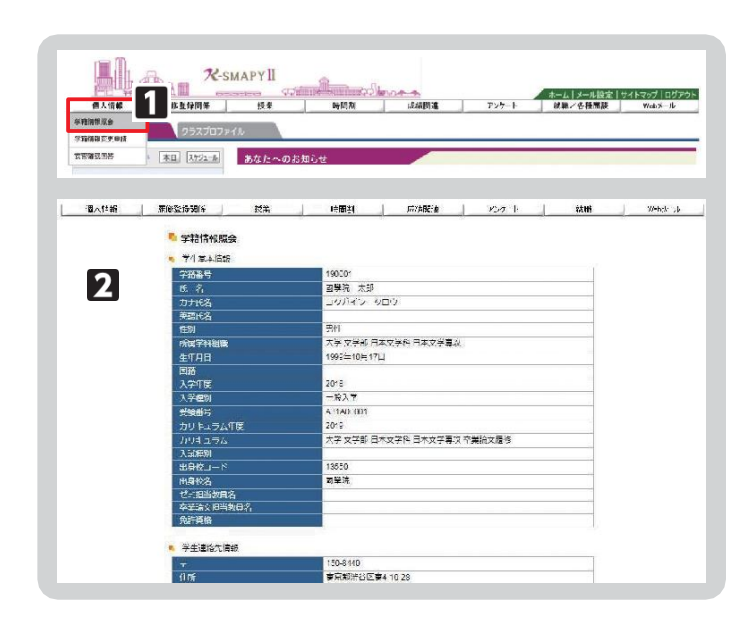

# <span id="page-24-1"></span>**4. 学籍情報変更申請**

住所等、学籍情報の変更のほか、保証人情報の変更申請をすることができます。

#### **● 変更方法**

**1** K-SMAPY Ⅱにログインし、学生ポー タル画面のメニュータブから**[個人情 報]**にカーソルを合わせ、メニューリスト の**[学籍情報変更申請]** をクリックします。

**2**変更のあった情報の申請を行ってください。

#### **【住所変更の場合】**

**[本人住所等変更届]**から申請を行って ください。現在の登録情報が表示され るので、変更したい項目を選び、申請内 容欄に新しい情報を入力し、 ボタンをクリックします。 **確定**

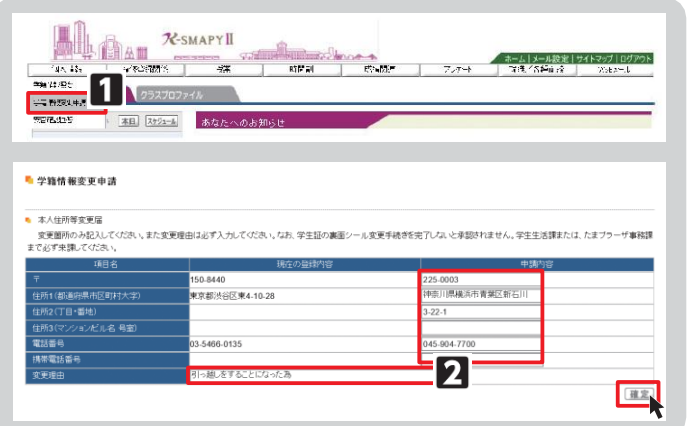

**第6章**

**学**

## **<注意事項>**

- ▶ 変更理由は必須項目です。入力せずに[確定]をクリックした場合、エラーメッセージが表示されます。
- ▶ マンション・アパートにお住まいの方は、必ずマンション名と部屋番号を入力してください。
- **本人住所の変更申請後は、必ず学生生活課、または、たまプラーザ事務課にお越しください。 学生証の裏面シールの貼り替えを行わないと、住所変更手続きは完了しません。**

#### **【メールアドレス変更の場合】**

**[本人アドレス変更届]** から申請を行ってく ださい。申請内容を入力し、確 定ボタンをク リックします。

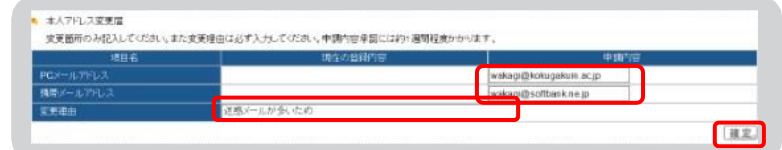

#### **<注意事項>**

▶ 変更理由は必須項目です。入力せずに[確定]をクリックした場合、エラーメッセージが表示されます。

#### **【保証人情報変更の場合】**

**[保証人情報変更届]**から申請を行ってくだ さい。

情報を入力し確定ボタンをクリックします。 現在の登録内容が表示されますので、**[保証 人1•保証人2•母国保護者]**から変更する 情報を選び、申請内容欄に新しい

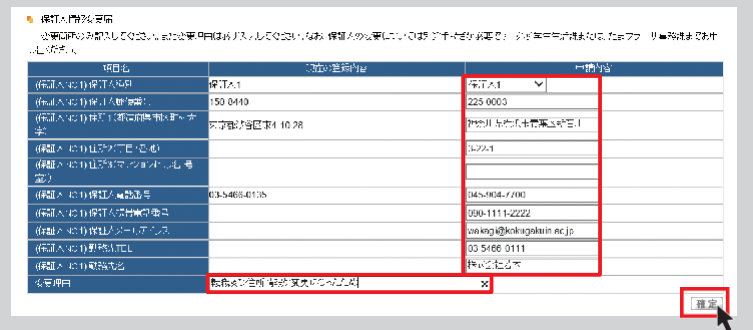

## **<注意事項>**

- ▶ 変更理由は必須項目です。入力せずに[確定]をクリックした場合、エラーメッセージが表示されます。
- ▶ マンション・アパートにお住まいの方は、必ずマンション名と部屋番号を入力してください。
- **▶ 保証人変更の場合は別途「保証人変更届」および「誓約書」の提出が必要です。 必ず学生生活課、または、たまプラーザ事務課窓口までお申し出ください。**

### <span id="page-25-0"></span>**5. 安否確認回答**

災害が発生した際、安否確認を行います。下記の方法で回答してください。

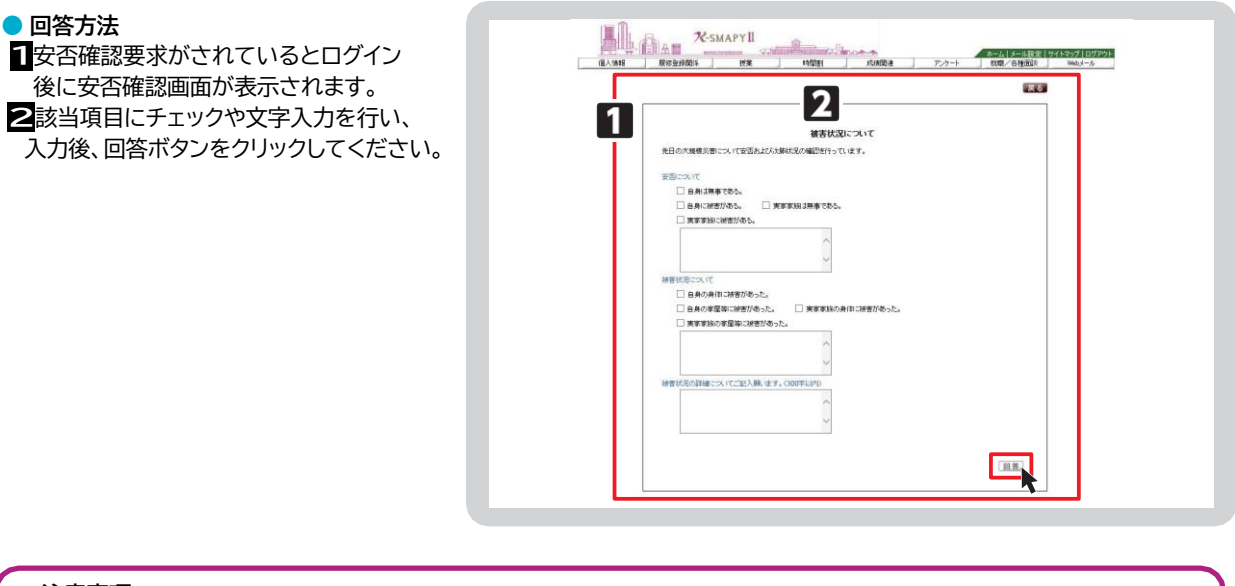

# **<注意事項>**

- ▶ 安否確認の表示が出た場合は、できるだけ速やかに回答をお願いいたします。
- ▶ この回答に基づき、大学から個別に連絡することがありますのでご了承ください。
- ▶ 新入生については、本機能を利用して、携帯電話番号・メールアドレス等の緊急連絡先情報を 回答していただく場合がございますので、ご協力をお願いいたします。

<span id="page-26-0"></span>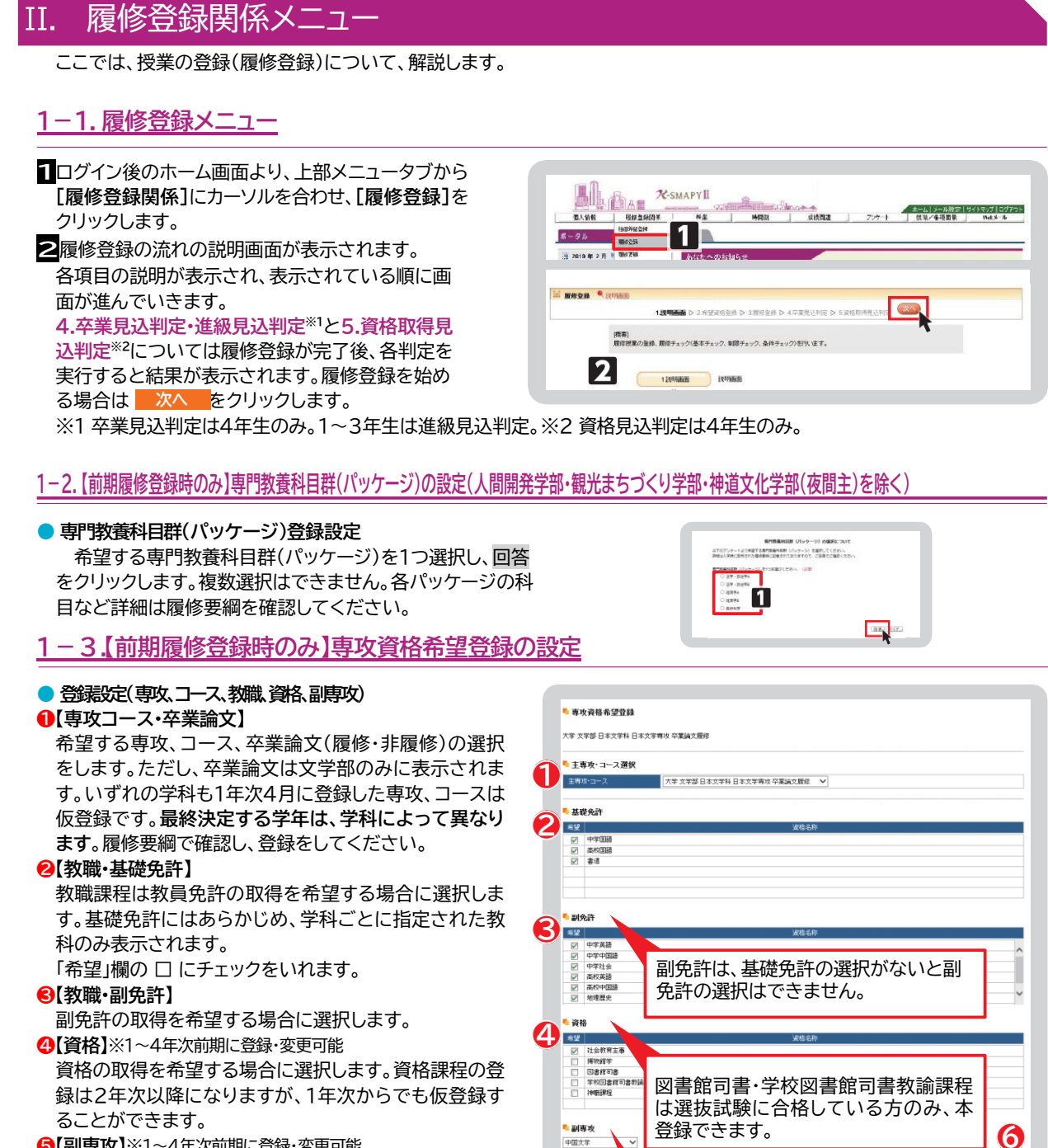

<span id="page-26-1"></span>**❺ 【副専攻】**※1~4年次前期に登録・変更可能 副専攻の取得を希望する場合に選択します。

#### **❻ 【確認】**

希望する専攻、コース、卒業論文、教職、資格、副専攻を

選択後、確認をクリックします。クリック後、**「専攻資格確認」(次図)**が

表示されますので、内容を確認後、[確定]をクリックすると登録が完了します(修正する場合は「戻る」を選択) 。

**⑤**

副専攻は複数選択できません。

 $\begin{tabular}{|c|c|} \hline \rule{0.2cm}{.04cm} \rule{0.2cm}{.04cm} \rule{0.2cm}{.0$ 

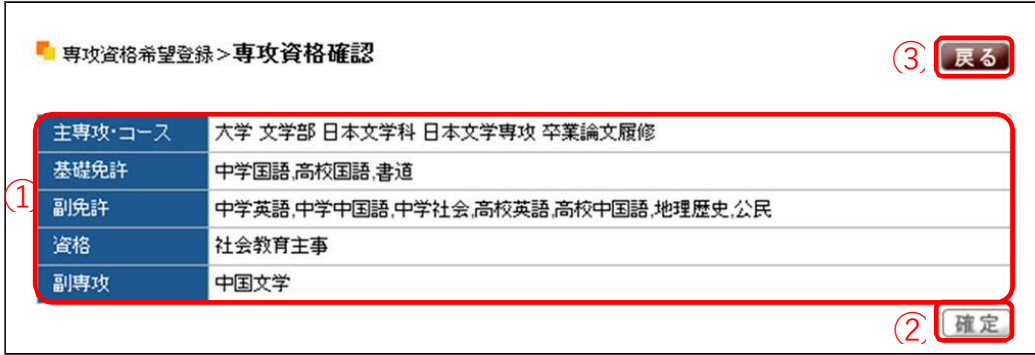

専攻資格希望登録内容の確認をします。

選択をした各項⽬の内容を確認します。

内容の確認後[確定]をクリックします。登録が完了します。

登録内容の変更をしたい場合は、[戻る]をクリックします。

## <span id="page-28-0"></span>**1-4.履修登録**

専攻資格希望登録選択後に履修登録の画面が表示されます。

このページで履修登録することができるのは、一般登録科目のみです。事前登録科目(抽選)はこのページには表示されませ ん。事前登録科目の登録方法は「2.抽選希望登録(事前登録科目の登録) 」 **P30参照** を確認してください。

 $\bullet$   $\bullet$ 

#### **● 授業の追加**

授業の登録をするための時間割表が画 面に表示されます。登録を希望する曜 日・時限欄にある選択をクリックする と、各自が登録できる授業科目一覧が 表示されます(右図参照)。

#### **1**【チェック欄】

□欄にチェックを入れることで、授業科 目を選択することができます。1科目の み選択をしてください。複数の科目を選 択すると、エラーとなります。

### **❷ 【授業コード】**

授業の登録番号です。

#### **❸ 【科目名】**

科目名、担当教員、開講キャンパスが表 示されています。科目名をクリックする と、シラバスを確認することができます。

# **❹ 【単位】**

授業における単位数です。

#### **❺ 【確定】**

登録する科目の□にチェックを入れ、確 定をクリックします。選択した科目が時間 割画面に表示されます。

※オンデマンド型授業の登録可能数は、対 面型授業などの全ての授業実施形態を 含め、1曜日あたり7科目までとなります ので注意してください。

(例:【月曜日】対面4科目、オンデマンド3科 目は履修可能、対面2科目、ライブ配信 型1科目、オンデマンド5科目は合計で8 科目になるため、1科目削除が必要にな ります)

#### **● 授業科目の変更•取消**

**- 選択 をクリックします。** 一度登録した授業科目を別の授業科目へ変更したい場合は、変 更を希望する曜日・時限欄にある 登録を取り消す場合は、削除を希望する曜日・時限欄にある をクリックします。 **削除**

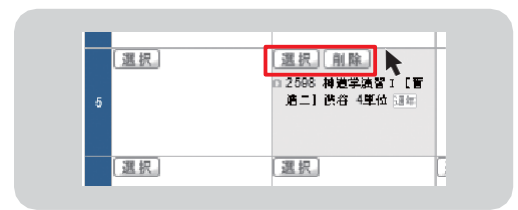

#### **<注意事項>**

▶ 削除 をクリックするだけでは削除は完了しません。<mark>P28</mark> の通りチェック→確定まで完了させてください。

**⑤**

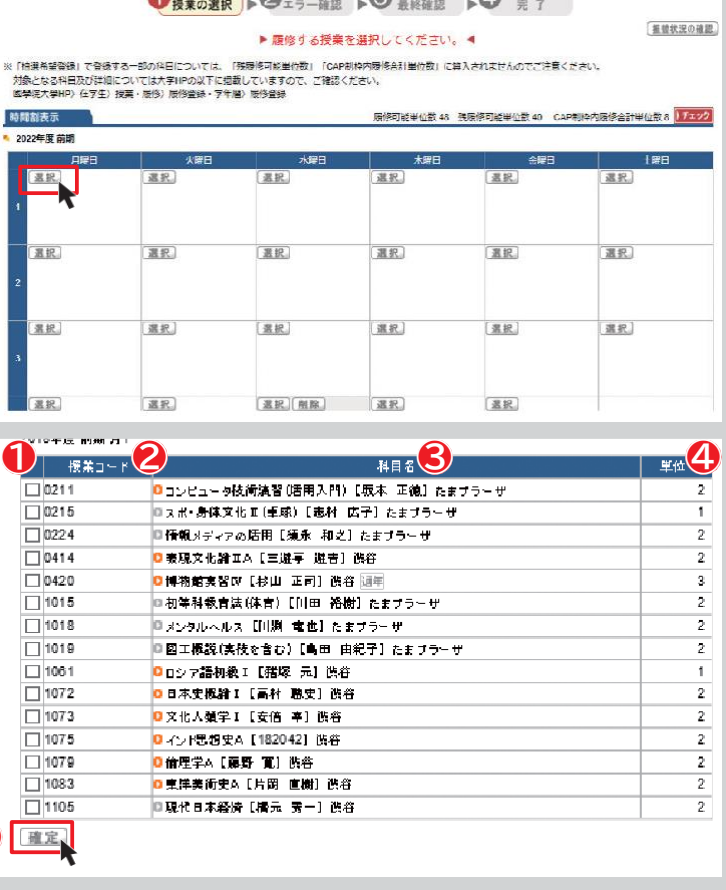

 $\Omega$ 

 $\mathcal{L}$ 

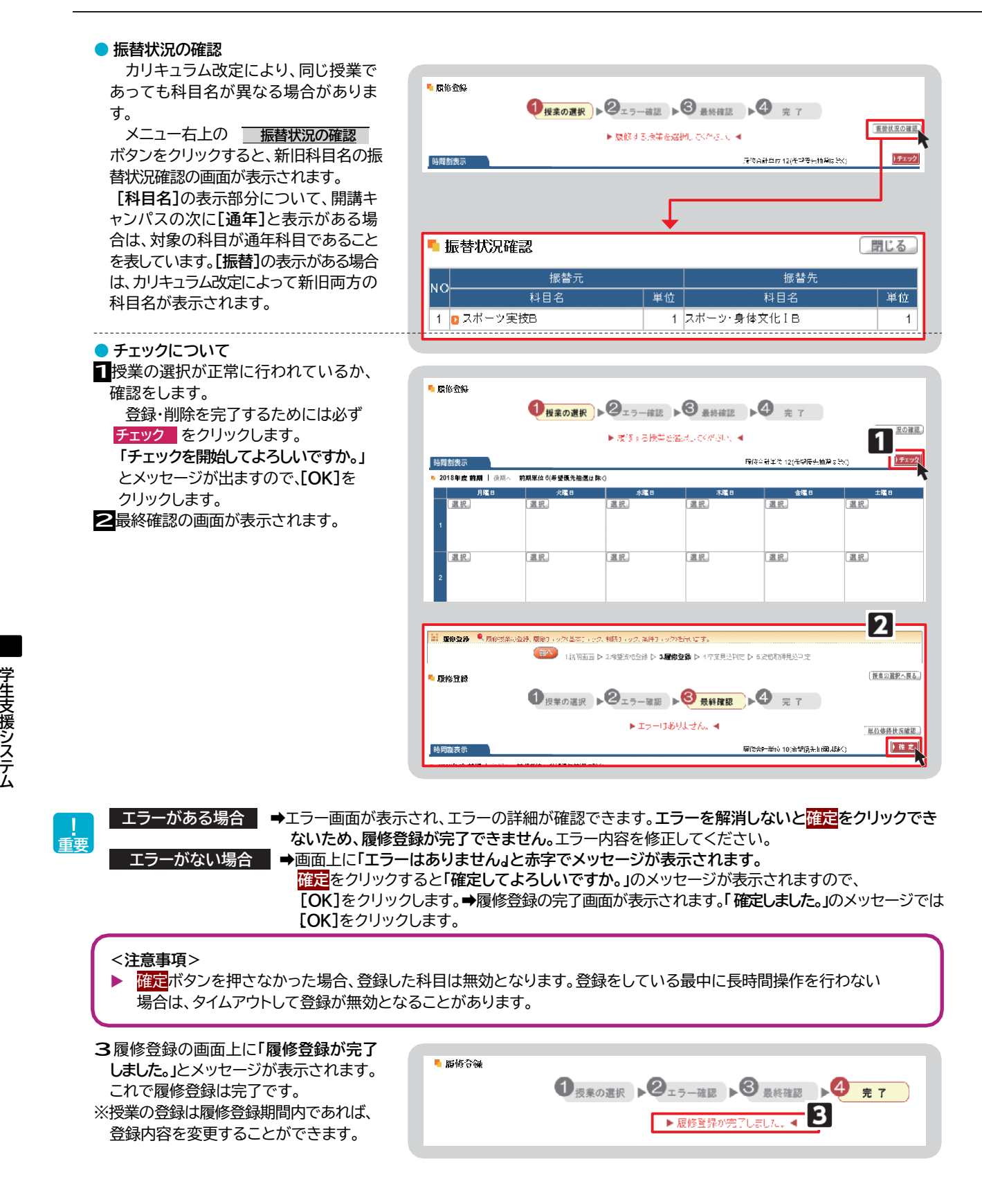

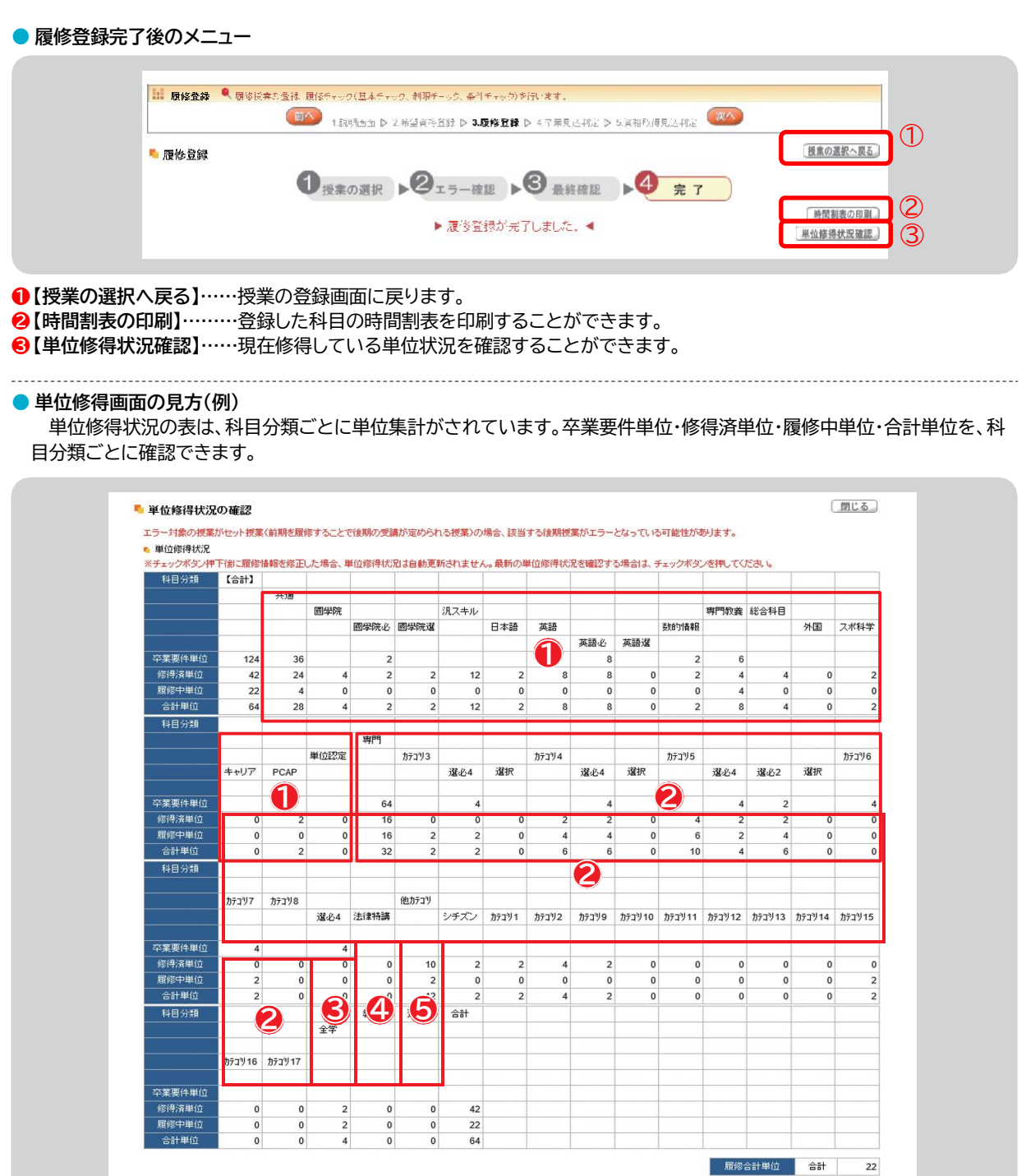

単位修得状況の表は、科目分類ごとに単位集計がされています。

**❶教養総合科⽬(〜H28)、共通教育科⽬(H29〜) ❷専門教育科目 ❸他学科の専門教育科目 ❹教職課程科目 ❺資格課程科目**

卒業要件単位・修得済単位・履修中単位・合計単位を、科⽬分類ごとに確認できます。

# <span id="page-31-0"></span>**1-5.卒業・進級・資格見込判定**

#### **● 卒業•進級見込判定について**

授業の登録を完了した後、次へをクリックすると**[卒業見込判定](1年生から3年生は[進級見込判定])**の 画面が表示され、卒業見込の判定を行います。不足している単位がある場合は、どの分野にどのくらい単位が不足している か判定をします。抽選中の科目情報は反映されませんのでご注意ください。

卒業の見込みがないと判定された場合、赤字でエラーメッセージが表示されます。 履修登録期間外に卒業見込判定を行う手順は、 **「Ⅷ 1.進級見込判定」 P68参照**  または**「Ⅷ 2.卒業見込判定」P69参照**をご確認ください。

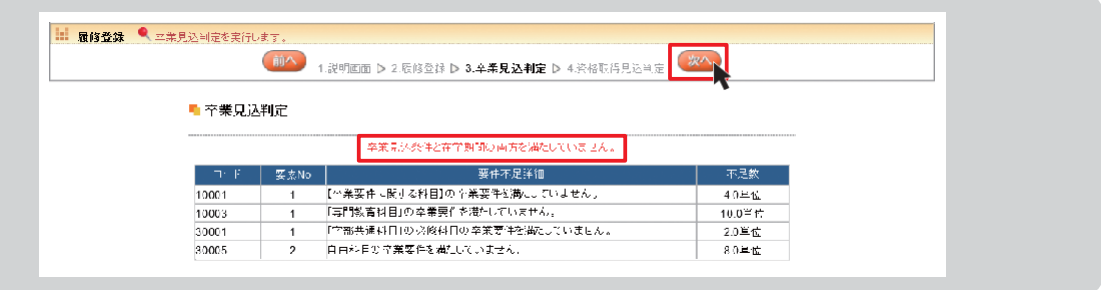

#### **<注意事項>**

- ▶ 専攻、コース、卒業論文の選択を最終的に決定する学年は、学科によって異なります。履修要綱で確認し、 登録をしてください。
- 【教職・副免許】は、基礎免許の選択がないと副免許の選択をすることができません。
- 【資格】は、図書館司書課程・学校図書館司書教諭課程は、選抜試験に合格している方のみ、 本登録することができます。
- ▶【副専攻】は、複数選択することはできません。詳細は履修要綱を参照してください。
- ▶ 授業の登録は履修登録期間内であれば、何度でも登録内容を変更することができます。
- ▶ 【資格】【副専攻】は、1〜4年次の前期履修登録期間中に登録や変更、および削除することができます。
- ▶【科目名】の表示部分について、開講キャンパスの次に[通年]と表示がある場合は、対象の科目が通年科目である ことを表しています。[振替]の表示がある場合は、カリキュラム改定によって新旧両方の科目名が表示されます。
- [通年]表示(例)

 $\Box$ 0420 ■ 日本物館実習Ⅳ 【───────】 渋谷 団年】  $3<sub>1</sub>$ 

▶ [振替]表示(例)

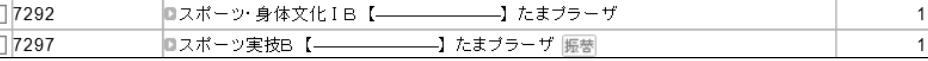

例の場合、「スポーツ・身体文化 I B」はカリキュラム年度が H18〜H28 年度の科目名、 「スポーツ実技 B」はカリキュラム年度が H29 年度〜の科⽬名です。 どちらを選択しても登録をすることができます。

▶ [確定]ボタンを押さなかった場合、登録した科目は無効となります。 履修登録期間中は、[確定]の操作の後でも履修科⽬を変更することができます。 登録をしている最中に⻑時間操作を⾏わない場合は、タイムアウトして登録が無効となることがあります。 **● 資格取得見込判定について《4年生のみ》** 希望資格登録をしている場合は、さらに次へをクリックすると**[資格取得見込判定]**の画面が表示され、資格取得見込の 判定を行います。抽選中の科目情報は反映されませんのでご注意ください。 希望資格登録をしていない場合は、**「希望資格は一件も登録されていません。」**のメッセージが表示されます。

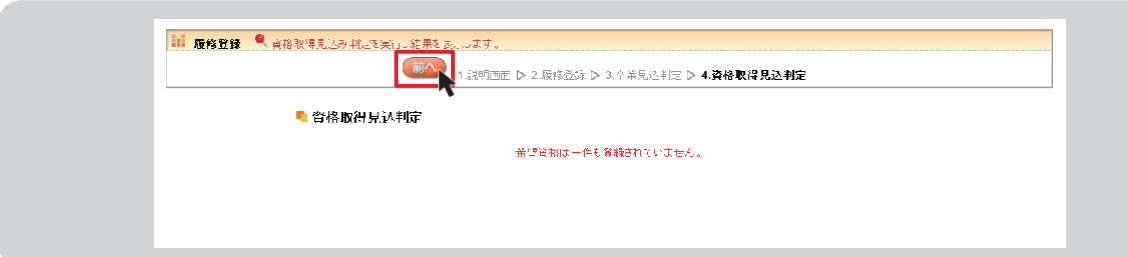

# <span id="page-32-0"></span>**2. 抽選希望登録(事前登録科目の登録)**

ここでは、事前登録科目の登録を行います。事前登録科目は、一般抽選方式の[抽選]と希望優先方式の[抽選(希望優先)]に 区分が分かれています(「3.登録方法の種類」 第2章参照)。抽選希望登録をした科目は、当選確定後の科目変更は原則として 認められませんので、抽選希望科目の登録は慎重に行ってください。

### **● 抽選希望科目の登録(共通)**

**1**ログイン後のホーム画面より、**[履修登録関係]**➡**[抽選希望登録]**をクリックします。

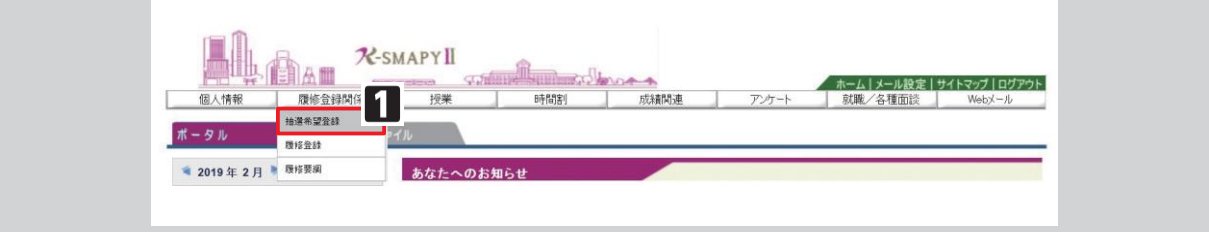

**2**年度と開講時期(前期・後期)が表示されるので、履修登録を行う開講時期を選択してください。 選択後は、 検索 をクリックします。

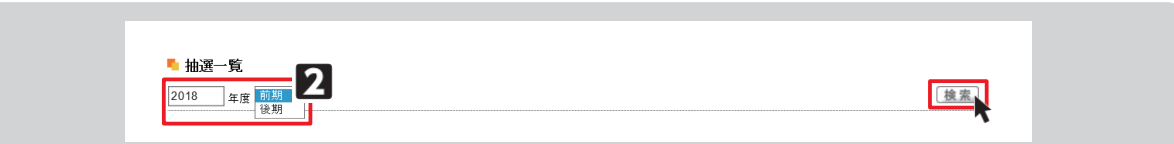

#### **3**抽選希望登録画面が表示されます。

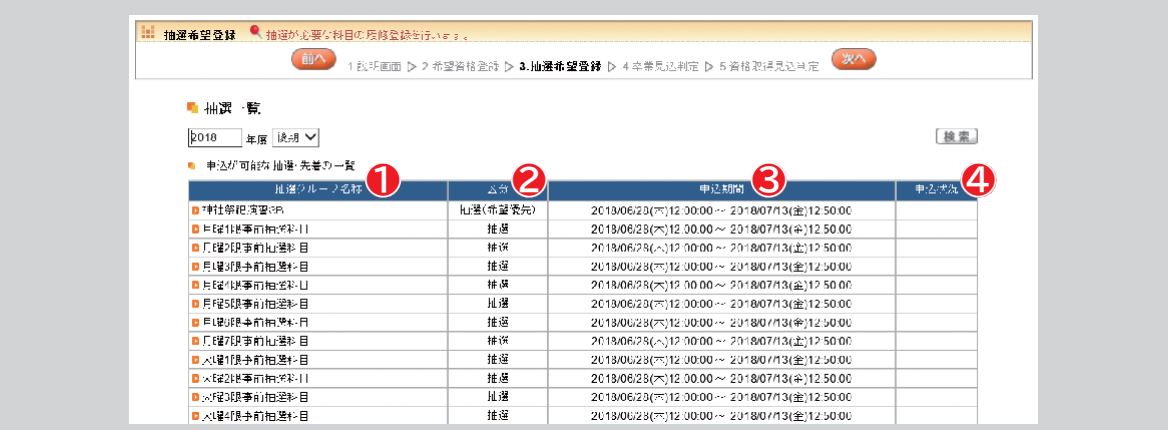

**❶ 【抽選グループ名称】** 各曜日・時限の事前抽選科目の一覧です。抽選グループ名称をクリックすると抽選授業一覧が表示されます。 **❷ 【区分】** 抽選、抽選(希望優先)があります。抽選(希望優先)は、希望する順位を選択します。

**<sup>3</sup>**【申込期間】 選希望登録の申込期間です。申込期間内に登録をしてください。

**❹ 【申込状況】** 申込状況が表示されます。

#### **● 抽選科目の登録**

抽選一覧から抽選グループを選択すると、抽選授業一覧が表示されます。

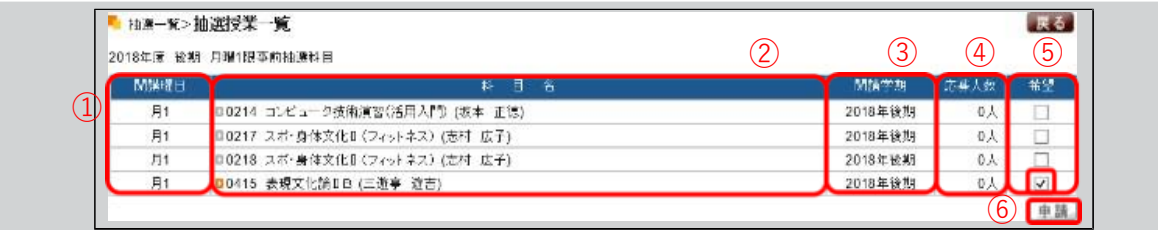

➀【開講曜⽇】授業が開講される曜⽇時限です。

②【科目 名】 科目の登録番号、科目名、担当教員が表示されています。科目名をクリックすると、シラバスを確認することができます。 ➂【開講学期】授業の開講している年度(⻄暦)と学期(前期・後期)です。

4】「応募人数】応募人数が表示されます。

➄【希望】登録を希望する科⽬の□欄にチェックを⼊れてください。

➅【申請】チェックを⼊れたら[申請]をクリックします。

**Contract Contract** 

[申請]をクリックすると「申請します。よろしいですか?」 のメッセージが表示されます。 [OK]をクリックします。

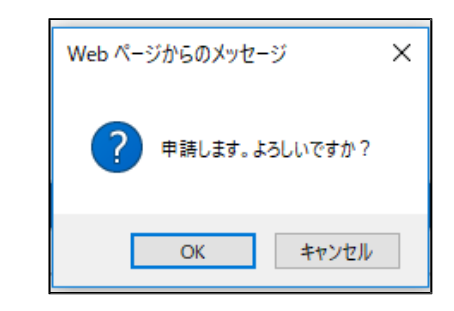

[OK]をクリックすると「抽選希望を登録しました。」の メッセージが表⽰されます。 [OK]をクリックすると登録は完了です。

抽選希望を登録すると申込状況の欄に 「申込済み」と表示されます。 「申込済み」は抽選結果待ちの状態です。

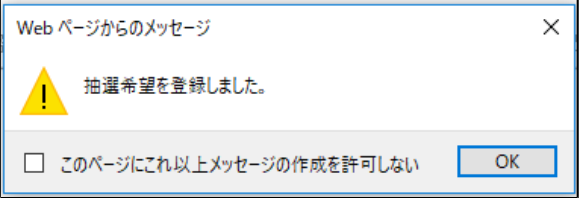

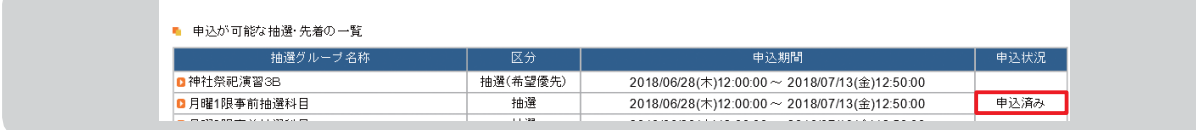

#### **● 抽選(希望優先)科目の登録**

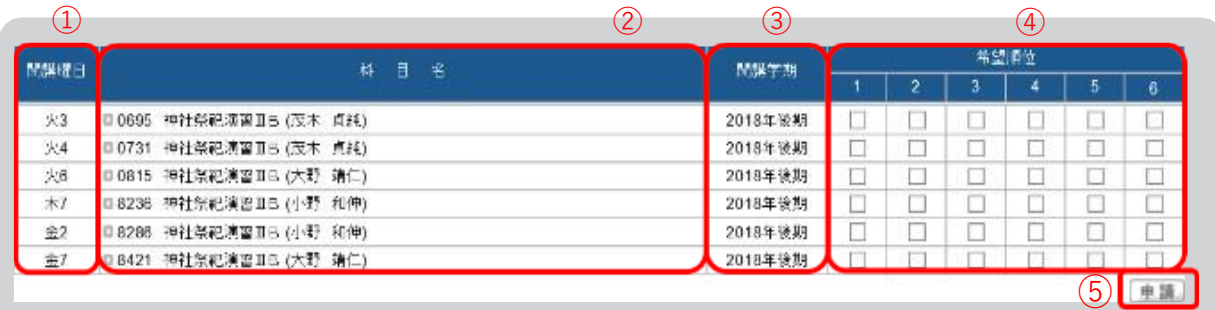

- ①【開講曜日】 授業が開講される曜日時限です。
- ②【科目名】 科目の登録番号、科目名、担当教員が表示されています。
- ③【開講学期】 授業が開講される年度(西暦)と学期(前期・後期)です。
- ➃【希望順位】 希望する順位の□欄にチェックを⼊れます。
- ➄【申 請】 チェックを⼊れたら[申請]をクリックし、登録が完了します。

#### **<注意事項>**

- 希望順位の上限や、当選する科目数の上限は、科目によって異なります。大学からの履修に関するお知らせをよく確 認するようにしてください。
- 抽選希望登録をした科目は、当選確定後の科目変更は原則として認められませんので、抽選希望科目の登録は慎 重に⾏ってください。

#### **● 抽選結果の確認**

抽選希望登録科目の抽選結果を確認します。

ログイン後のホーム画面より、**[履修登録関係]** ➡**[抽選希望登録]**をクリックし、**[1.抽選希望登録]**の画面へ進みます。

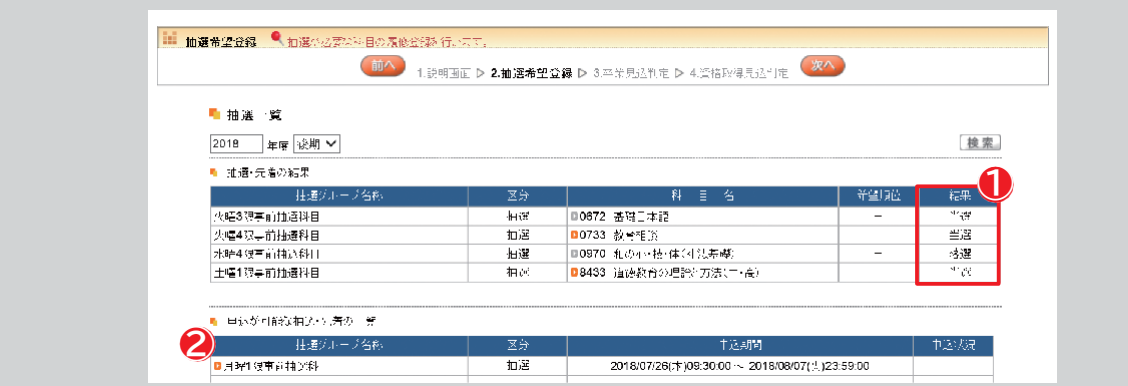

**❶**抽選結果が発表されると、結果の欄に**[当選]**または**[落選]**と表示されます。

**❷**事前登録科目の追加募集が行われる場合、申し込み可能な抽選・先着の一覧が表示されます。申込期間内に抽選希望登録を することができます。手順は[抽選科目の登録][抽選(希望優先)科目の登録]と同様です。

※抽選科目は当選まで学生時間割表に表示されません。手順は「1.抽選希望科目の登録」「2.抽選(希望優先)について」と同様です。 **❸**抽選結果発表後に改めて卒業・進級・資格見込判定を行ってください。**P68参照**

**❹**履修登録の締切後から、抽選結果発表までの期間中は、抽選希望登録メニューが非表示となるため、事前登録した科目を確 認することができません。あらかじめ事前登録した科目を控えておくようにしてください。
### **3. シラバス照会**

#### **● シラバス照会**

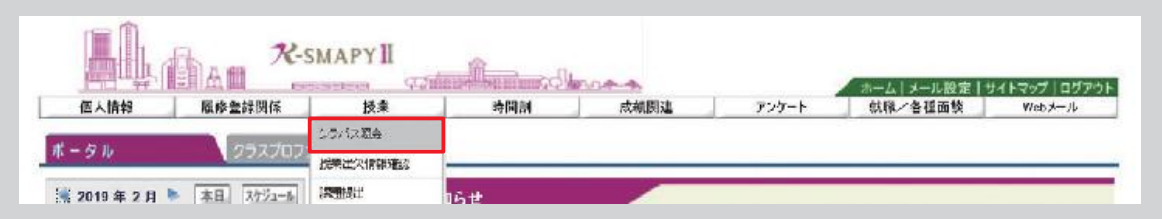

ログイン後のホーム画面より **[授業]**➡**[シラバス照会]**をクリックします。 検索画面が開きます。

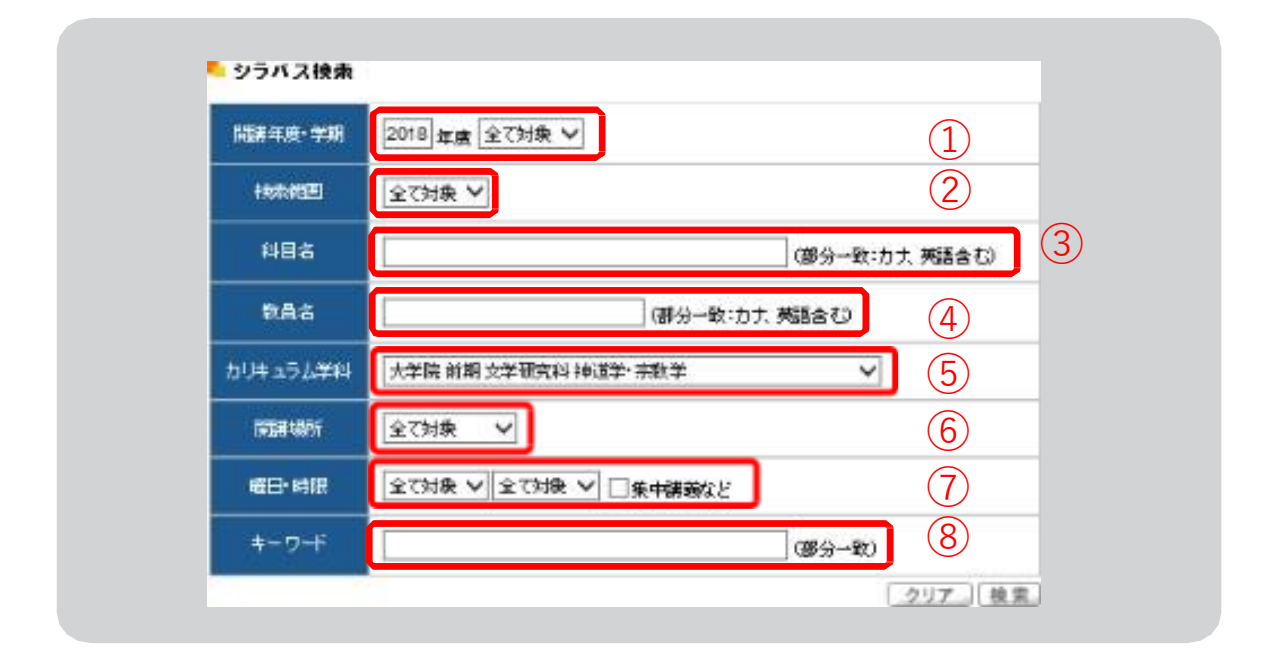

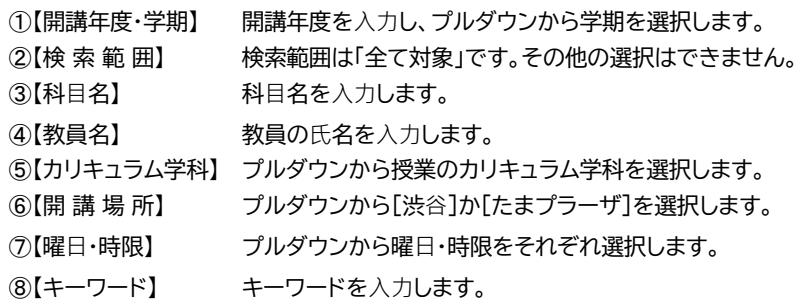

①〜8までの項目は、全て埋める必要はありません。ただし、3【科目名】・4【教員名】・ ⑦【曜日・時限】・8【キーワード】のうち、1 項目は入力または選択してください。 必要事項を入力または選択し、[検索]をクリックします。入力内容を全て取り消したい場合は [クリア]をクリックしてください。

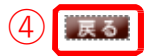

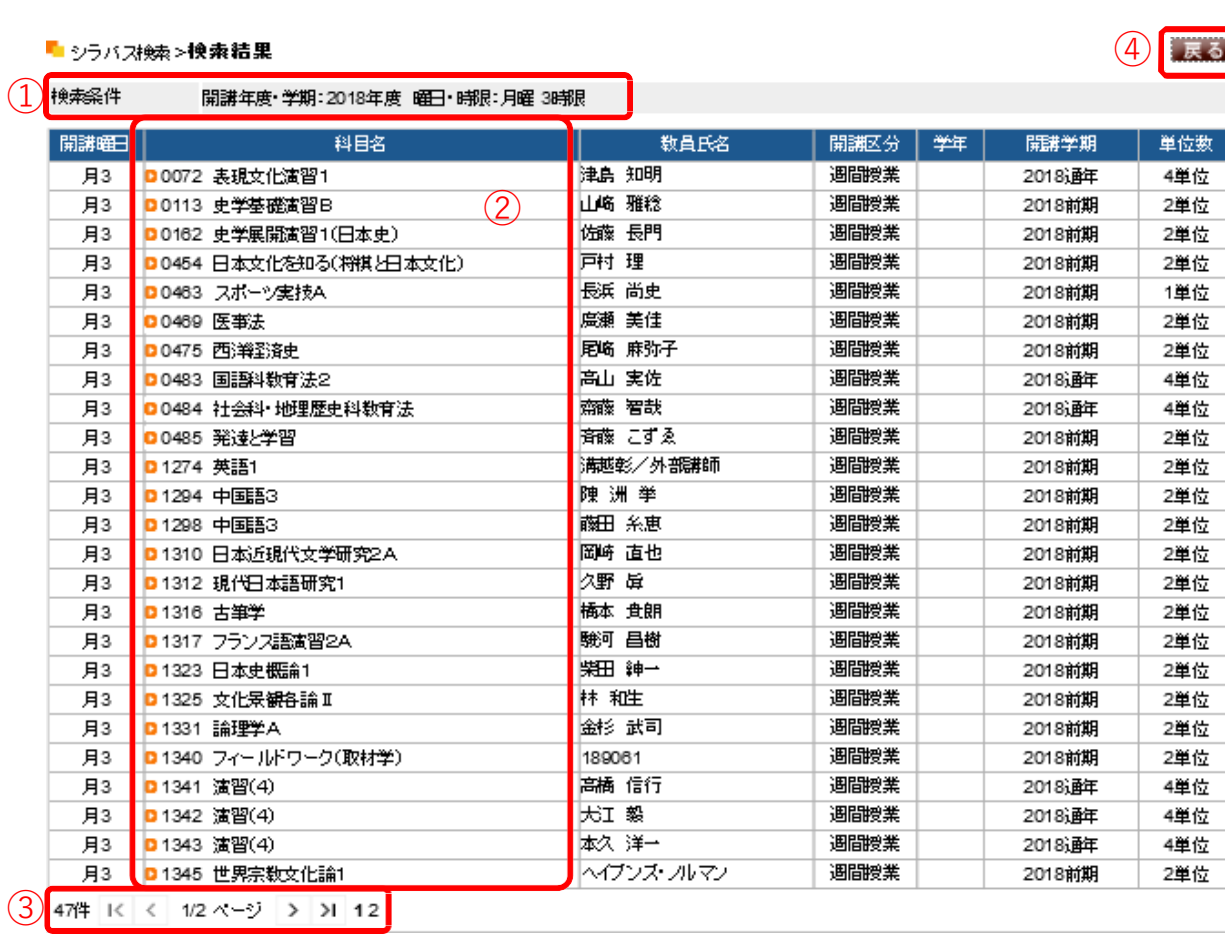

【検 索 条 件】 前画⾯で指定した検索条件が表⽰されます。

【科⽬名】 科⽬名をクリックすると、シラバスを参照することができます。

【件数・ページ】 検索条件に当てはまる件数が表⽰されます。件数が多い場合は、 数ページに分かれる場合がありますので、こちらで選択してください。

【戻る】 シラバス検索画⾯に戻ります。

#### **シラバス照会画⾯と項⽬の説明です。**

■ シラバス検索>>検索結果>シラバス照会

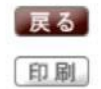

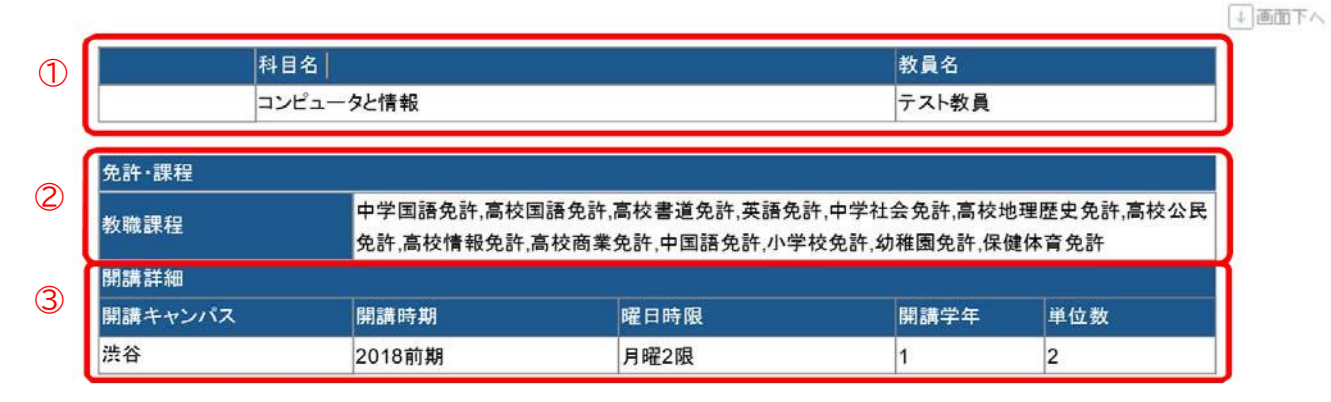

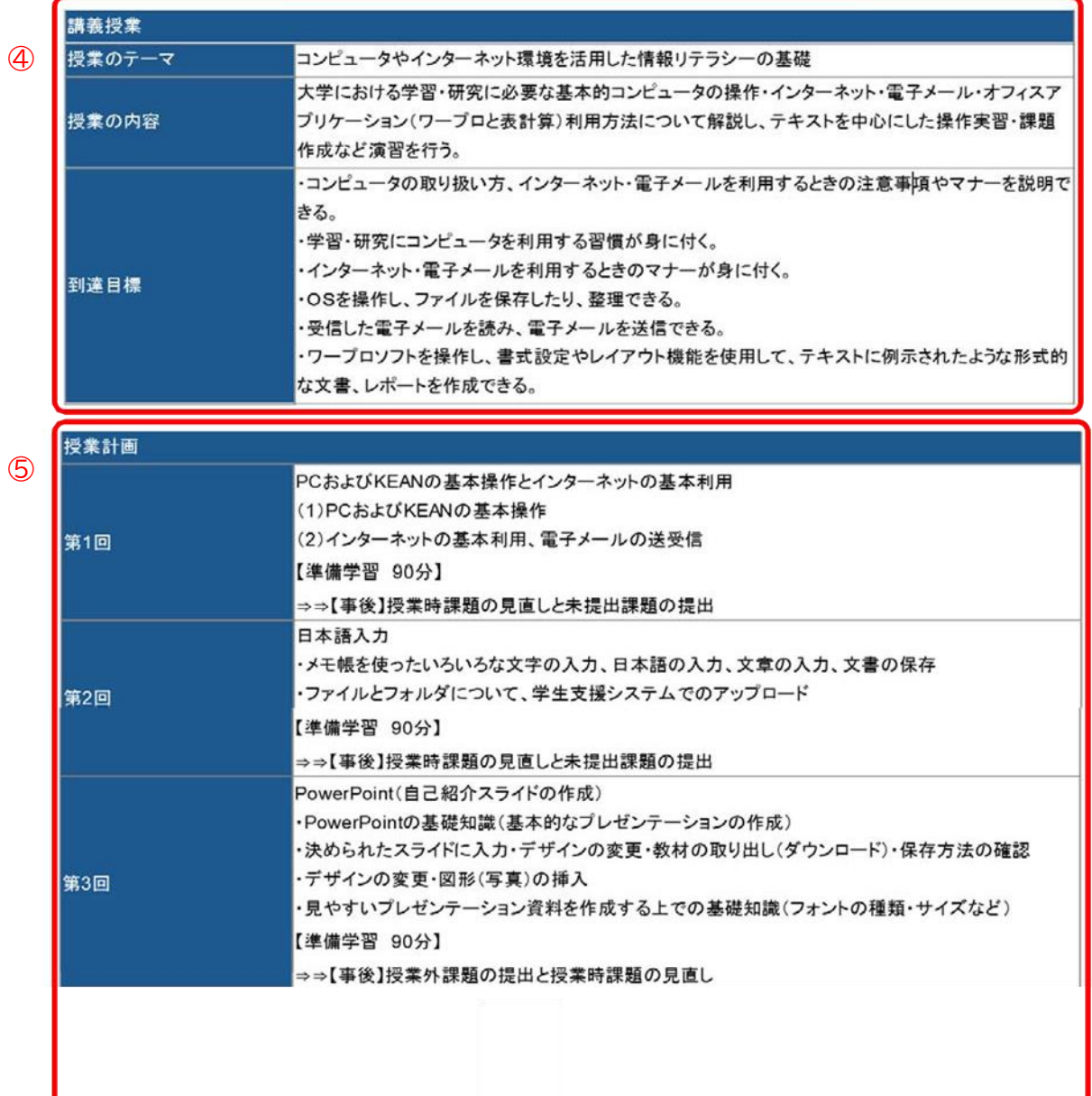

#### 第6章 学生支援システム「K-SMAPYⅡ」

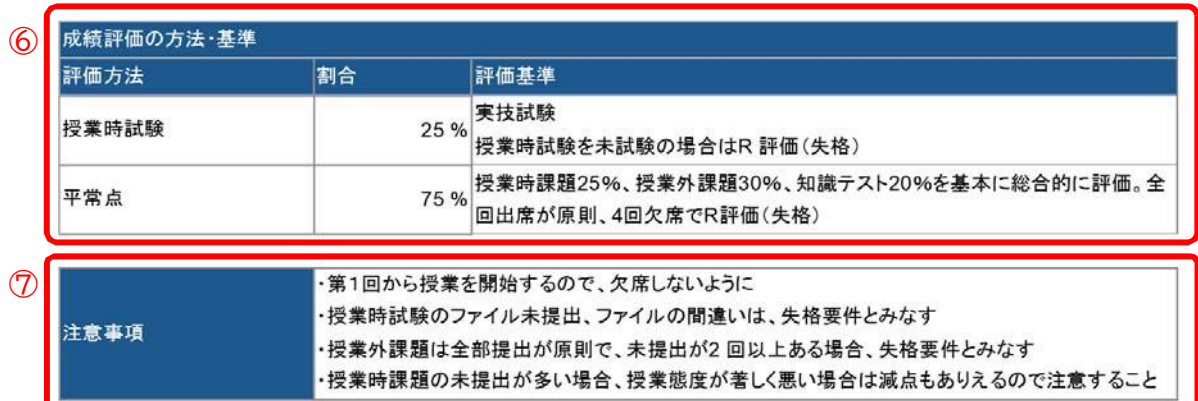

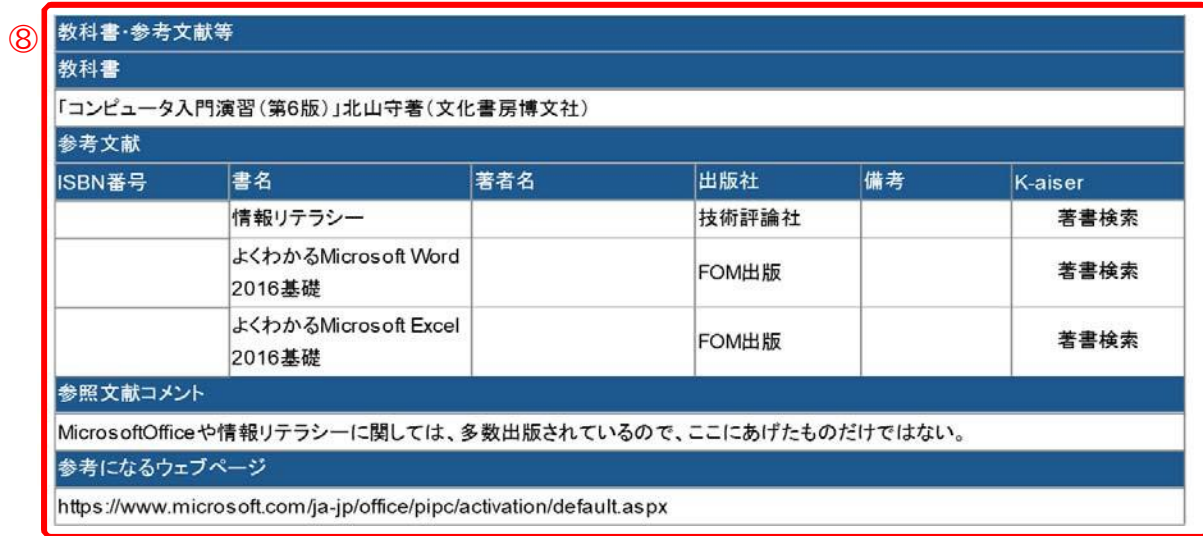

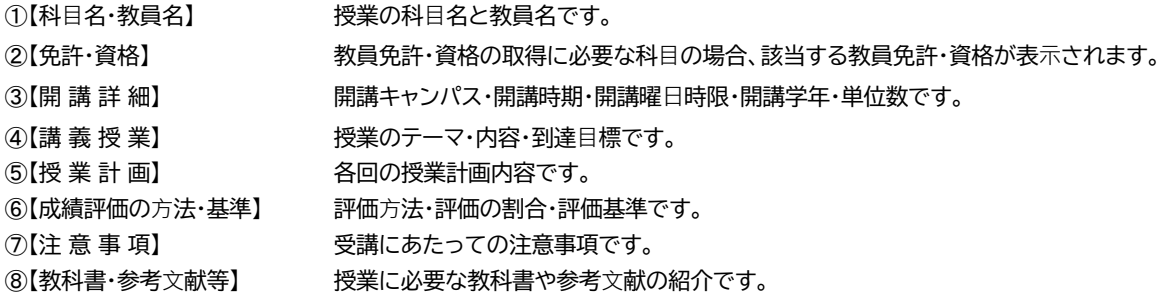

# 学生時間割表

学生時間割表では、自身の時間割や単位修得状況について確認ができます。

### **1. 学生時間割表の確認方法**

ログイン後のホーム画面より**[時間割]**

**→[学生時間割表]をクリックします。** 

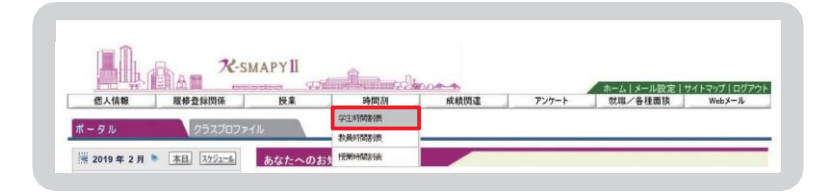

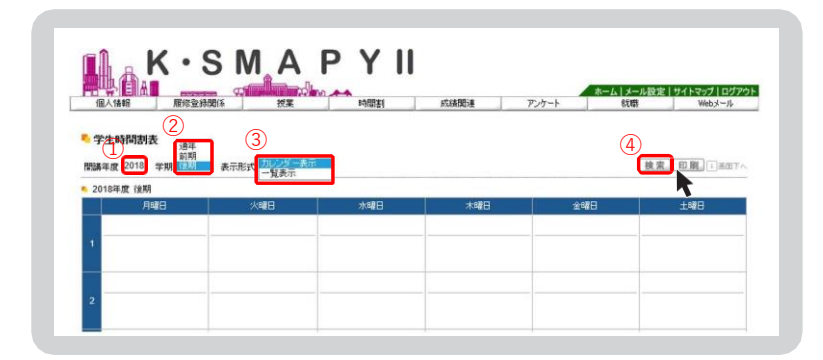

- ① 【開講年度】確認したい時間割の開講年度を入力します。
- ➁ 【学期】プルダウンから確認したい学期の選択をします。 前期を選択の場合は、前期履修の時間割、後期を選択の場合は後期履修の 時間割、通年を選択の場合は、前期と後期の時間割の両方が表示されます。
- 3【表示形式】プルダウンから表示型式を選択します。
- ④ 【検索】上記①〜③の入力·選択を終えたら[検索]をクリックします。

# **2. 時間割**

どちらの表示形式も対面・ブレンド・ハイフレックス・ライブ配信型授業と、オンデマンド型授業・集中講義/ 実習に分かれて表 示され、授業コード· 科目名· 教員氏名· キャンパス· 教室· 単位が確認できます。また、一覧表示では、対面・ブレンド・ハイフレッ クス・ライブ配信型授業は開講曜時、集中講義/ 実習は開講区分も表示されます。

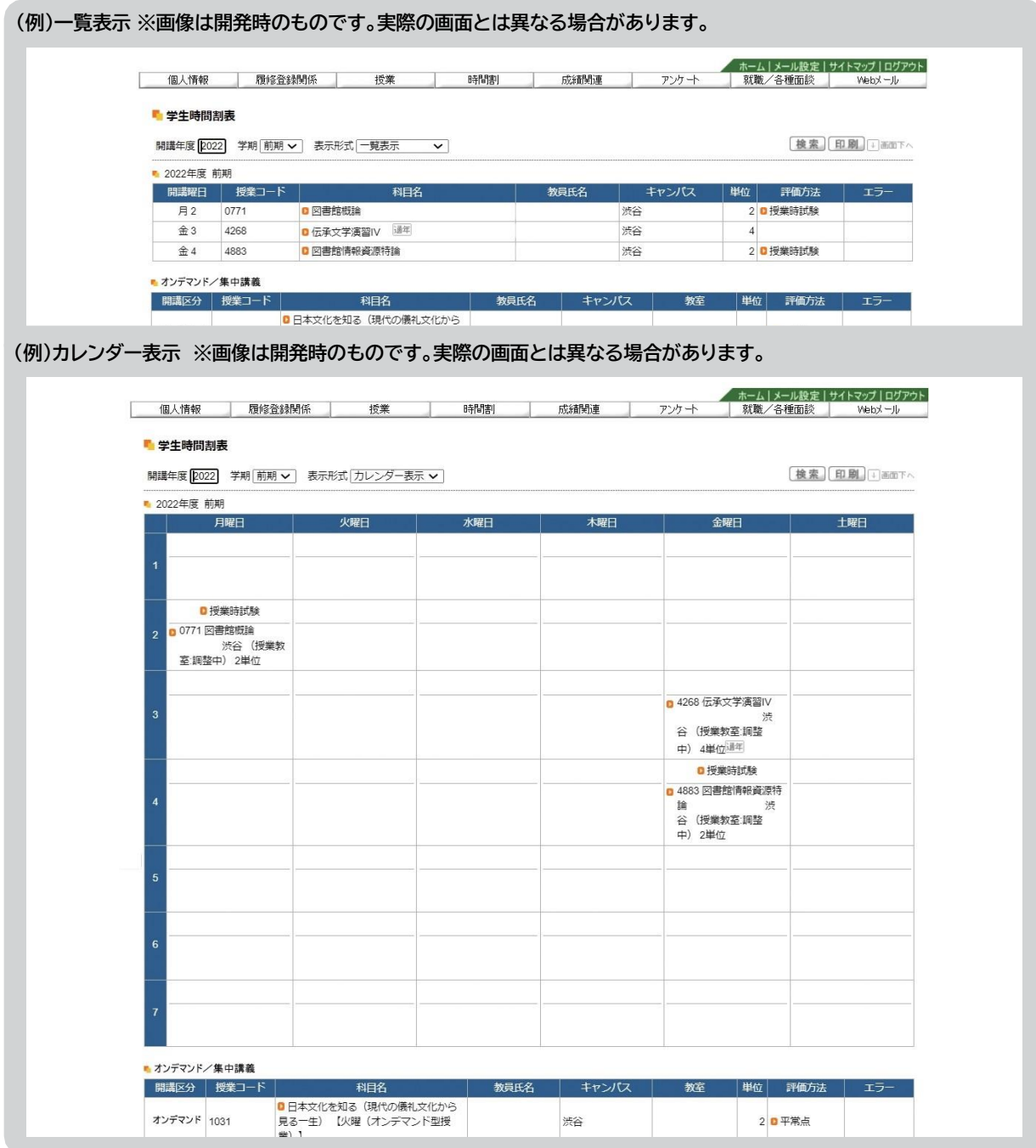

**第6章**

#### **<注意事項>**

▶ 抽選登録の授業等、登録が確定した授業以外は学生時間割表からでは教室が確認できません。 履修登録期間中は必ずポータル画面TOP の授業情報と併せて大学ホームページ「学年暦/授業/補講」の ページから教室を確認してください。**P45参照**

### **3. 単位修得状況**

単位修得状況では自身の単位の修得状況が確認できます。下図は単位修得状況を一部抜粋したものです。

#### **● 単位修得状況-項目説明**

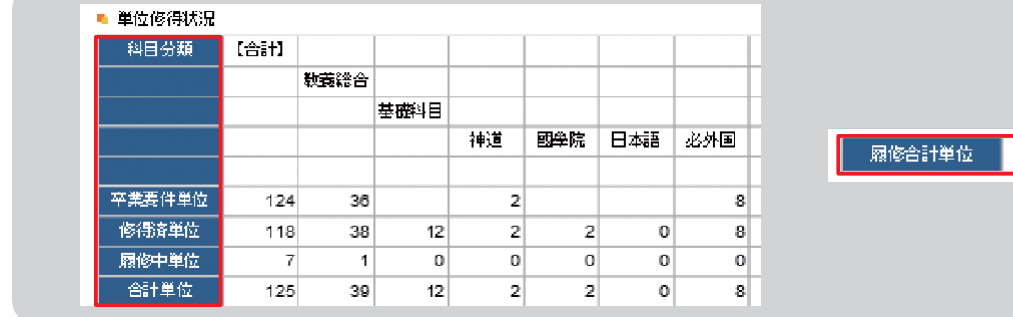

合計

 $\overline{7}$ 

**【科目分類】…**............履修要綱に基づいて、科目が分類されています。

**【卒業要件単位】……**卒業に必要な単位数が記載されています。

**【修得済単位】…**.........既に修得した単位が記載されます。

**【履修中単位】…**.........現在、履修中(履修登録中)の単位が記載されます。

**【合計単位】** ............. [修得済単位]と[履修中単位]を足した単位が記載されます。

**【履修合計単位】……**[履修中単位]の合計値が表示されます。

# **4. 評価方法**

評価方法は学生時間割表の一覧表示画面から確認することができます。

#### **● 評価方法の確認方法**

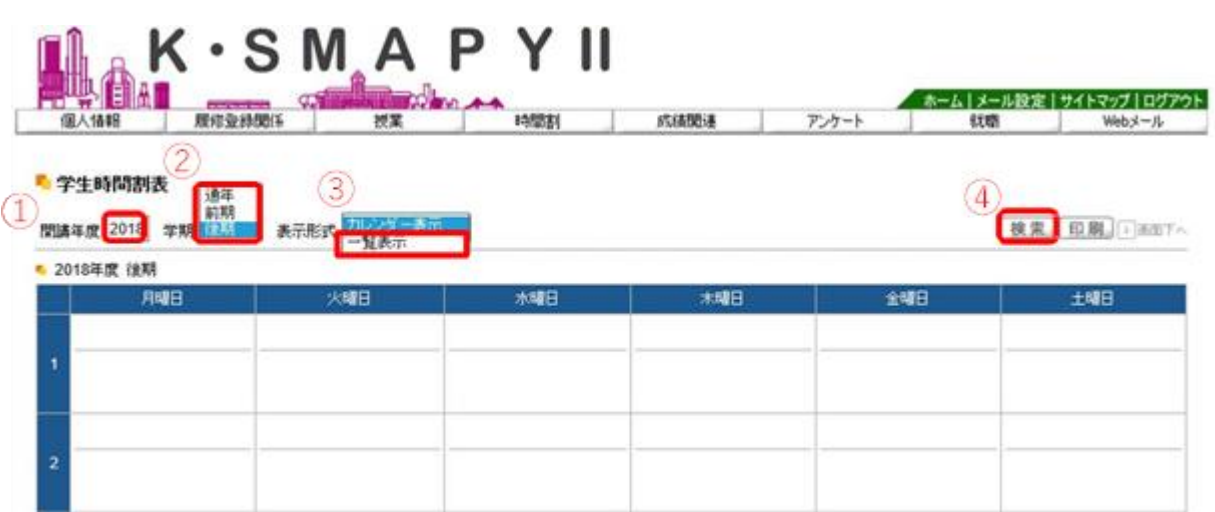

① 【開講年度】確認したい時間割の開講年度を入力します。

➁ 【学期】プルダウンから確認したい学期の選択をします。

③ 【表示形式】プルダウンから[一覧表示]を選択します。

4 【検索】1~3の入力·選択を終えたら[検索]をクリックします。

#### ■ 学生時間割表

開講年度 2018 学期 前期 √ 表示形式 一覧表示 √

検索 印刷 口画下へ

■ 2018年度 前期

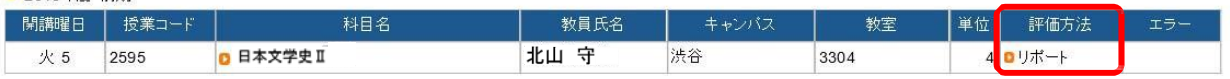

#### 評価方法の欄に評価方法が表示されます。

オレンジ色のアイコン横にある文字をクリックすると評価方法の詳細を確認することができます

#### **<注意事項>**

▶ 評価方法は期間限定のメニューです。評価方法の公開期間は掲示機能からお知らせします。

# **5. 教員時間割表**

教員時間割表では、教員の出講曜時が確認できます。

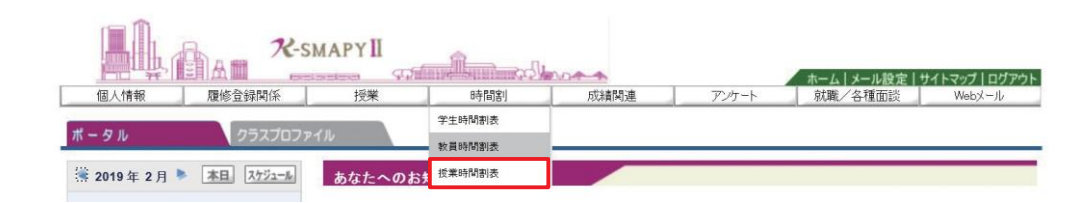

ログイン後のホーム画面より**[時間割]**➡**[教員時間割表]**をクリックします。

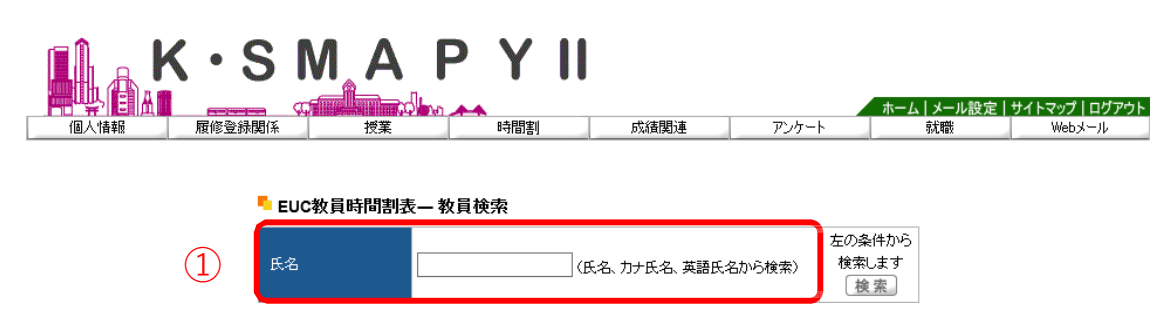

検索したい教員の氏名を、①「氏名」の欄へ入力し、[検索]をクリックします。 ②のように候補が表⽰されるので、確認したい教員の⽒名をクリックしてください。

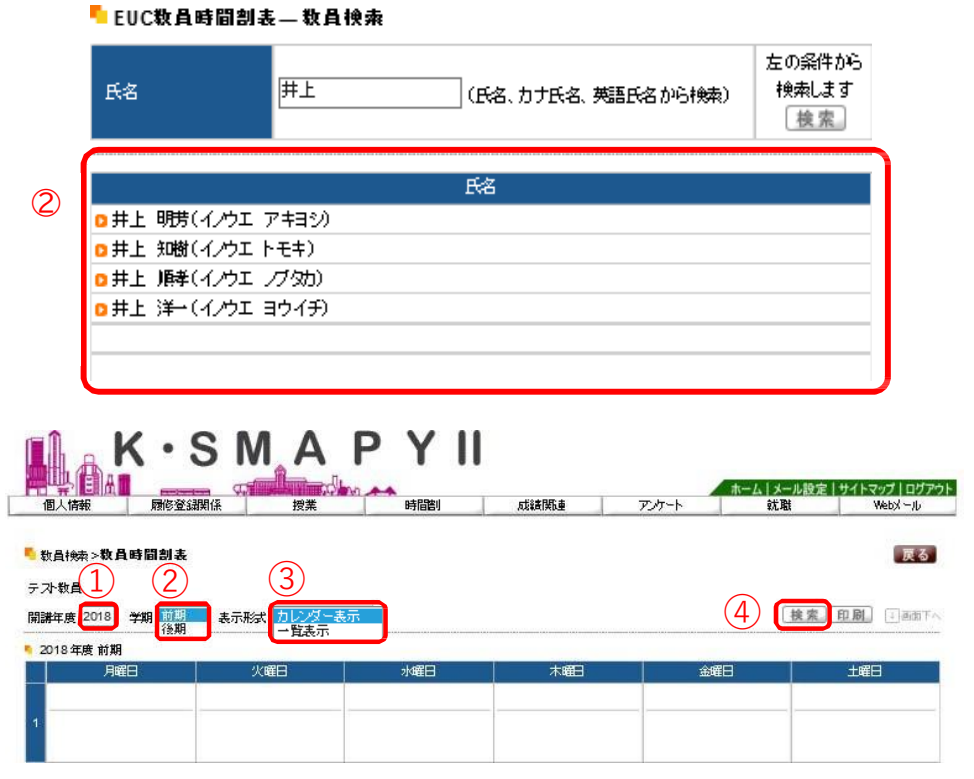

① 確認したい時間割の開講年度を入力します。

- ➁ プルダウンから確認したい学期の選択をします。
- 3 プルダウンから表示型式を選択します。
- 4 上記①~3の入力·選択を終えたら[検索]をクリックします。

#### ■ 数員検索>数員時間割表

#### テス状員

開講年度 2018 学期 前期 > 表示形式 カレンダー表示 >

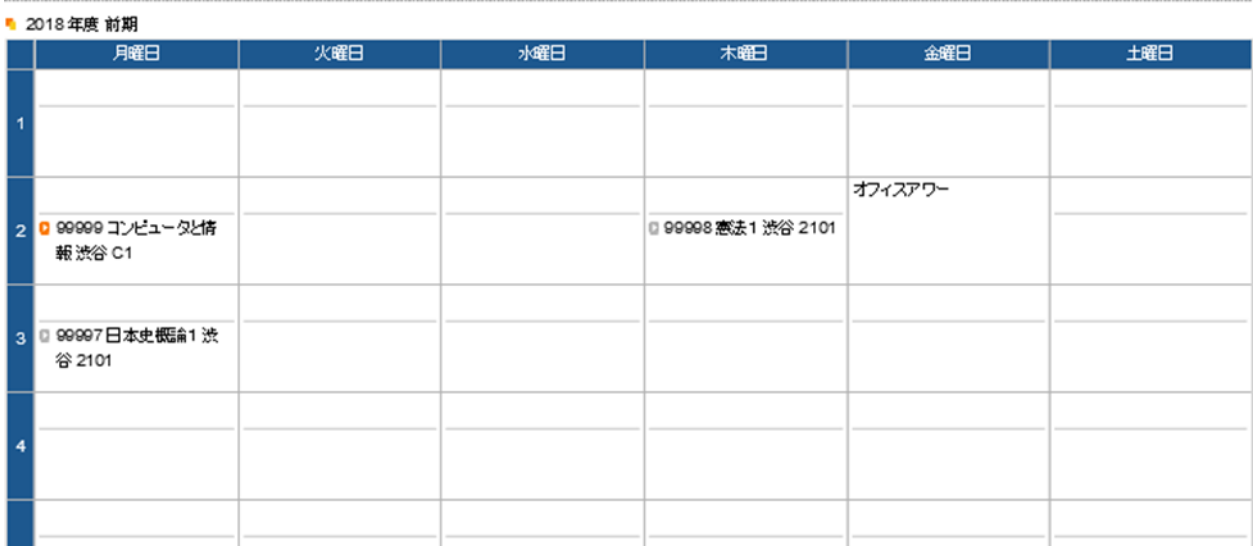

指定した開講年度・学期の教員時間割が表示されます。

#### **<注意事項>**

▶ オフィスアワーについては、教員の設定によって表示されていない場合があります。

専任教員のオフィスアワーについては⼤学HPを確認してください。

#### 戻る

検索 印刷 可画下へ

#### **6.授業時間割表**

授業時間割表では、所属学科のカリキュラム単位で開講科目を確認することができます。

**1**ログイン後のホーム画面より

**[時間割]**➡**[授業時間割表]**をクリックしま す。

- **2**授業時間割表が表示されます。 **自身の所属等の情報**、**時間割表の年度 と学期**が左上に表示されます。 左上の**[表示形式]+[検索]**で表示形式 が切替えできます。 時間割では、**履修可能な科目が表示さ れます。**なお、オンデマンド型授業は 「オンデマンド」一覧に表示されます。
- ※授業時間割表上に表示されている科目 であっても、修得済みの授業や前提条 件のある授業は履修できない場合があ ります。

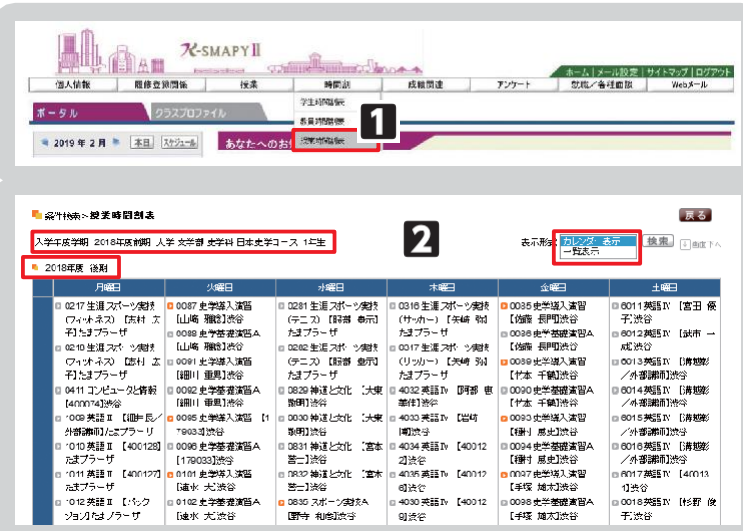

# 授業教室・休講情報の確認

授業教室の確認方法と、休講があった場合の確認方法の説明です。

#### **● 授業教室•休講情報の確認方法**

**1**ログイン後のホーム画面より、**[ポータル]** を選択してください。 **2**授業情報の欄に、授業当日と翌日の授 業情報が掲載されています。 ※履修登録期間は教室変更が多く発生し ます。授業教室については、必ず授業当 日の最新の情報を確認するようにして ください。 **3**休講の場合は科目名の右側に、 **休講** と表示されます。 **4**授業が休講となった場合、別日に補講 が行われます。 補講科目は、大学ホームページで発表し

ますので、各自確認してください。 [4]

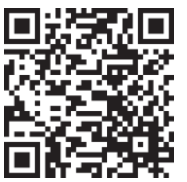

**学年暦/授業/補講**

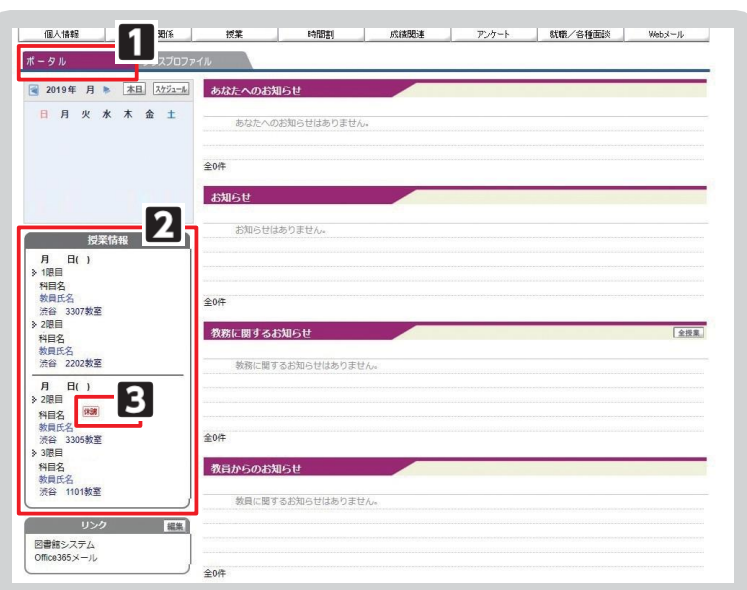

# Ⅴ.出欠情報確認

履修している授業科目の出欠情報を確認することができます。授業の出席は、授業開始前にカードリーダーに学生証を読み 込ませることで、出席時刻がK-SMAPY Ⅱに記録されます。

2018 年度 前期 ∨ 2018/07/06 × □ を基準に出席率を算出します。

■ 出欠状況確認

#### **● 出欠情報の確認方法**

**1**ログイン後のホーム画面より、**[授業]** ➡**[学生出欠情報確認]**をクリックします。

**検索** し、 をクリックします。 **2**確認をしたい年度・学期・日付を選択 日付はカレンダー表示をして ⽇付を選択することができます。

**3**履修している授業科目の一覧が表示さ れます。各授業の出欠状況と出席率を 確認することができます。

【出席率】

授業の回数に対して、 出席した回数の⽐率です。

【出席データ】

授業回数ごとの出席データです。 受付時間内にカードリーダーから記録 された出席時刻のデータは、こちらに 反映されます。

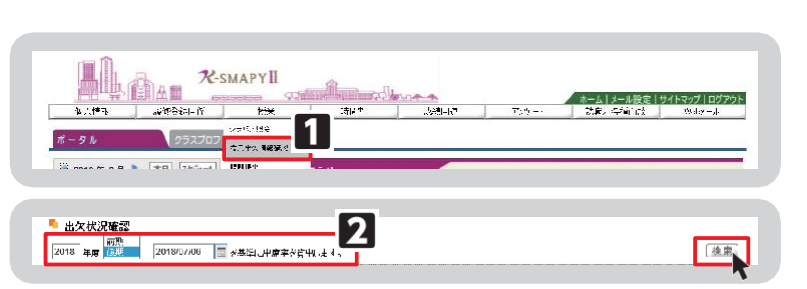

後索

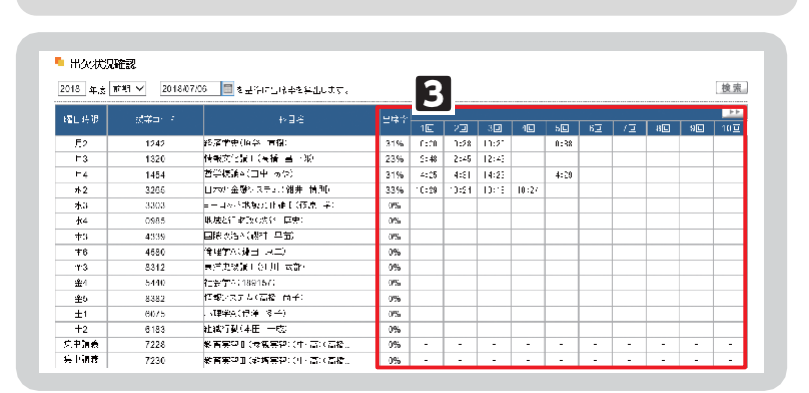

#### **<注意事項>**

- 欠席、打刻忘れ、出席受付時間外での打刻の場合は時刻が表示されません。
- ▶ 学生証は、必ず前の授業が終了した後に読み込ませてください。
- ▶ 出席受付時間は、授業開始時刻 10 分前から授業開始後 30 分後までです。

# Ⅵ.クラスプロファイル

クラスプロファイルでは、履修している授業情報の確認や授業関連機能を使用することができます。 抽選待ちになっている授業はクラスプロファイルに表示されません。

### **1. クラスプロファイルについて**

**1**ログイン後のホーム画面で、**[クラスプロ ファイル]**タブをクリックします。

**2クラスプロファイル画面が開きます。履** 修している授業科目が曜日ごとに分か れていますので、曜日を選択し、授業科 目を選択します。なお、オンデマンド型 授業は全て「オンデマンド」一覧に表示 されます。各曜日には表示されませんの で、ご注意ください。

**選択したい授業科目**(青字)をクリックす ると、当該授業が選択されます。選択さ れた授業科目は従来の" 青字"から" 黄 字" になり、授業関連機能の選択が可 能になります。授業を選択後、各アプリ ケーション(課題提出、アンケート、授業 評価、授業資料、WEBノート、クラスフォ ーラム、シラバス照会、Q&A)の機能を 使用することができます。

**●クラスプロファイルメイン画面** 

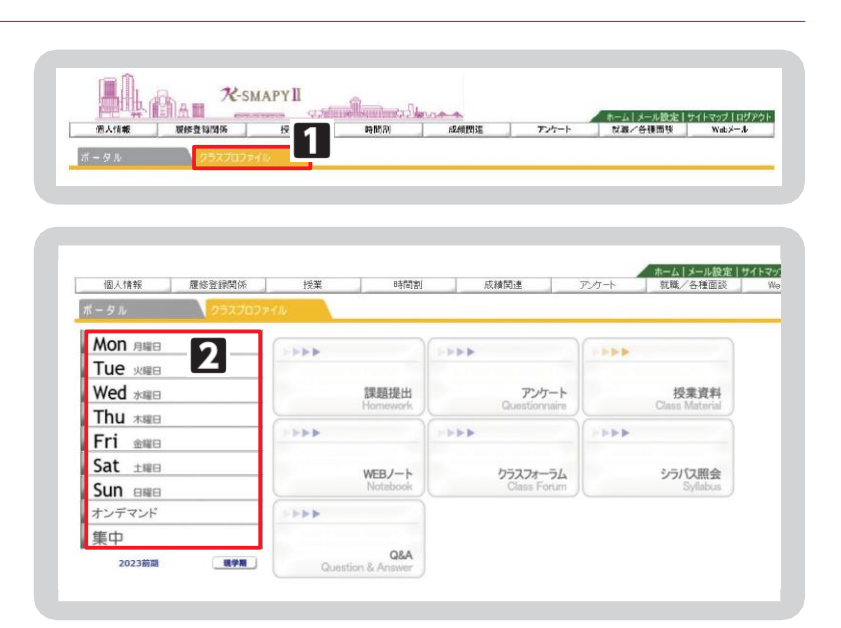

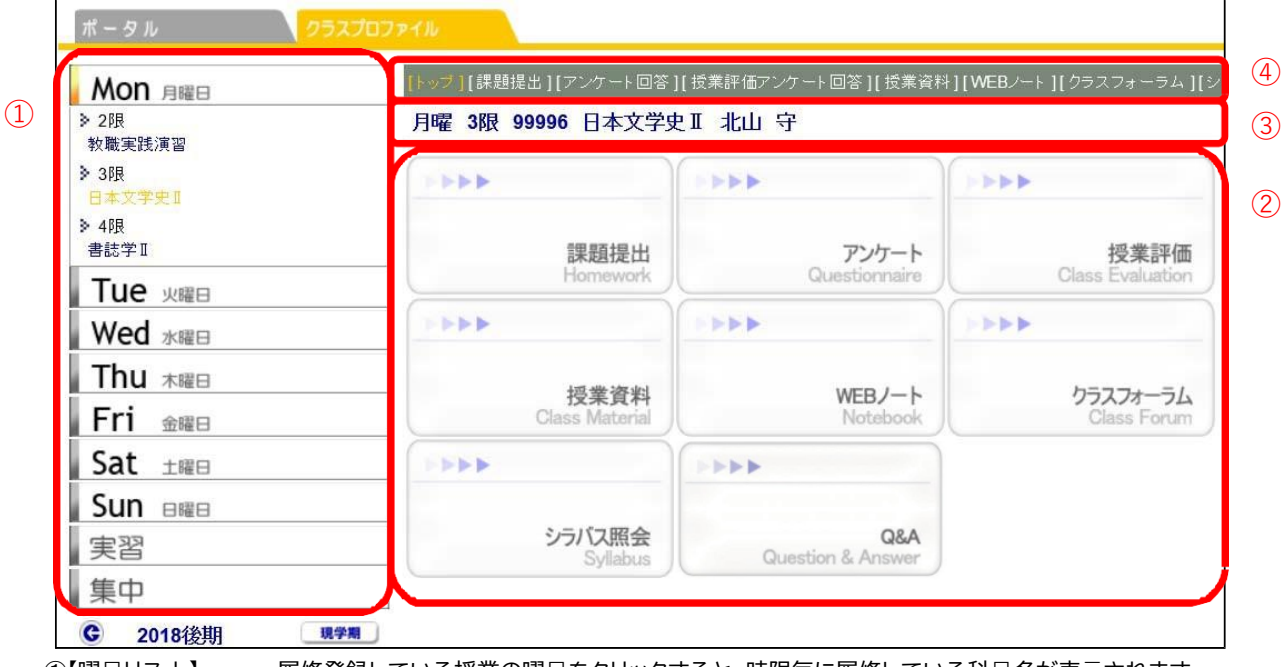

①【曜日リス ト】 ―― 履修登録している授業の曜日をクリックすると、時限毎に履修している科目名が表示されます。 ②【アプリケーションエリア】 曜日リストで授業を選択後、ボタンをクリックすることで各機能を使用することができます。 3】【授業科目情報】 曜日リストから授業を選択すると、授業情報が表示されます。 (4)【メニューリスト】 アプリケーションエリアと同じ項目が表示されます

#### **●各機能の説明**

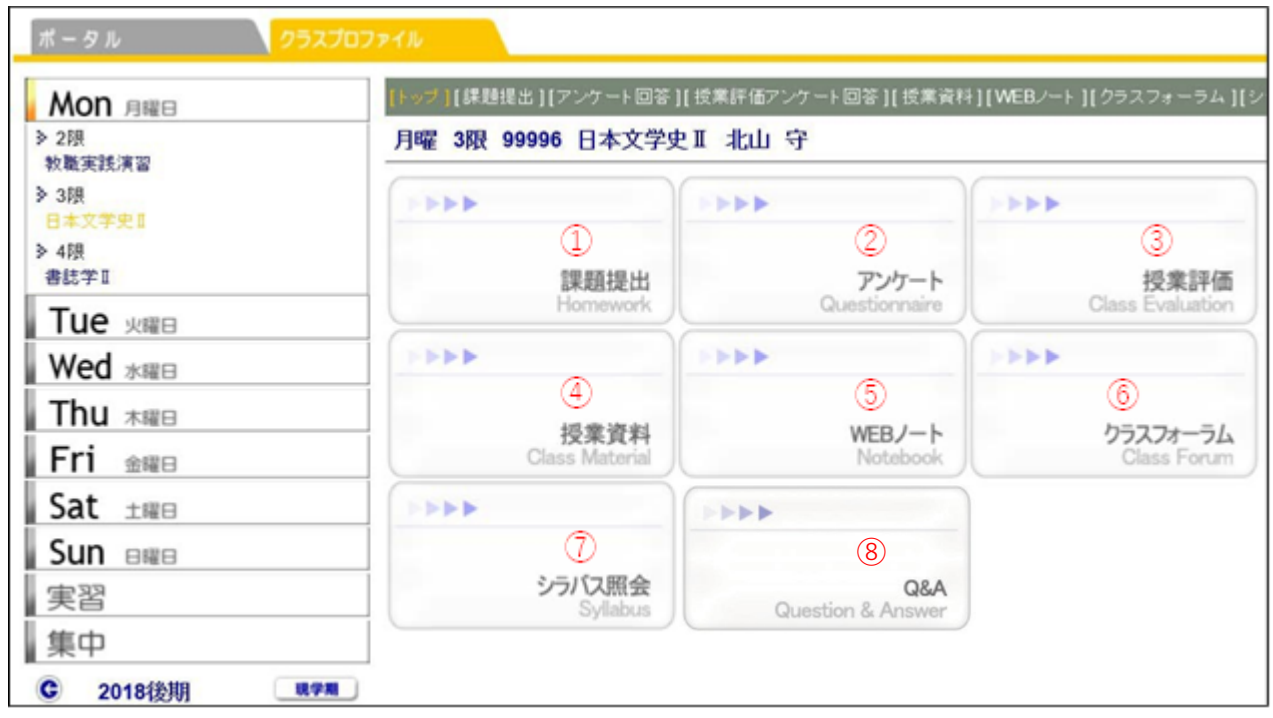

【課 題 提 出】 課題のダウンロード及び提出をすることができます。

【アンケー ト】 教員が作成したアンケートに回答することができます。

【授 業 評 価】 授業に対する、意⾒・感想をアンケート実施期間中に、回答することができます。

【授 業 資 料】 授業資料をダウンロードすることができます。

【W EB ノー ト】 授業ごとに記録を残すことができます。

【クラスフォーラム】 授業科⽬ごとに、教員へメッセージを送ることができます。

【シラバス照会】 シラバス内容を確認することができます。

⑧【Q&A 】 学生から担当教員に質問を投稿し、担当教員が回答する、1対1でのやり取りが可能です。

## **2. 課題提出**

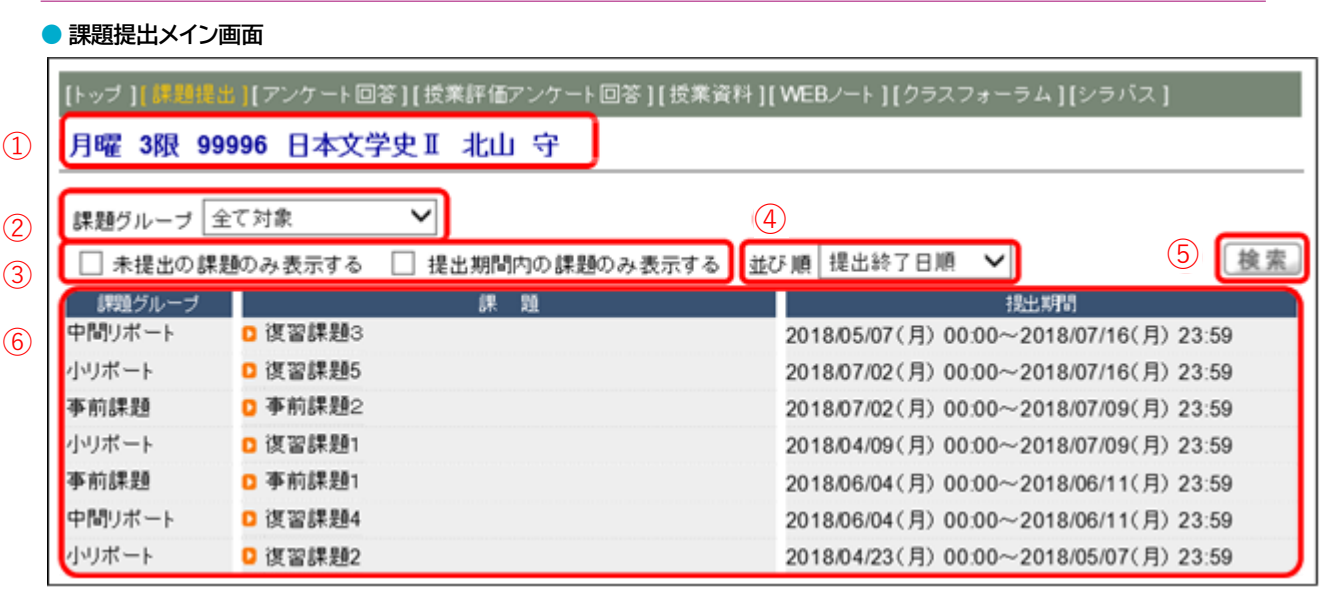

【授業科⽬情報】選択している授業が表⽰されます。

【課題グループ】課題グループによる表⽰を選択(下図)することができます。

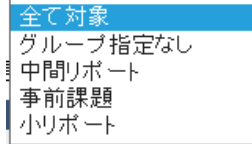

【表 ⽰ 対 象】表⽰する対象を選択(下図)することができます。選択する際は

□欄にチェックを⼊れます。

□ 未提出の課題のみ表示する □ 提出期間内の課題のみ表示する

【並び順】表⽰する並び順を選択(下図)することができます。

【検索】表⽰する対象、並び順の選択後、[検索]をクリックします。

【表⽰ 内容】課題グループ・課題・提出期間の順に表⽰されます。

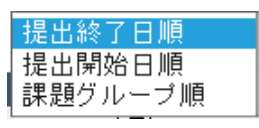

#### **● 題提出メイン画面**

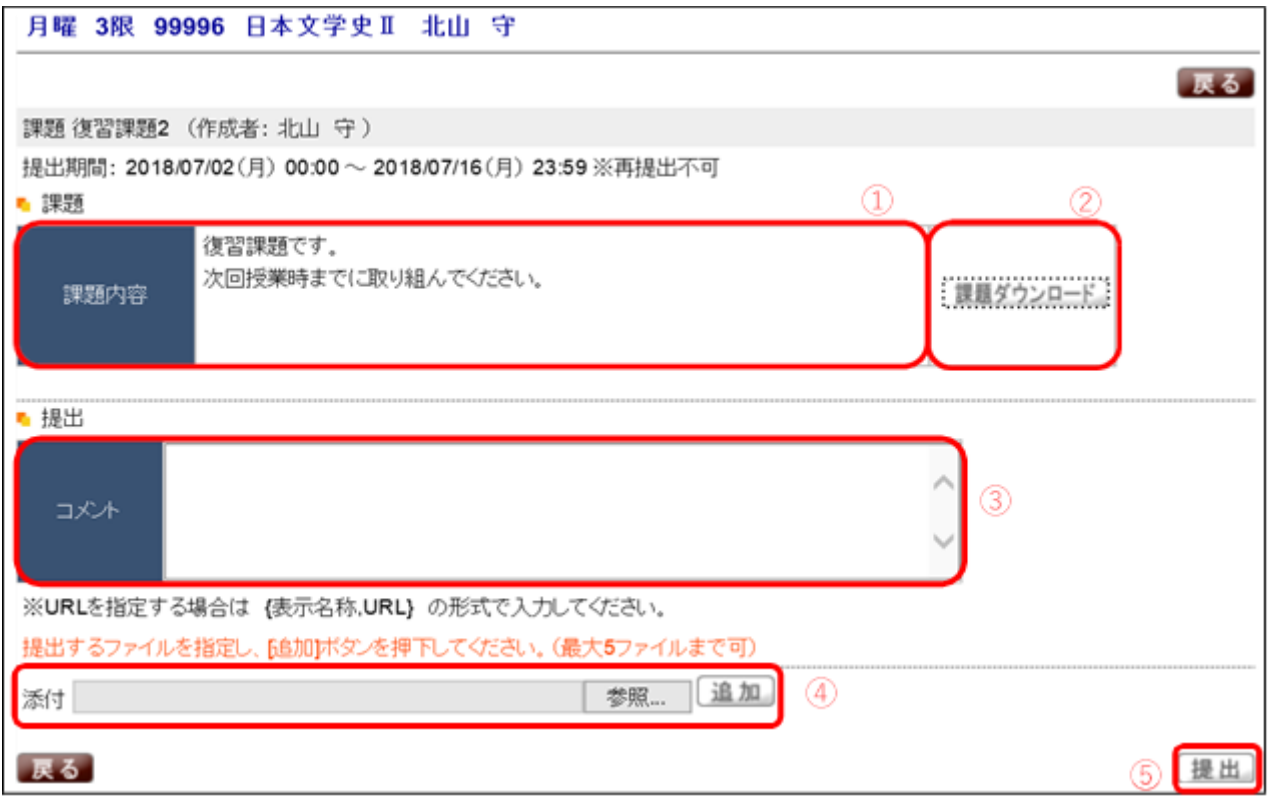

課題をクリックすると上記の画面が表示されます。

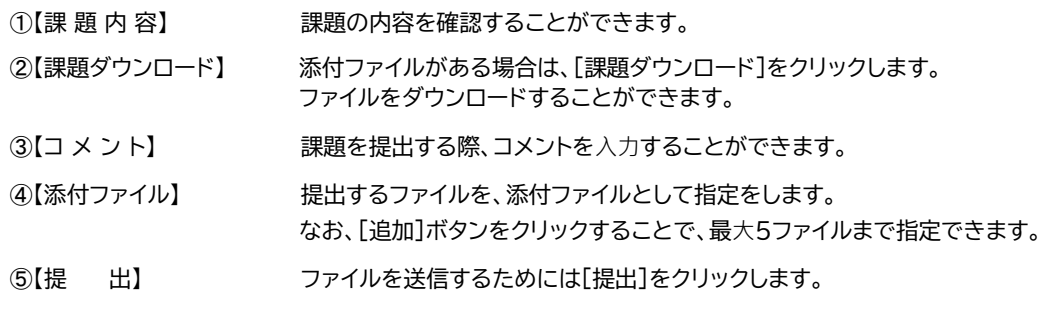

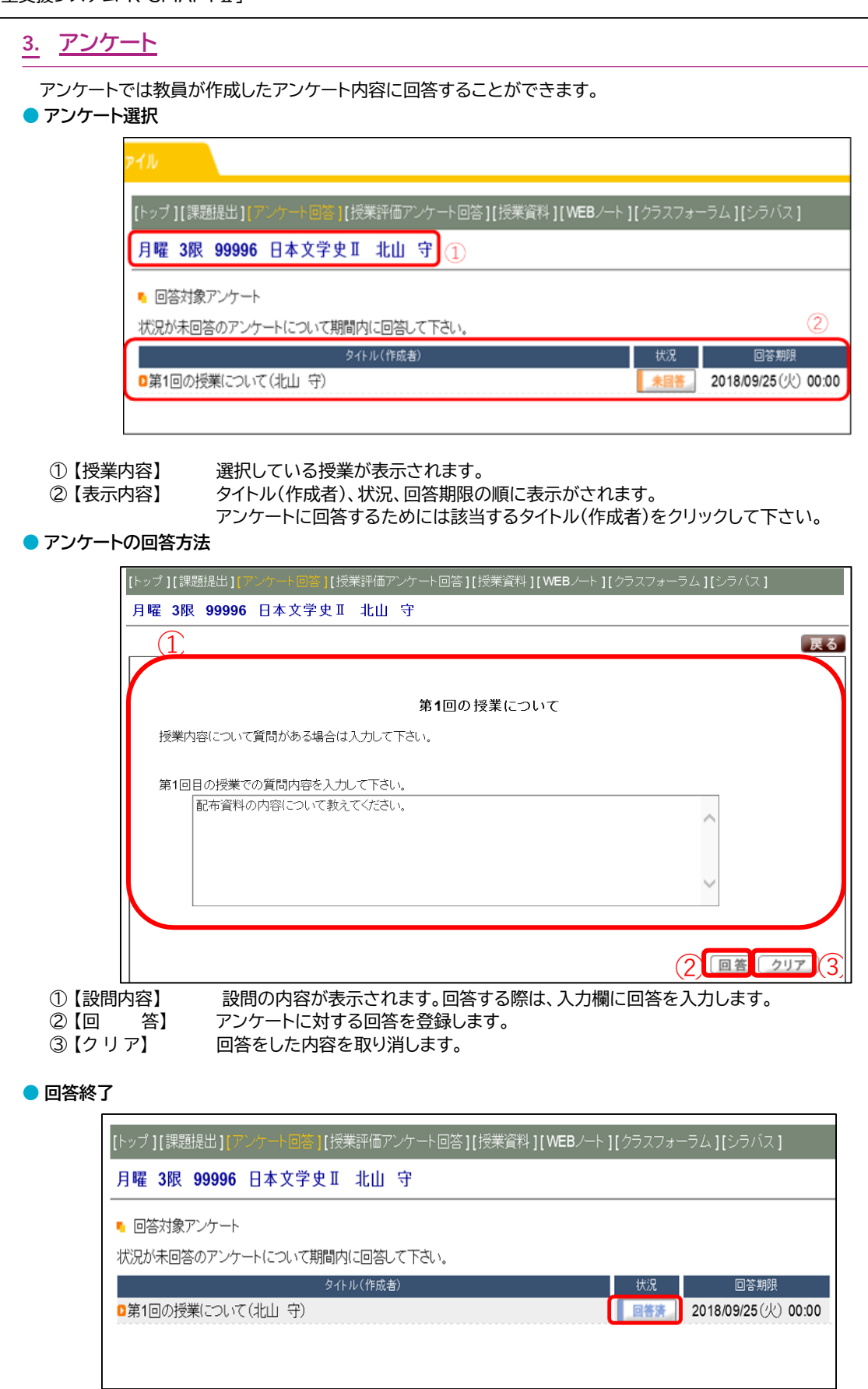

アンケート回答後は状況欄に[回答済]と表示がされます。

回答した内容を修正したい場合は、もう一度「タイトル(作成者)」を選択し回答内容を修正することができます。

# **4. 授業資料**

授業資料では、公開されている授業資料(教材)を確認することができます。

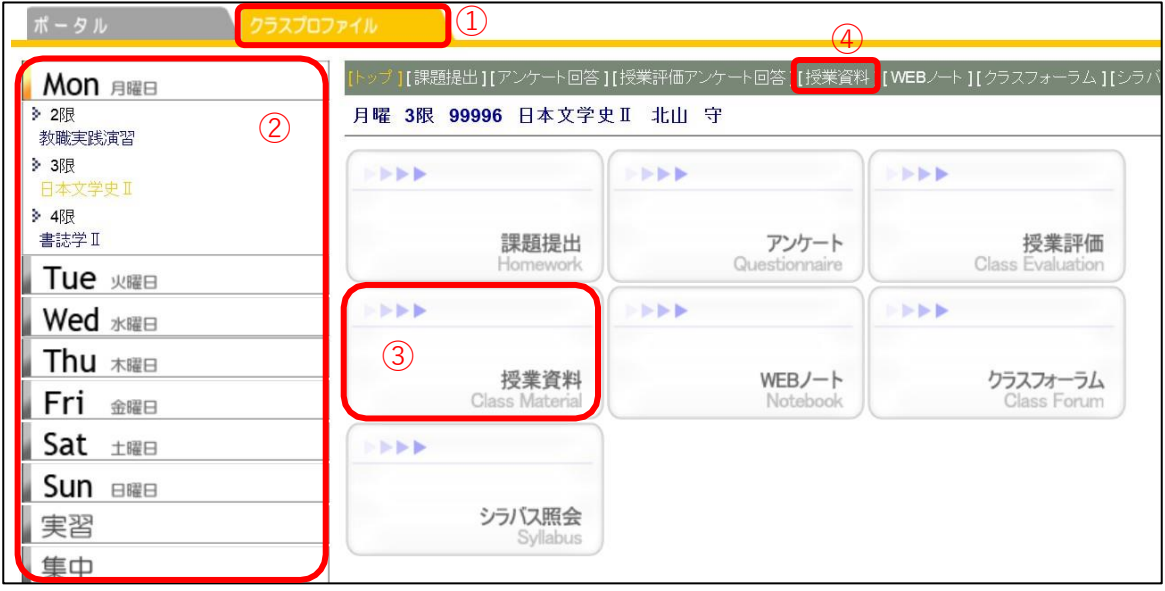

① [クラスプロファイル]のタブをクリックします。

② 授業を選択します。

③・④ [授業資料]をクリックします。

#### **● 授業資料メイン画面**

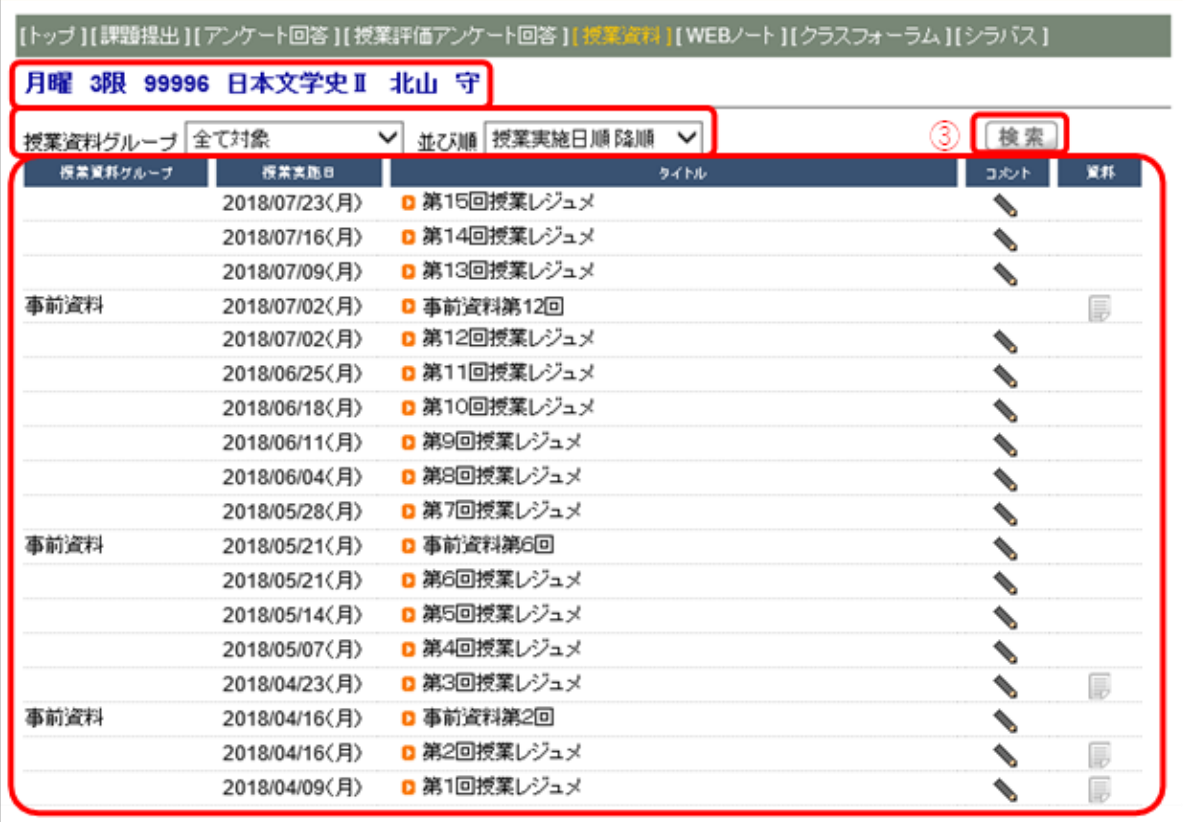

【授業科目情報】 選択している授業が表示されます。

【表 示 方 法】 授業資料グループによる表示の選択(下図)ができます。

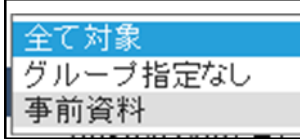

表示する並び順を選択(下図)することができます。

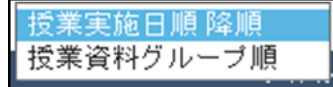

【検 索】 表示方法を選択後に[検索]をクリックします。

【表 示 内 容】 授業資料グループ、授業実施日、タイトル、コメント、資料の順に表示されます。

#### 第6章 学生支援システム「K-SMAPYⅡ」

#### ● 資料の情報

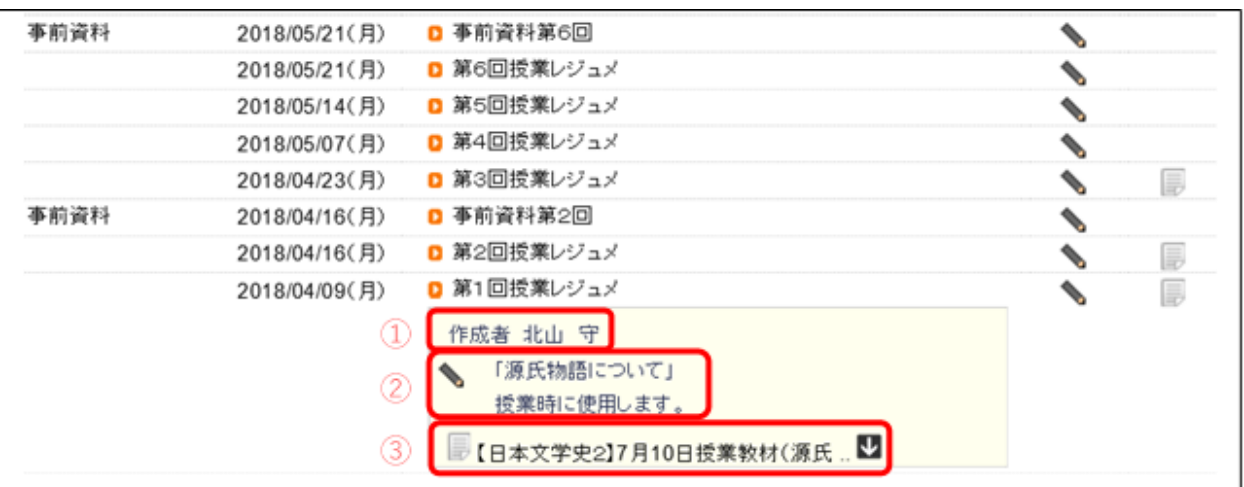

タイトルをクリックすると資料の情報を確認することができます。

- ➀【作 成 者】 担当教員の名前が表示されます。
- ➁【コメント】 資料に対するコメントが表示されます。
- ➂【資 料】 資料をダウンロードすることができます。
	- ダウンロードする時は をクリックします。

# **5. WEBノート**

WEBノートは、授業の記録やメモを残すことができます。

**● WEB ノートメイン画面**

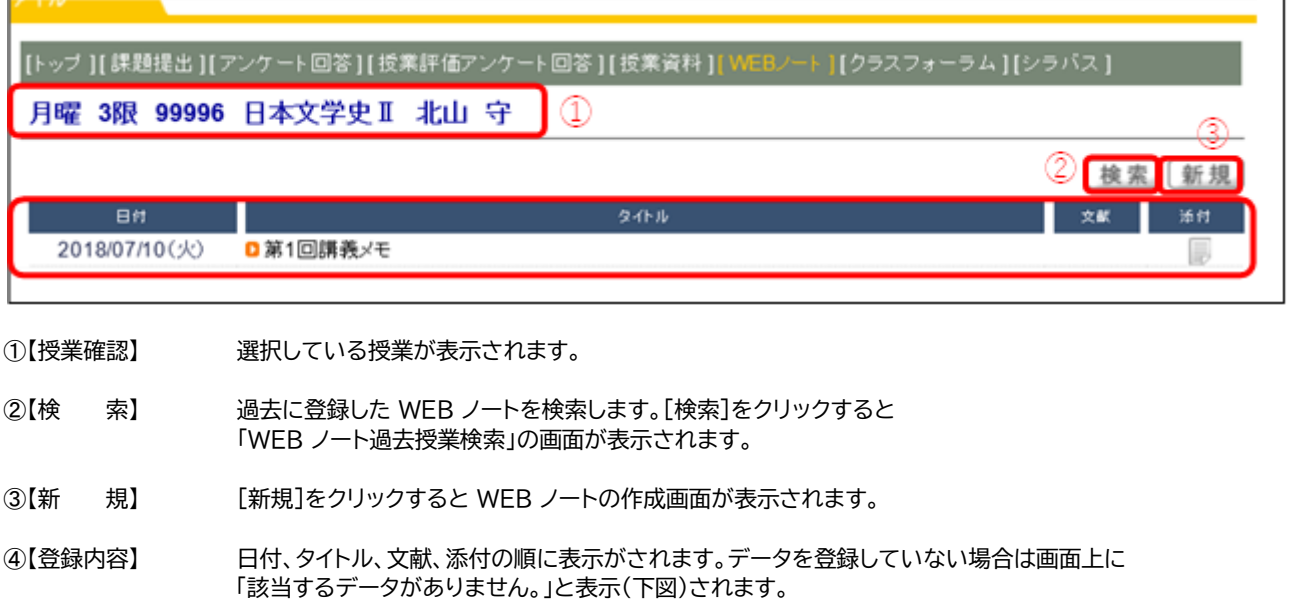

<mark>● 該当するデータがありません。</mark>

### 第6章 学生支援システム「K-SMAPYⅡ」

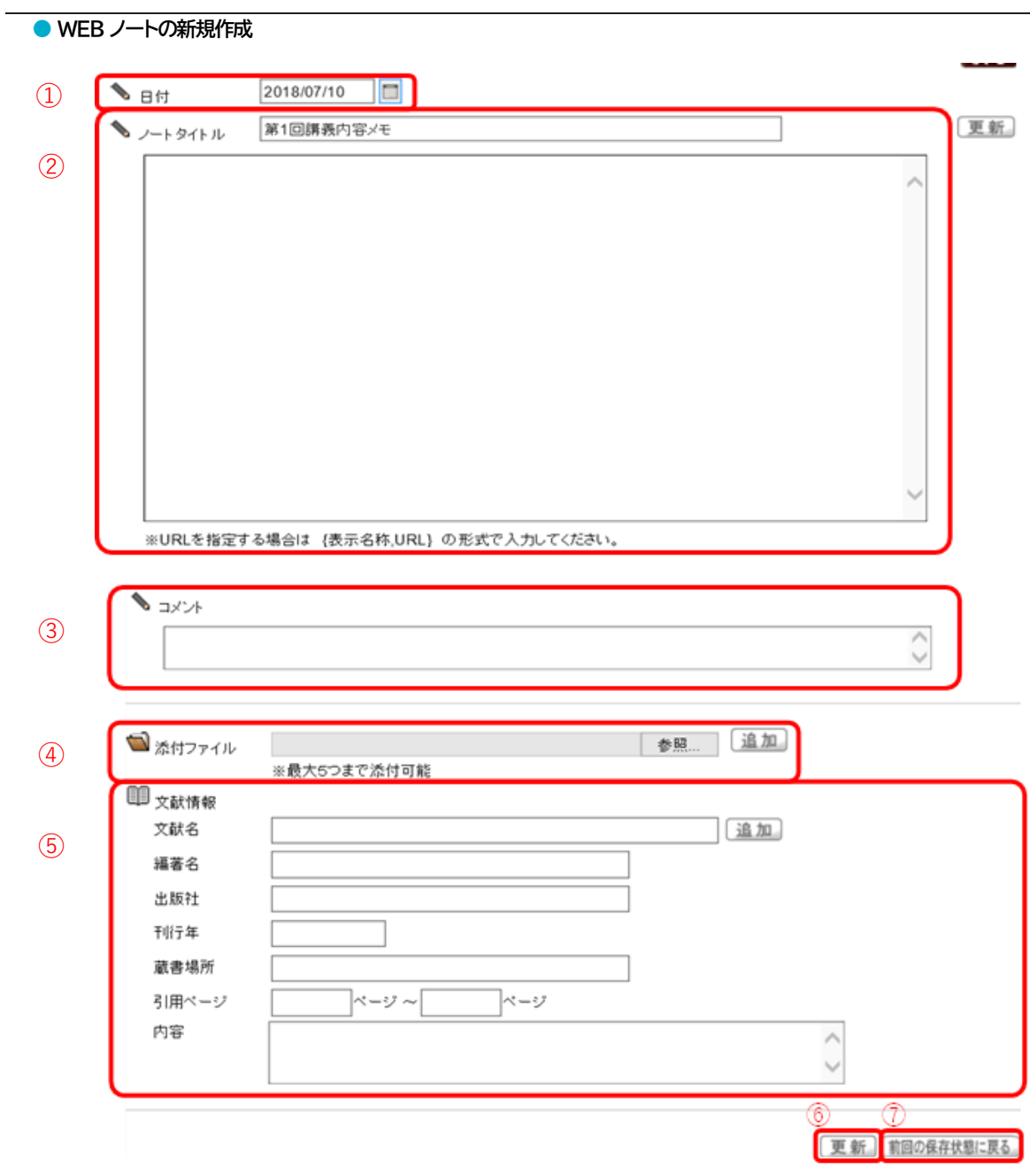

#### ➀【日 付】 カレンダーのタブをクリックするとカレンダーが表示されます。

➁【ノートタイトル】

A:タイトルを入力します。 B:記録やメモ内容を入力します。 C:URL を指定する場合は、Bの欄に{表示名称,URL}の形式(半角 {} と , )で入力します。 この形式で入力すると、リンク貼ることができます。

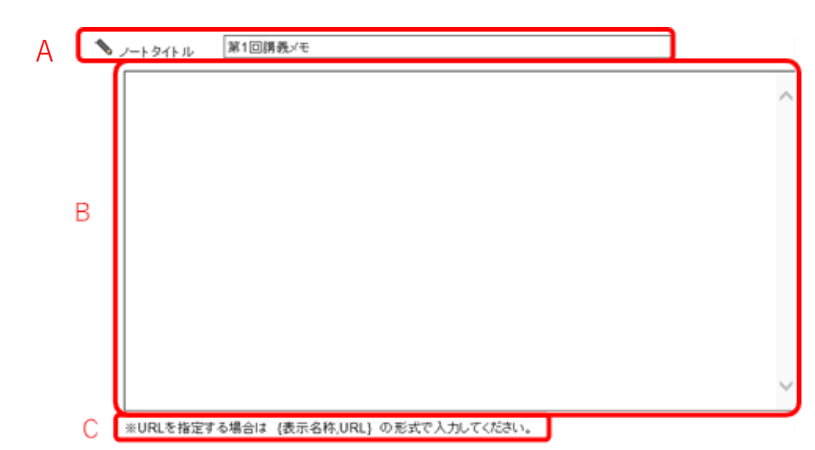

- ➂【コ メ ン ト】 コメントが入力できます。
- 4】【添付ファイル】 最大 5 つまでファイルを添付することができます。
- ➄【文 献 情 報】 文献情報を項目ごとに入力することができます。
- ➅【更 新】 [更新]をクリックすると登録が完了します。

➆【前回の保存状態へ戻る】 追加または削除した内容を破棄し、前回保存した状態に戻します。

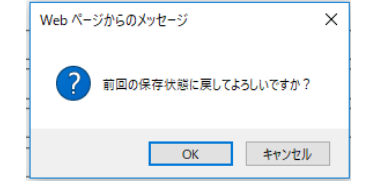

 [前回の保存状態へ戻る]をクリックすると、 「前回の保存状態に戻してよろしいですか?」のメッセージが表示されます。 [OK]をクリックすると、前回保存した状態の画面に戻ります。

### **6. クラスフォーラム**

クラスフォーラムとは、授業単位での掲示板です。 同じ科目を履修している学生同士や教員との間で展開することができます。

 $\curvearrowright$ 

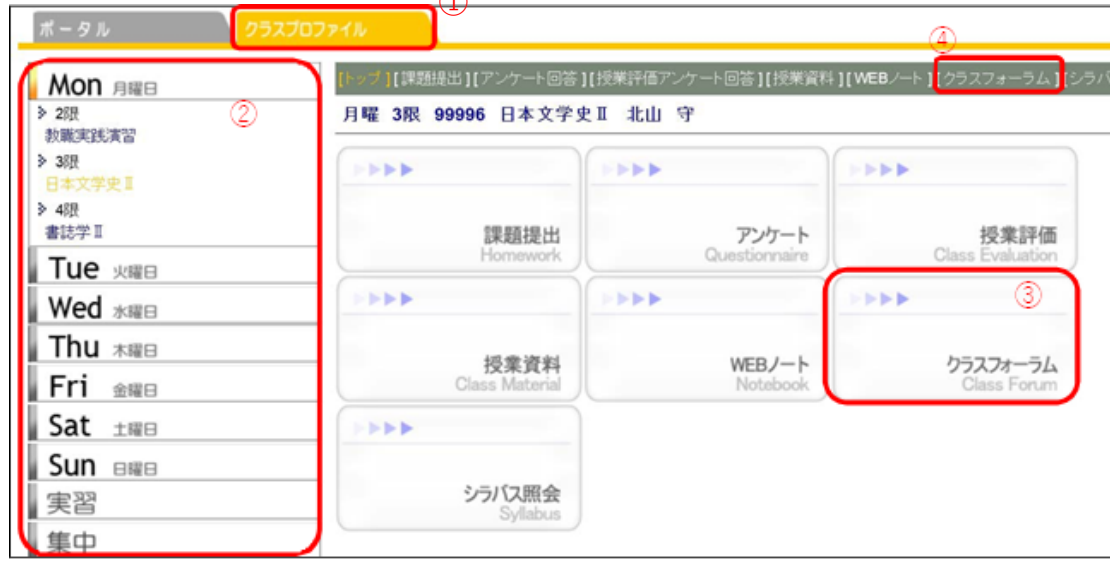

① [クラスプロファイル]のタブをクリックします。

② 授業を選択します。

③・④ [クラスフォーラム]をクリックします。

**● クラスフォーラムメイン画面**

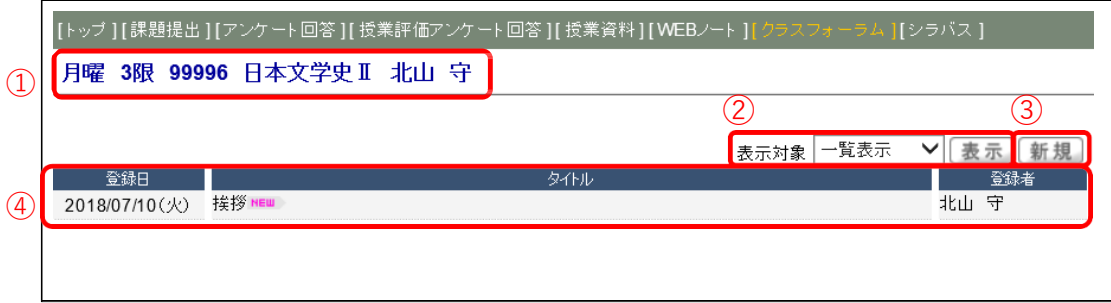

クラスフォーラムのメイン画面が表示されます。

➀【授業確認】 選択している授業が表⽰されます。

②【表示選択】 対象ごとに表示を切り替える(下図)ことができます。

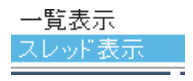

表示対象を選択して[表示]タブをクリックします。

③【新 規】 新規にクラスフォーラムを作成します。[新規]をクリックすると、フォーラムの画面が表示されます。

4】【登録内容】 登録日、タイトル、登録者の順に表示されます。

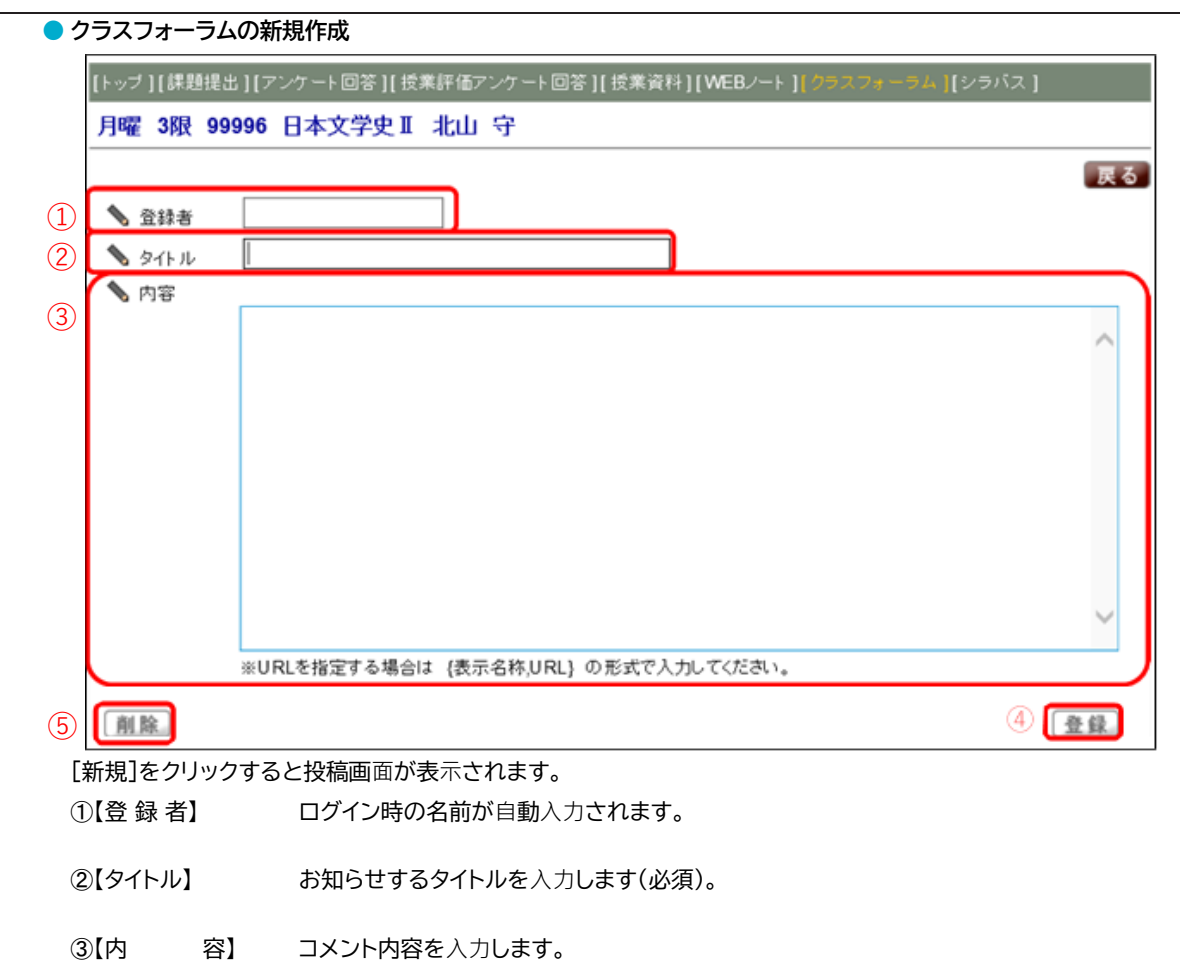

- ➃【登 録】 [登録]をクリックすることで、コメント内容を登録します。
- ➄【削 除】 登録したクラスフォーラムを削除したい場合は、[削除]をクリックします。

#### **● 登録の完了**

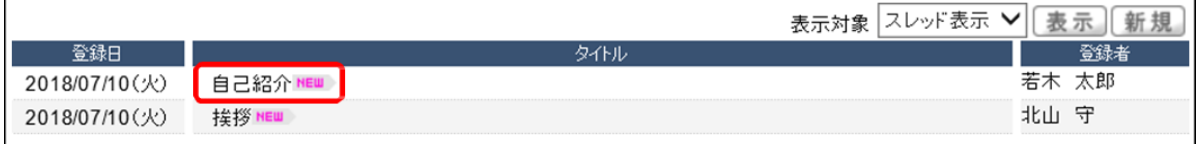

登録が完了したコメントは、タイトル欄に「NEW」のロゴが表示されます。 タイトルをクリックすると、再度編集することができます。

#### **<注意事項>**

- ▶ 登録したコメントに対して、必ずしも担当教員から返信があるとは限りません。
- 他の履修学生に向けて差出人の名前を変更することはできますが、担当教員は本名を確認できます。

### **7. シラバス照会**

シラバス紹介についての説明です。

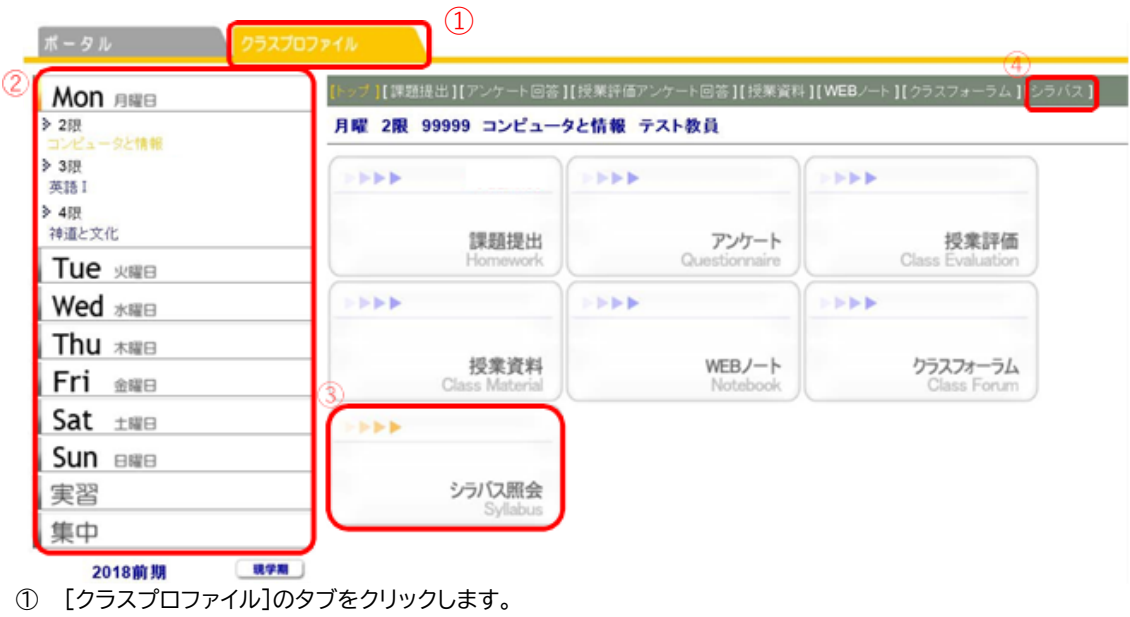

② 授業を選択します。

② or ④ [シラバス照会]をクリックします。

**● シラバス紹介画面**

[トップ ] [ 課題提出 ] [ アンケート回答 ] [ 授業評価アンケート回答 ] [ 授業資料 ] [ WEBノート ] [ クラスフォーラム ] [ シラバス ]

月曜 2限 99999 コンピュータと情報 テスト教員

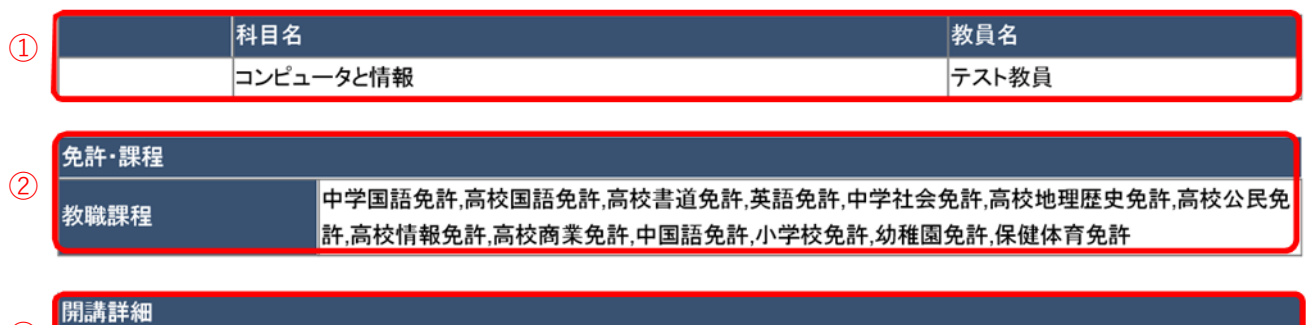

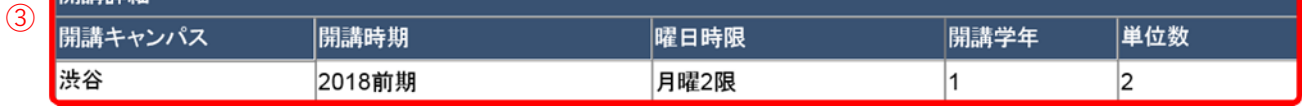

### 第6章 学生支援システム「K-SMAPYⅡ」

第12回

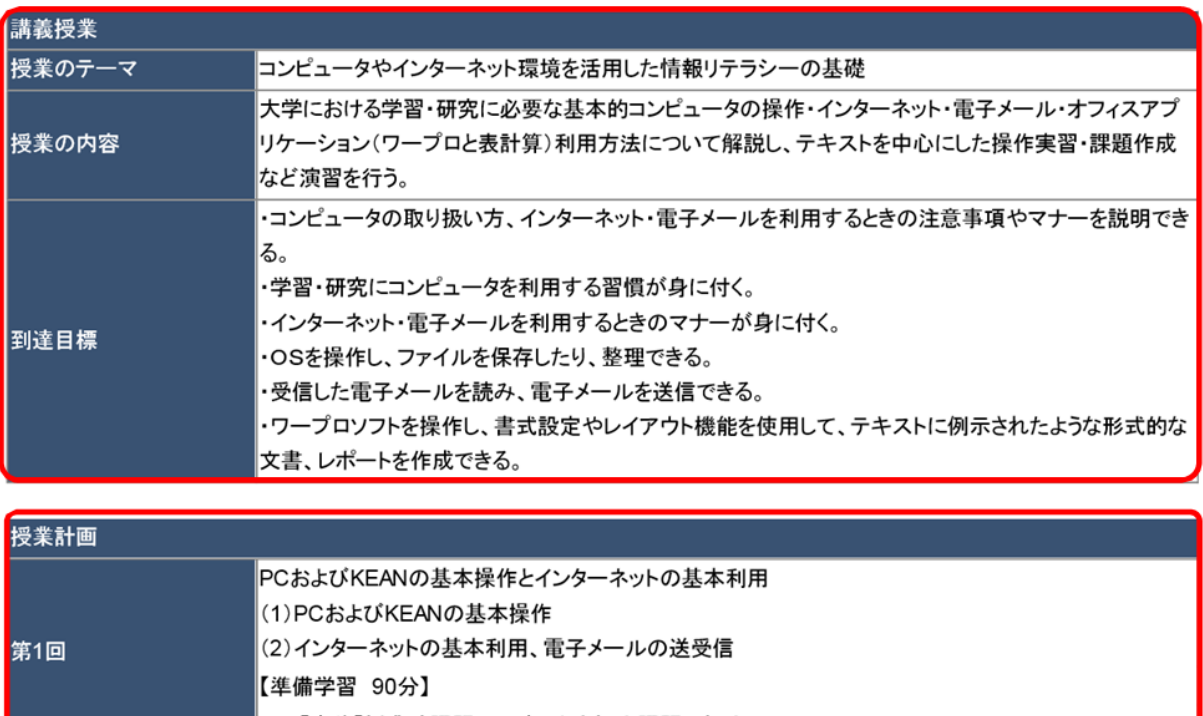

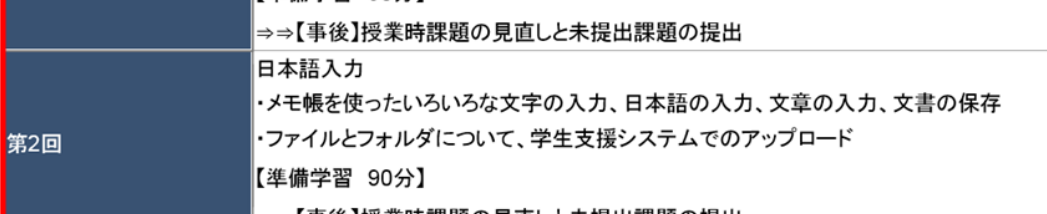

 $\overline{\mathcal{C}}$ 

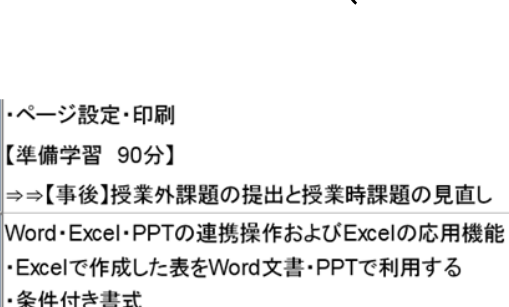

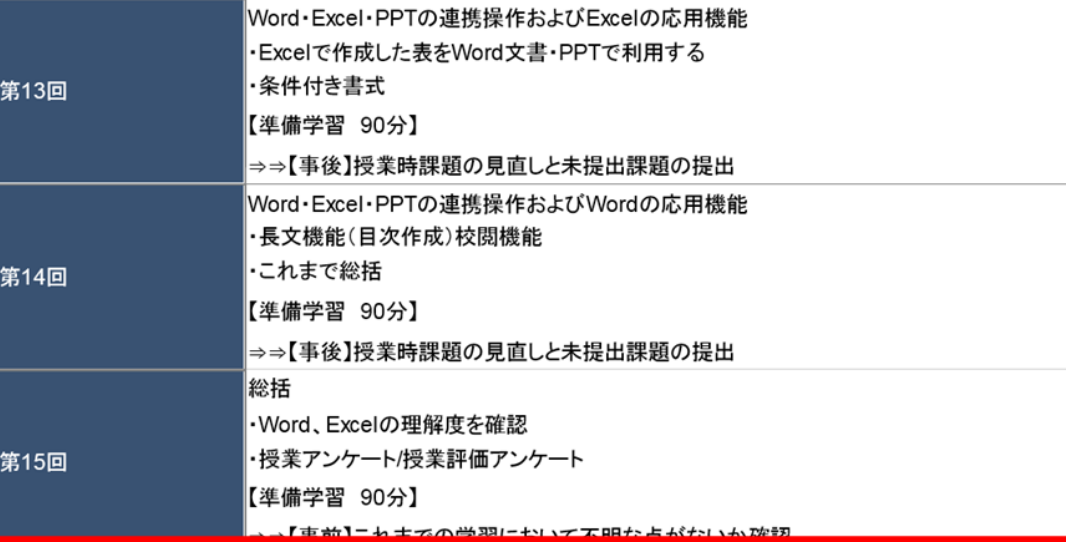

### 第6章 学生支援システム「K-SMAPYⅡ」

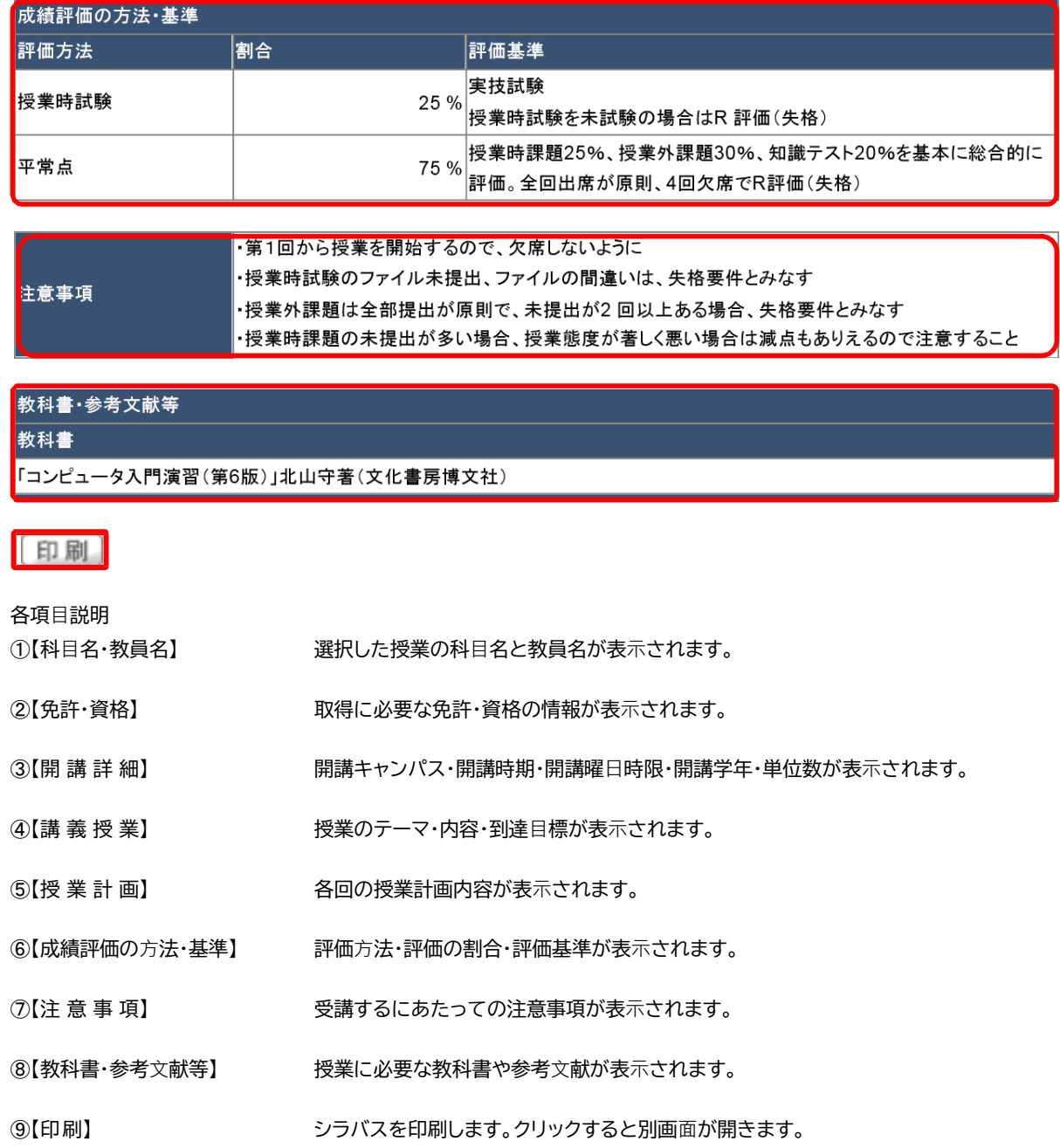

### **8. Q&A**

Q&A では、学生から担当教員に質問を投稿し、担当教員が回答する、1対1でのやり取りが可能です(クラスフォーラムと異な り、自分以外の学生が投稿した「Q&A」を参照することはできません) 。

- **● Q&A の入力 1[クラスプロファイル]** <sup>の</sup> タブをクリック ➡**授業を選択**➡**[Q&A]** をクリックします。
- **2**過去に登録したQ&A があれば表示さ れます。**過去に登録がない場合は「該当 するデータがありません。」** と表示されます。
- **3**新規をクリックすると作成画面が表示 されます。担当教員へ質問したい内容を 入力してください。
- **4**教員から回答があると、Q&Aに**「未読」**<sup>が</sup> 表示されます。回答内容を確認してくだ さい。

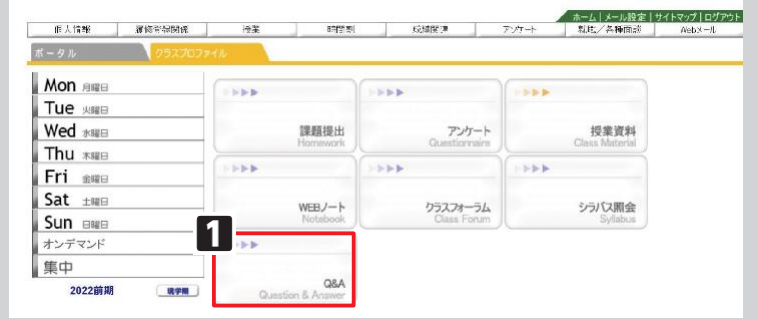

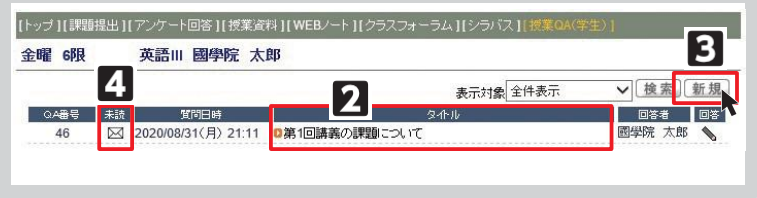

**<注意事項>**

**▼**投稿したQ&A に対して、必ずしも担当教員から回答があるとは限りません。

# Ⅶ.授業評価アンケート

授業評価アンケートは、授業に関する学生のみなさんの声、要望を授業担当教員に届け、より良い授業の実現を目的とし、 前期と後期それぞれに開講された科目に対して行います。

**● 授業評価アンケート回答方法 1**ログイン後のホーム画面より、**[授業] →[授業評価アンケート]** をクリックします。

**2**授業評価アンケート対象の授業の一覧 が表示されます。授業名をクリックする と、授業評価アンケート回答画面が表示 されます。

※アンケート実施期間中のみ回答が可能 です。また、既に回答済であっても、回 答期限内であれば、内容の修正を行う ことができます。

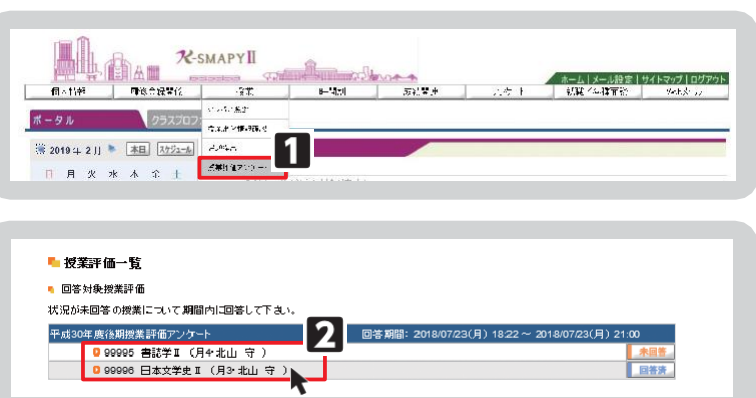

#### **● 授業評価アンケート回答画面**

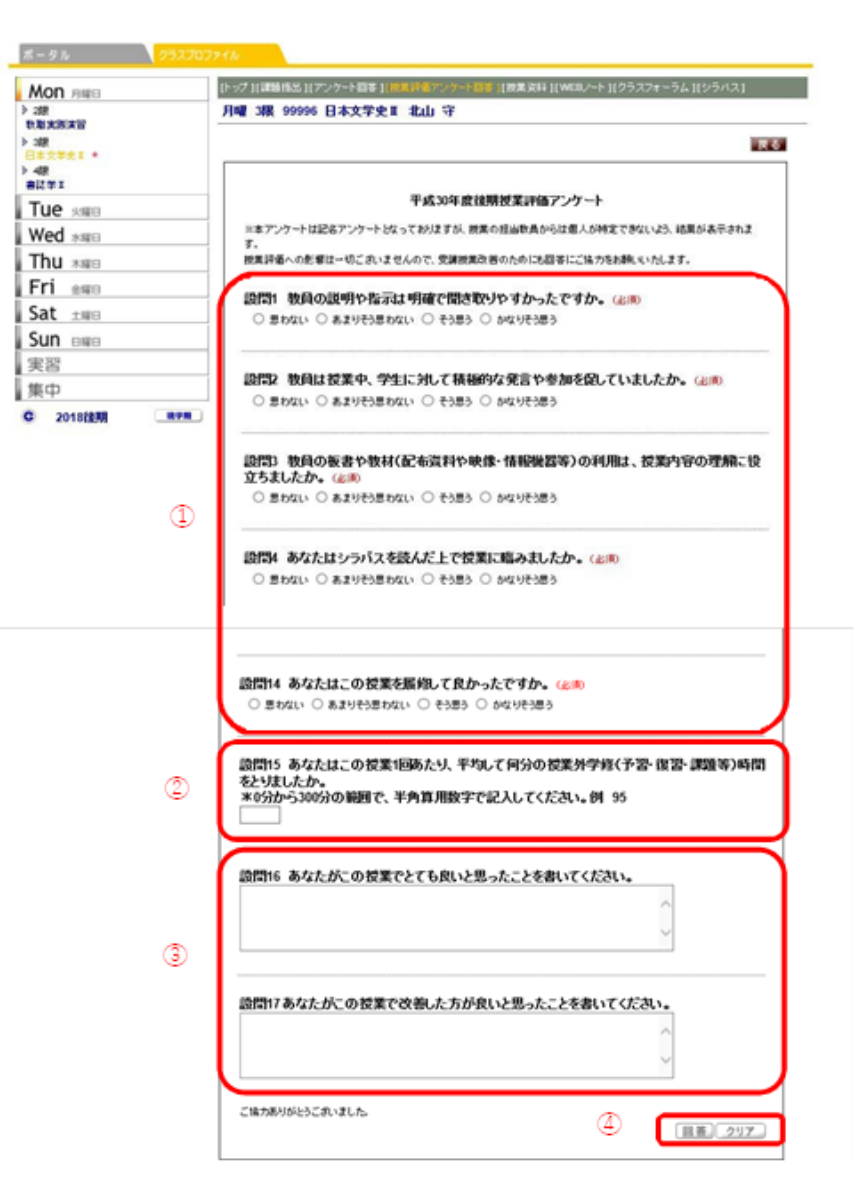

- ➀ 該当する選択肢をクリックし、選択します(回答必須項⽬)。
- ② 半角数字で入力します(回答必須項目)。
- ③ 全角で入力します(回答自由項目)。
- ➃ 回答を確定する場合は[回答]ボタンを、回答内容を全てクリアにする場合は [クリア]ボタンを選択します。

### Ⅷ.成績

### **進級見込判定(1~3年生)**

進級見込判定では、進級条件が満たされているか判定を行います。

#### **● 進級見込判定方法**

ログイン後のホーム画面より、**[成績関連]**➡**[進級見込判定]**をクリックします。

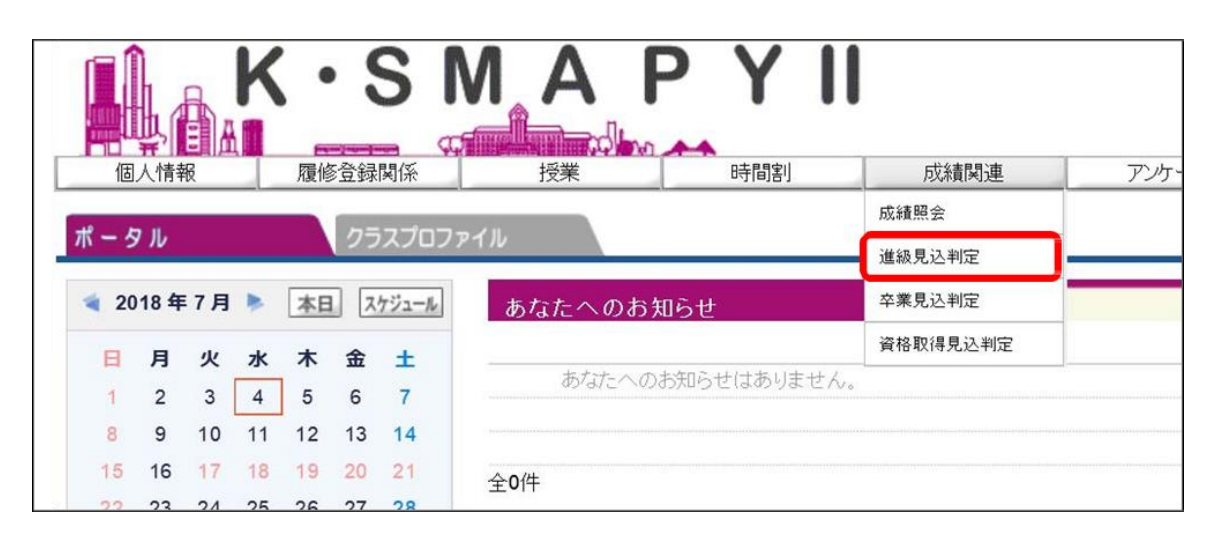

**<注意事項>**

▶ 進級見込判定は、在学期間についての判定はされません。進級条件については履修要綱をご確認ください。

■ 進級見込がある場合 ■ ■ ● 進級条件を満たしている場合、「進級条件を満たしています。」のメッセージが表示されます。

直進級見込判定

進級条件を満たしています。

■進級見込がない場合 →進級条件を満たしていない場合「進級条件を満たしていません。」のメッセージが表示されます。 あわせて、要件不足詳細欄に要件ごとの不足している内容と単位数が表示されます。

直進級見込判定

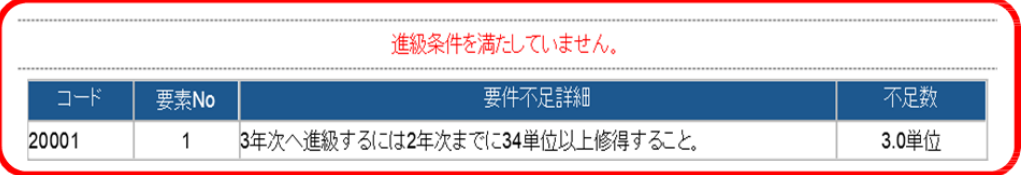

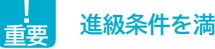

**進級条件を満たしていない場合、要件不足詳細と不足数を確認して、履修登録をする必要があります。**

### **2. 卒業見込判定(4年生のみ)**

卒業見込判定では、卒業の見込の有無を確認することができます。

#### **● 卒業見込判定方法**

ログイン後のホーム画面より、**[成績関連]**➡**[卒業見込判定]**をクリックします。

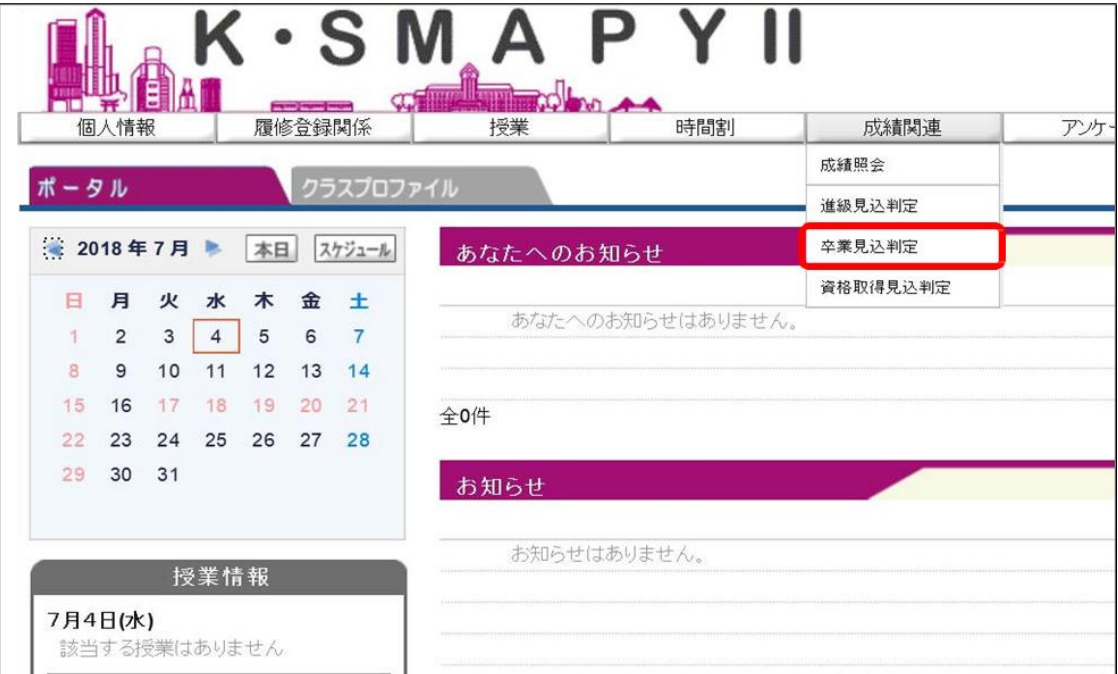

■ 卒業見込がある場合 | →卒業見込を満たしている場合、「卒業条件を満たしています。」のメッセージが表示されます。

卒業見込判定

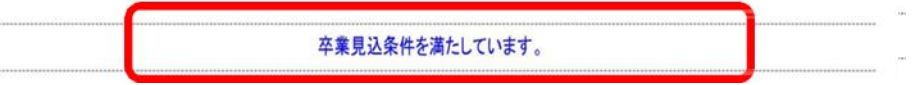

■ 卒業見込がない場合 →卒業見込を満たしていない場合、「卒業見込条件を満たしていません。」のメッセージが表示されます。 あわせて、要件不足詳細欄に要件ごとの不足している内容と単位数が記載されます。

■ 卒業見込判定

卒業見込条件と在学期間の両方を満たしていません。

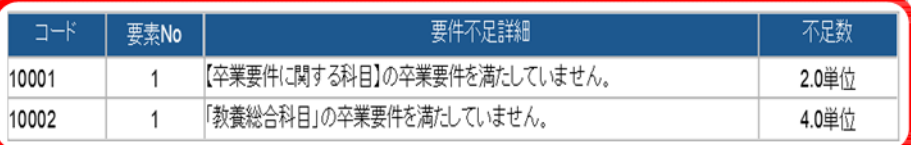

**重要**

**卒業見込条件を満たしていない場合、要件不足詳細と不足数を確認して履修登録をする必要があります。**

## **3.** 資格**見込判定(4年生のみ)**

資格⾒込判定についての説明です。

資格見込判定では、登録している資格の見込の有無を確認することができます。

#### **● 資格⾒込判定画⾯**

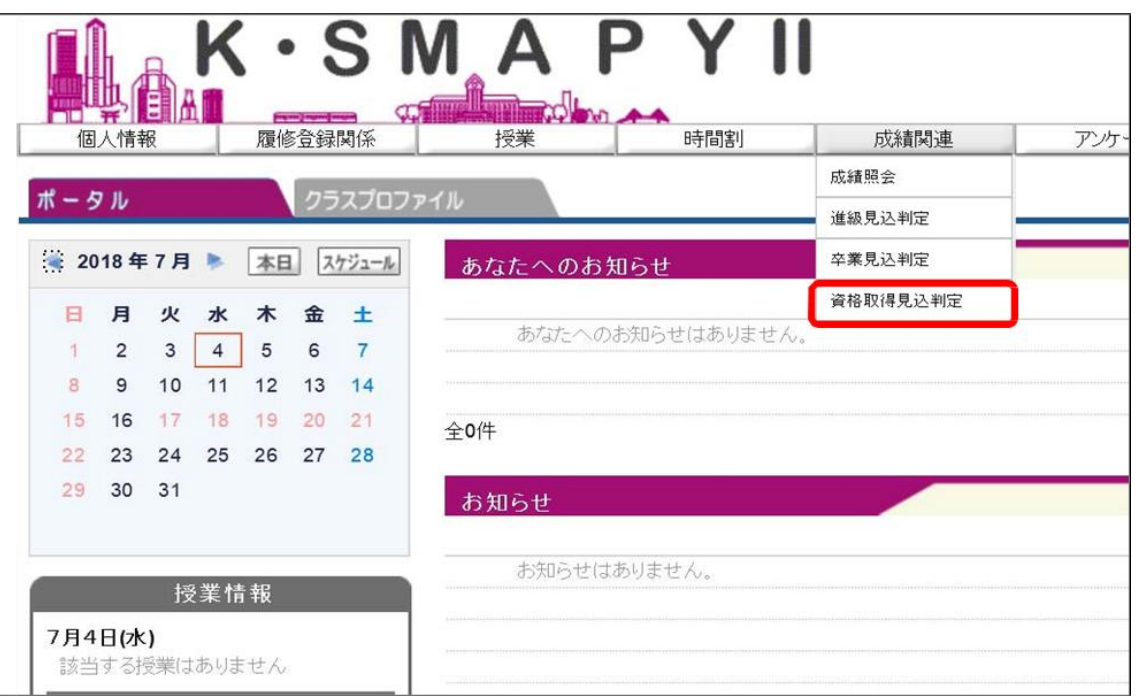

ログイン後のホーム画⾯より、[成績関連]→[資格取得⾒込判定]をクリックします。

**資格取得見込がある場合** ➡資格取得⾒込を満たしている場合、「資格取得条件を満たしています。」の表⽰がされます。

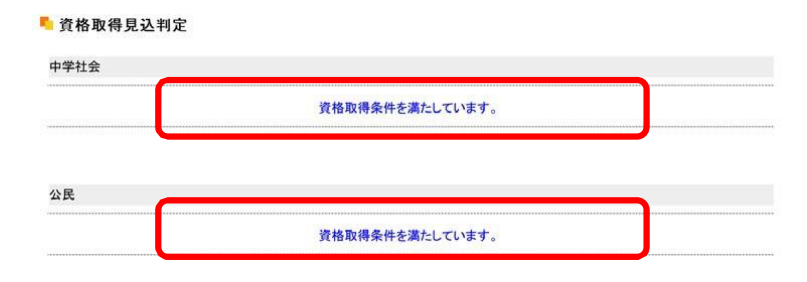

**資格取得見込がない場合** ➡資格取得⾒込を満たしていない場合、「資格取得条件を満たしていません。」の表⽰がされ、 不足項目の詳細と不足科目数がそれぞれ表示されます。

> ■ 資格取得見込判定 中学社会 資格取得条件を満たしていません。 不足数 要件不足詳細 6科目 公民 医二十二指数 医心包 資格取得条件を満たしていません。 要件不足詳細 **不足数** 6科目

### **4.成績照会**

成績照会では、すでに修得をした科目の成績と現在履修中の科目を一覧で確認することができます。また、GPA と単位の 修得状況が確認できます。

#### **● 成績照会方法**

、 **表示** した場合は ボタンをクリッ **1**ログイン後のホーム画面より、 **[成績関連]**➡**[成績照会]**をクリックします。 **2**成績の修得状況が表示されます。 **[表示パターン]**・**[表示設定]**を選択 クすることで、選択した必要な項目に合わ せて表示を設定できます。 ※他の画面へ切り替える場合、表示設定は 全項目が表示された状態に戻ります。 **3【GPA】**欄では、累積GPA 値が表示さ れます。 **【単位修得状況】**では、各学科で定められ ている卒業要件に対する修得及び履修 の状況を確認することができます。 **[共通教育科目][専門教育科目][教職•資 格]**の順に表示されます。 **4**表示内容は、下記のとおりです。 **【科目名】** 卒業要件に関する**[科目区分]**、**[科目分野]**、 **[科目名]**が表示されます。 **【単位】** 科目ごとの修得単位数です。不合格の 科目の単位は表示されません。 **【評価】** 基準点に基づいて、評価記号が表示さ れます。 **【遠隔授業】** 2022年度以降に履修もしくは修得し た遠隔(ライブ配信型・オンデマンド型)授 業には「遠隔授業」の欄に「〇」が表示され ます。 **【年度】** 受講した科目の年度が表示されます。 **【時期】** 受講した科目の時期が表示されます。 (前期・通年・後期・集中・前期集中・後期集 中) **【教員氏名】**

受講した科目の教員名が表示されます。

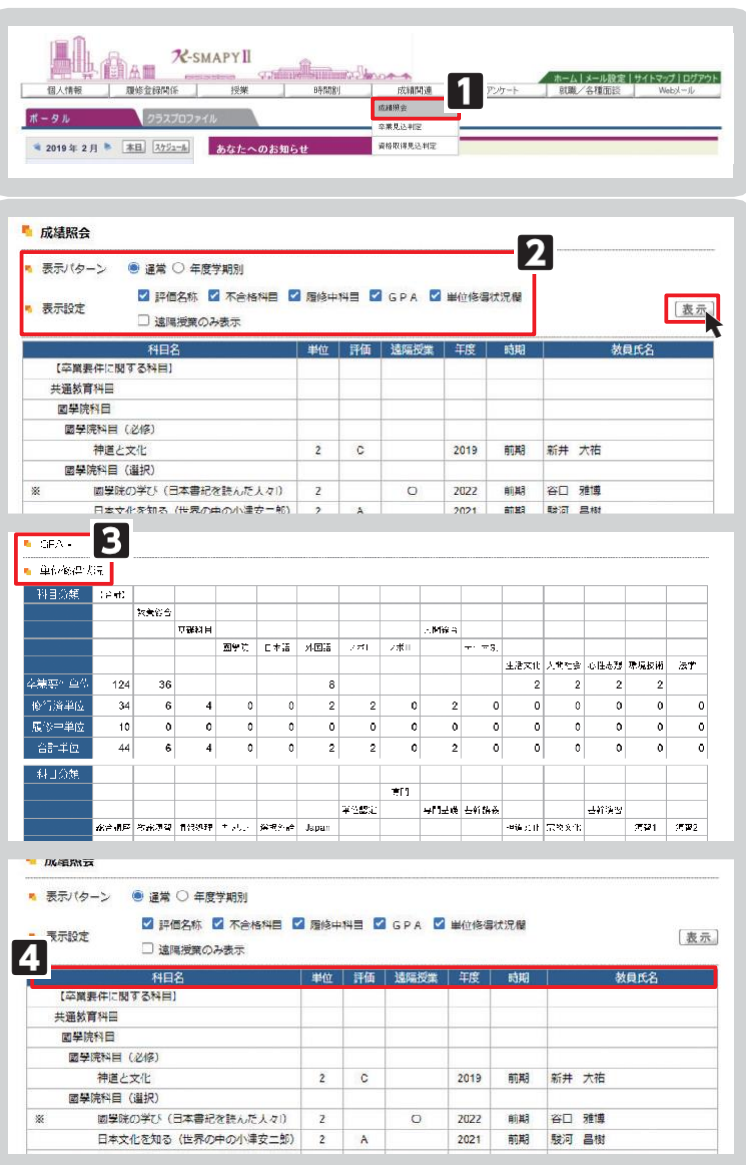

# IX.就職関係メニュー

### **1.** OB・OG検索

OB・OG 検索についての説明です。

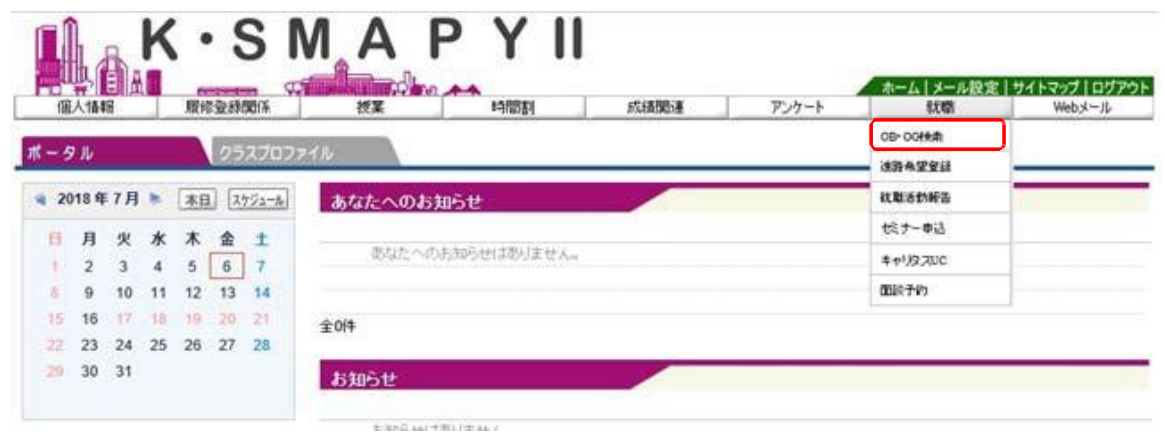

ログイン後のホーム画⾯より [就職]→[OB・OG 検索]をクリックします。

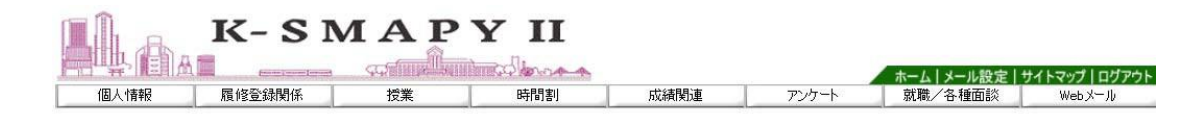

#### ■ 企業求人情報検索

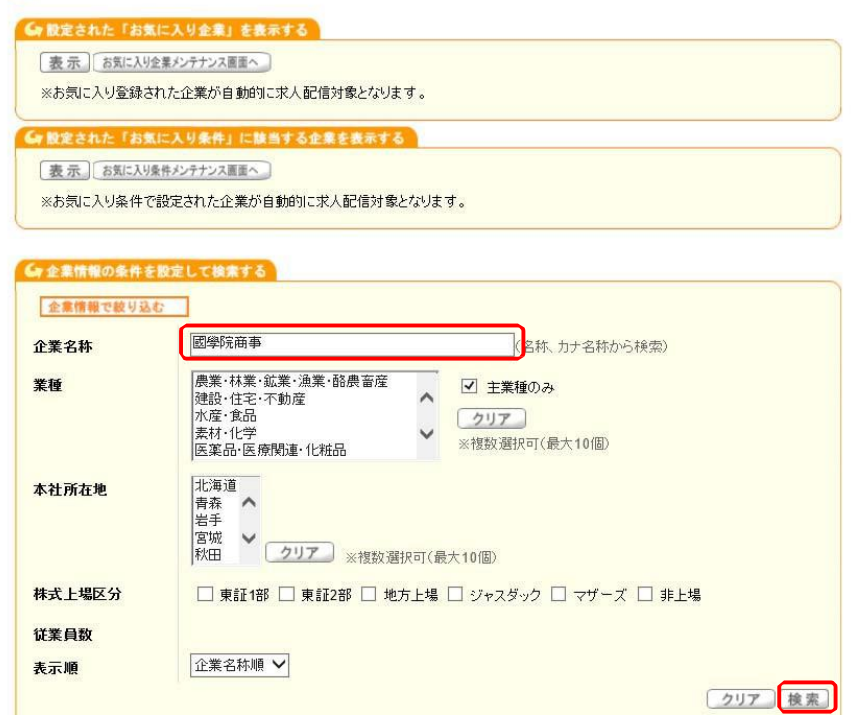

企業求人情報検索画面が表示されます。企業名称欄に企業名を入力して「検索」をクリックします。
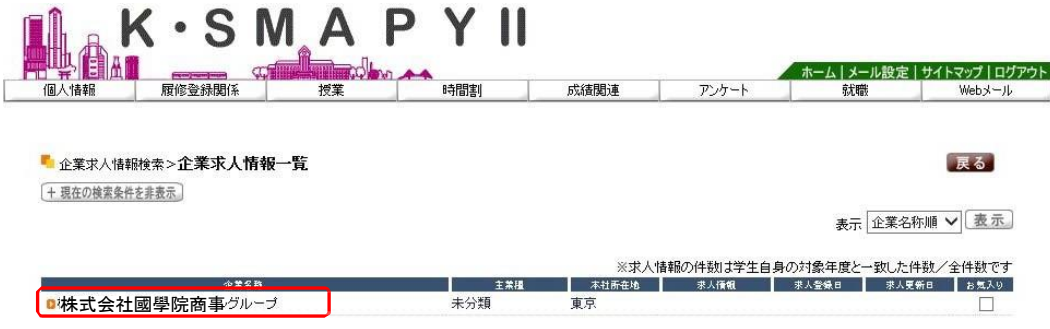

検索した結果が表⽰されます。該当の企業の名称をクリックします。

■ 企業求人情報検索>>企業求人情報一覧>企業情報詳細

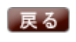

→画面下へ お気に入り企業に追加

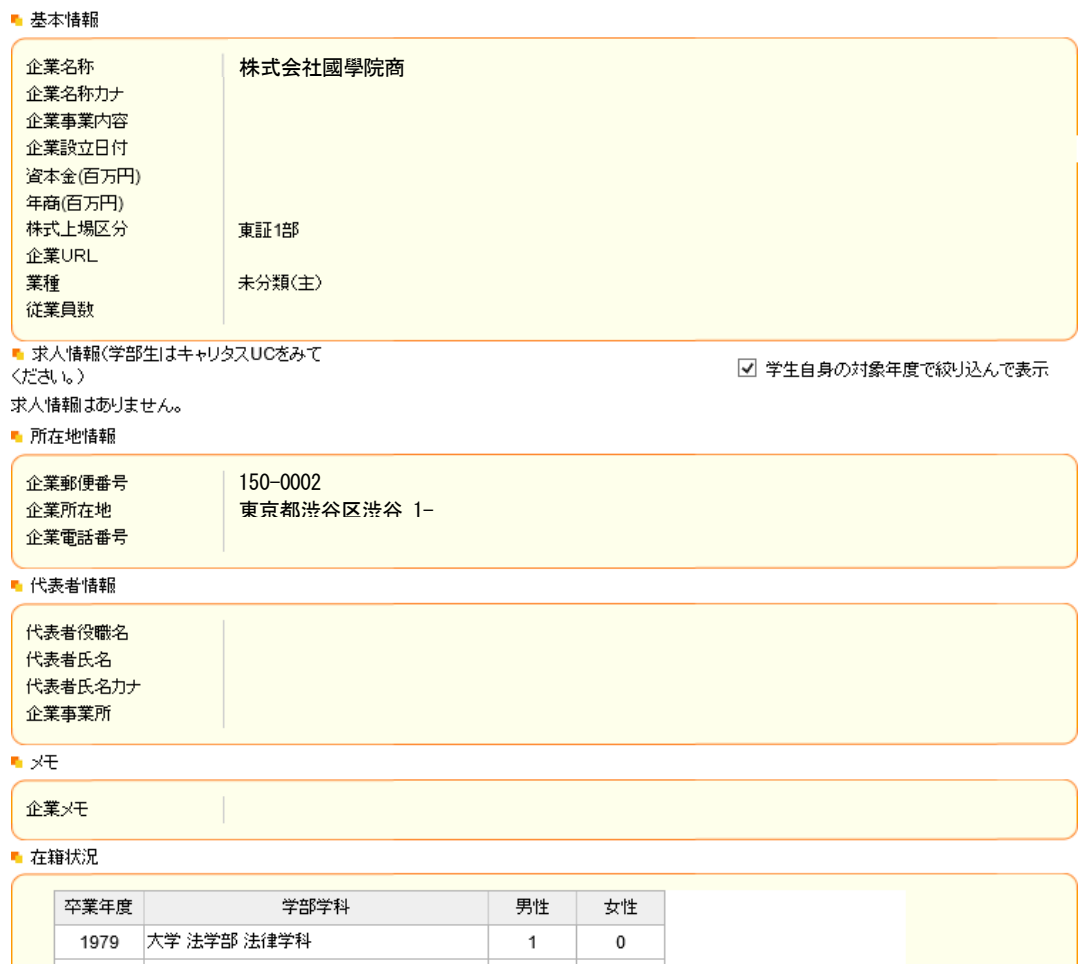

企業情報詳細の画面が表示されます。画面下部の在籍状況に OB・OG 情報が表示されます

## ■ 在籍状況

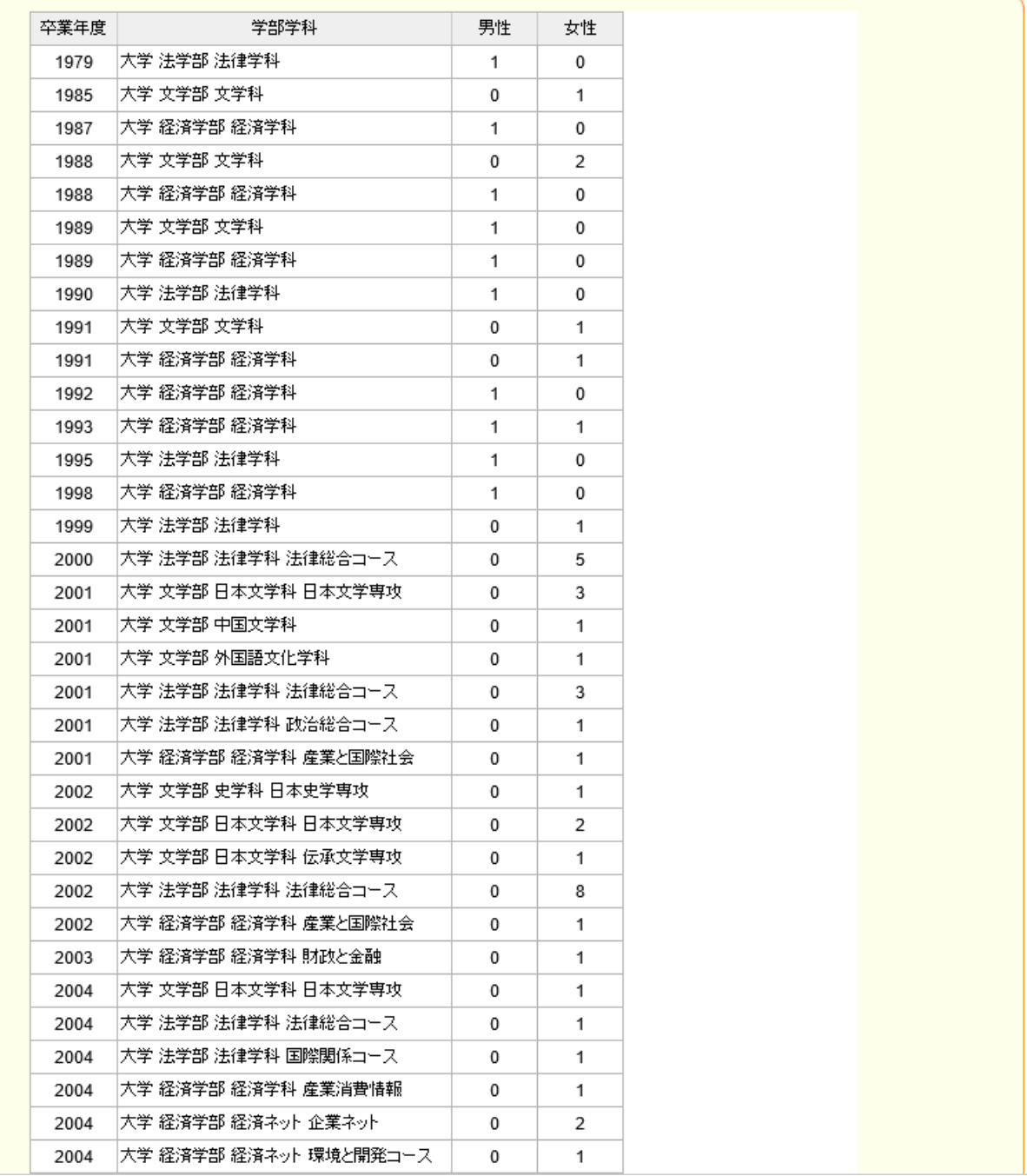

## 【注意】

▶ OB・OG がいない場合は「在籍情報はありません。」と表示されます。

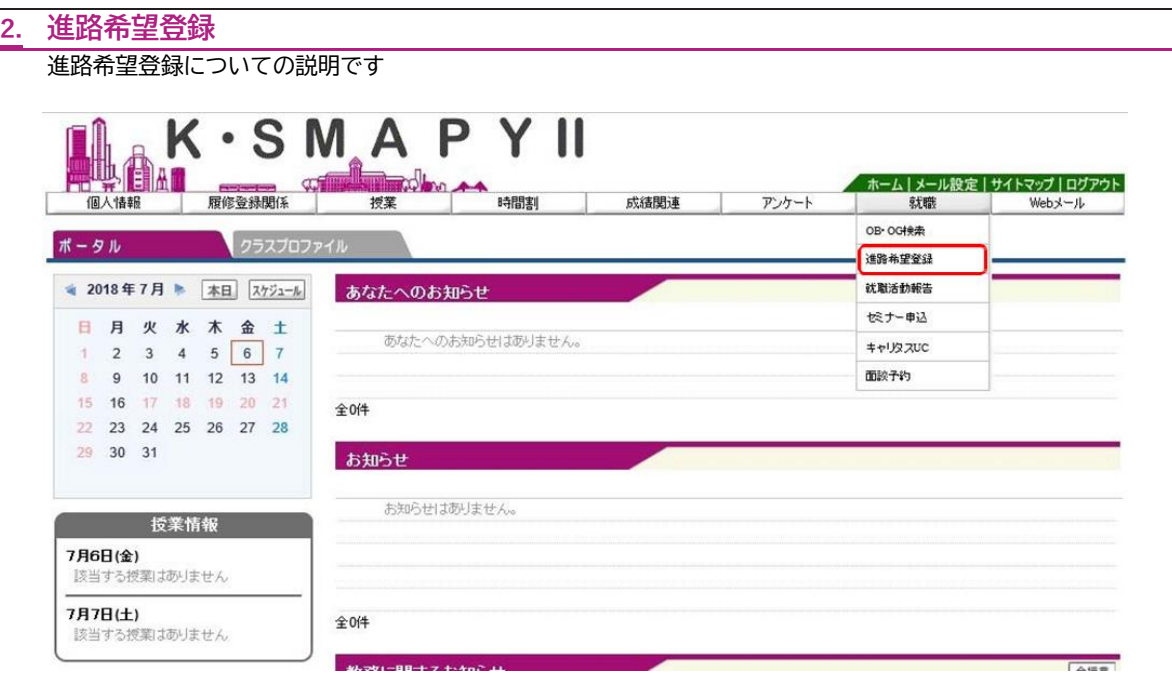

ログイン後のホーム画面より [就職] → [進路希望登録]をクリックします。 **●** 進路希望区分

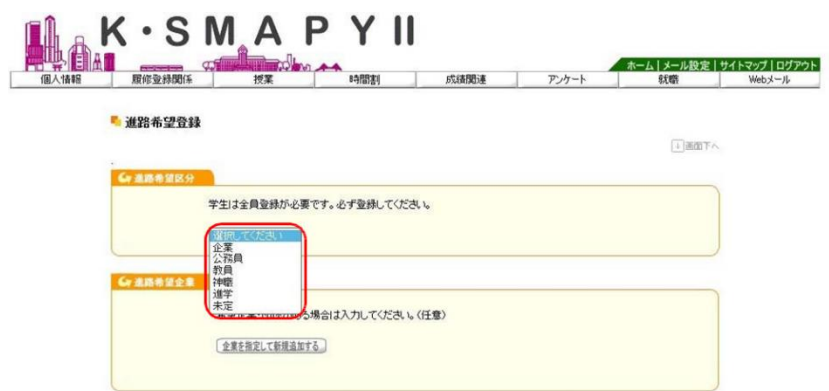

進路希望区分のタブ内から希望する進路を選択します(必須登録)。

**●** 進路希望企業

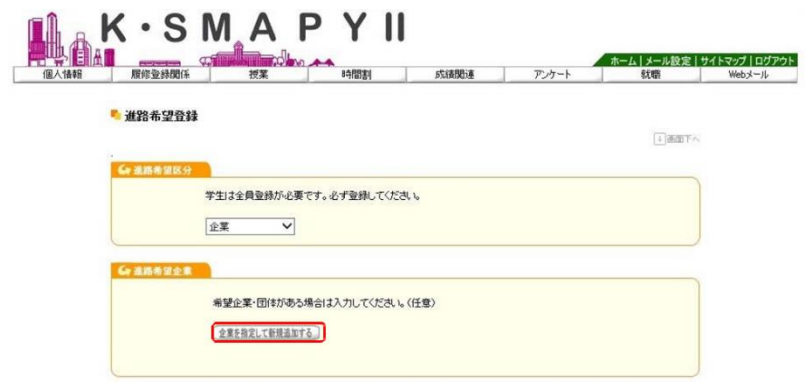

希望企業・団体がある場合は、進路希望企業の「企業を指定して新規追加する」をクリックします。

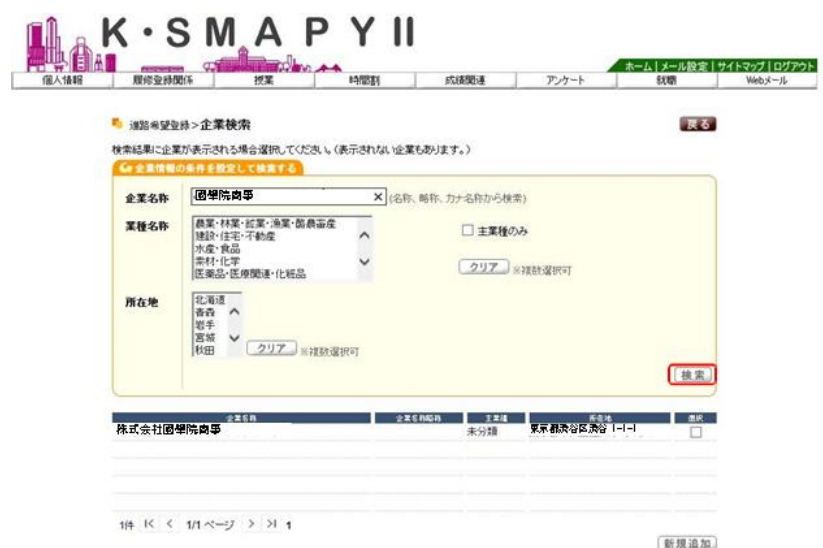

企業検索画面が表示されます。企業名称欄に企業名を入力して「検索」をクリックします。

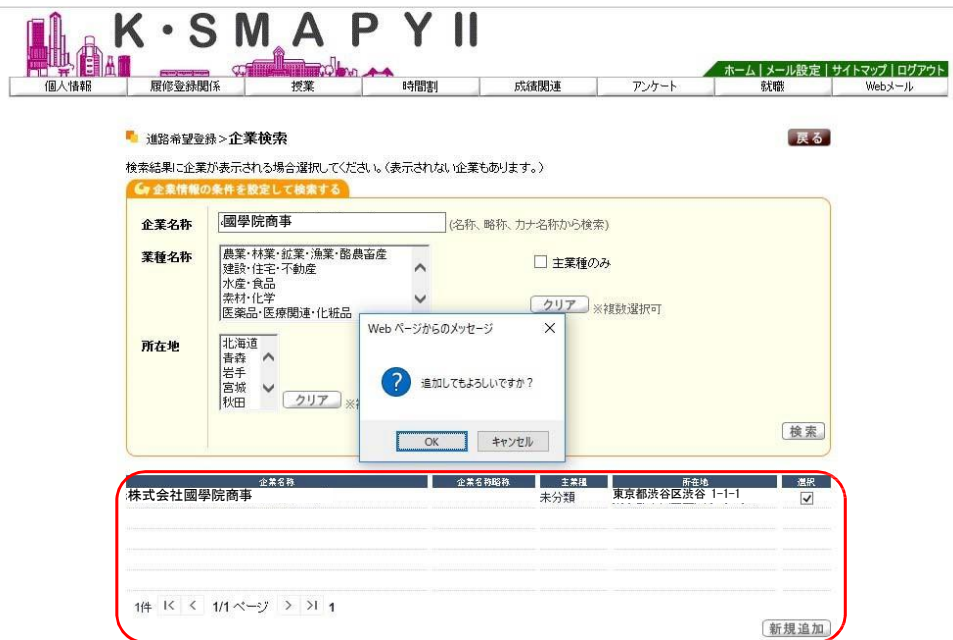

検索した結果が表示されます。該当の企業に☑を行い、「新規追加」をクリックします。 追加確認のメッセージが出てきますので、「OK」をクリックします。

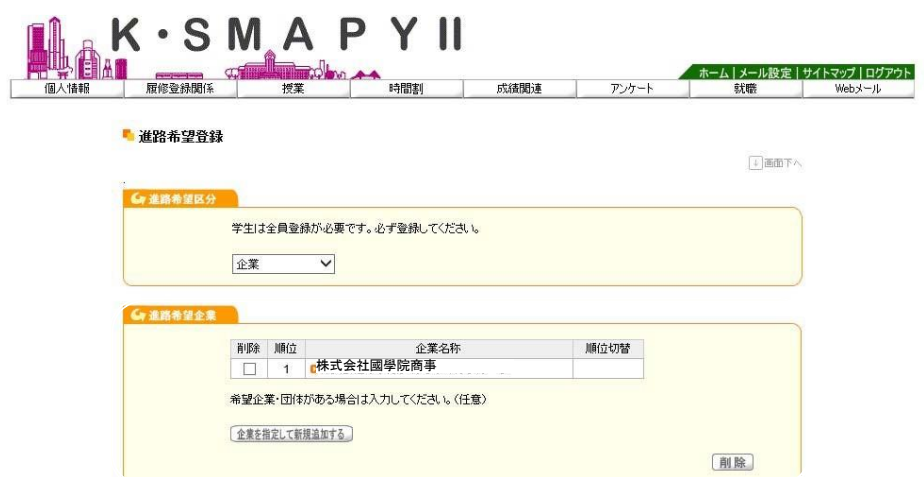

進路希望登録の画面に移動し、選択した企業が表示されます。

#### **●** 進路希望業種

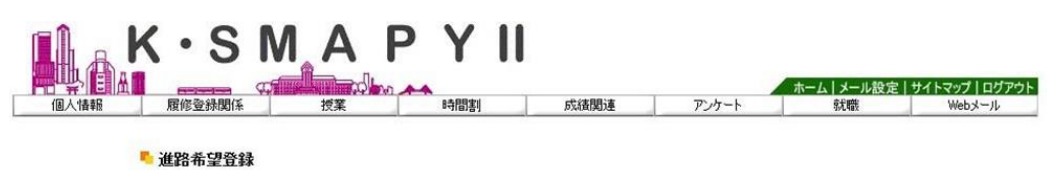

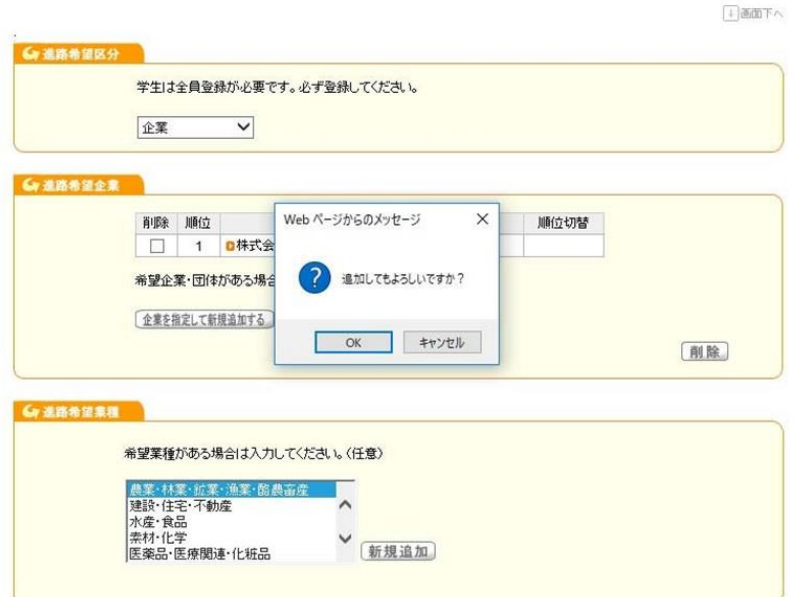

進路希望業種を選択し、「新規追加」をクリックします。 追加確認のメッセージが出てきますので、「OK」をクリックします。

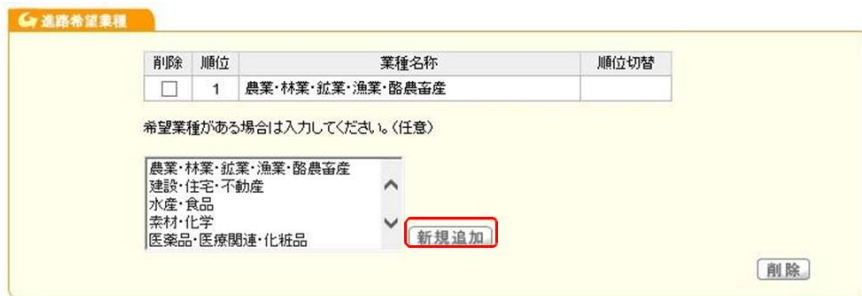

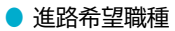

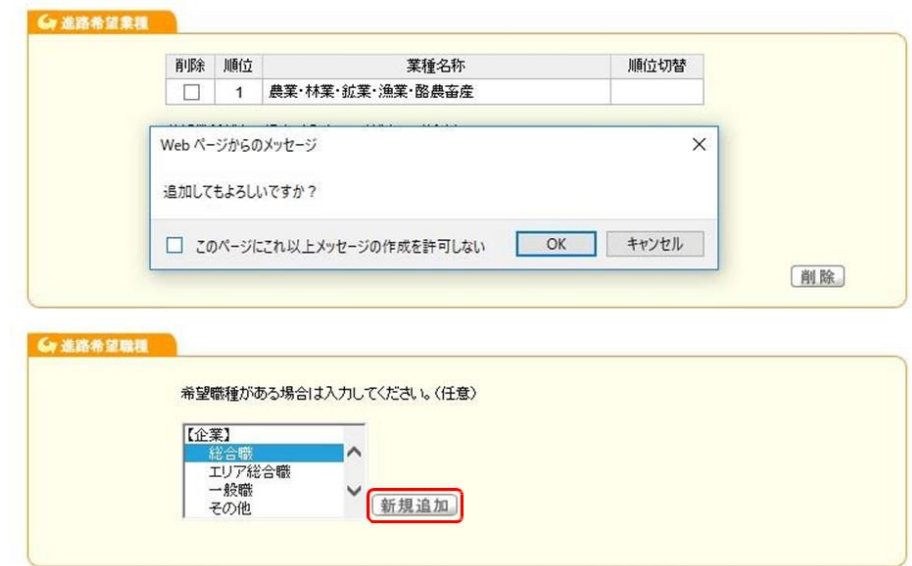

進路希望職種を選択し 「新規追加」をクリックします。 追加確認のメッセージが出てきますので、「OK」をクリックします。

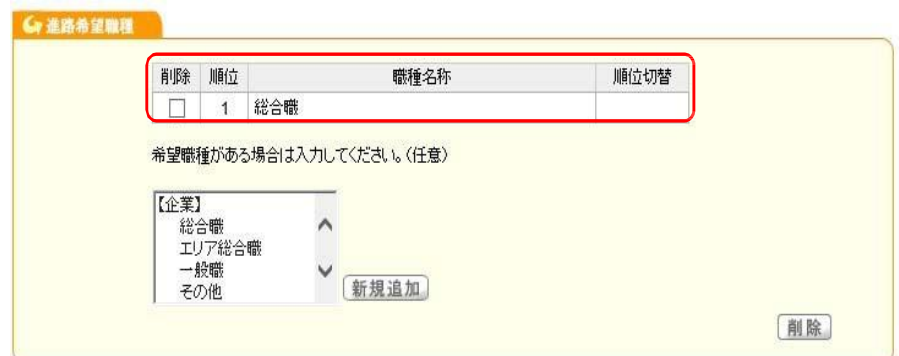

進路希望職種の欄に、選択した職種が表示されます。

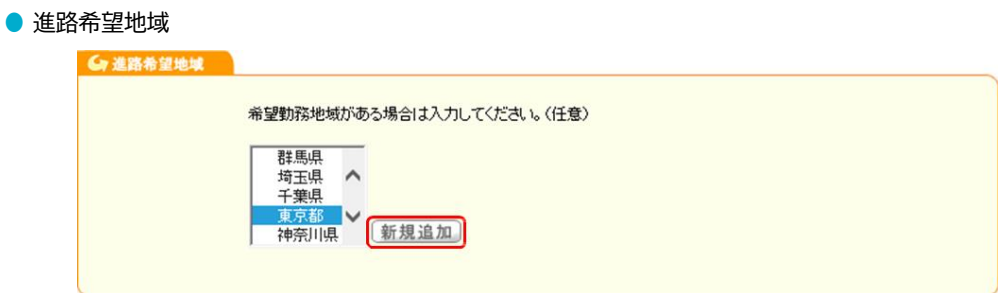

進路希望地域を選択し「新規追加」をクリックします。

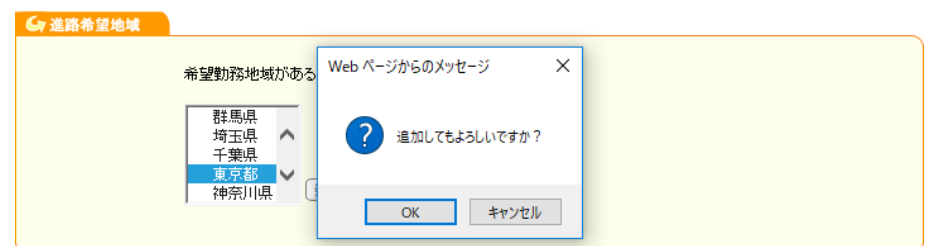

追加確認のメッセージが出てきますので、「OK」をクリックします。

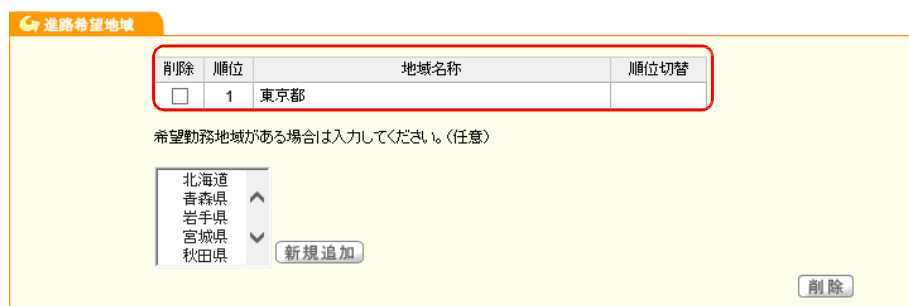

進路希望地域の欄に、選択した地域が表示されます。

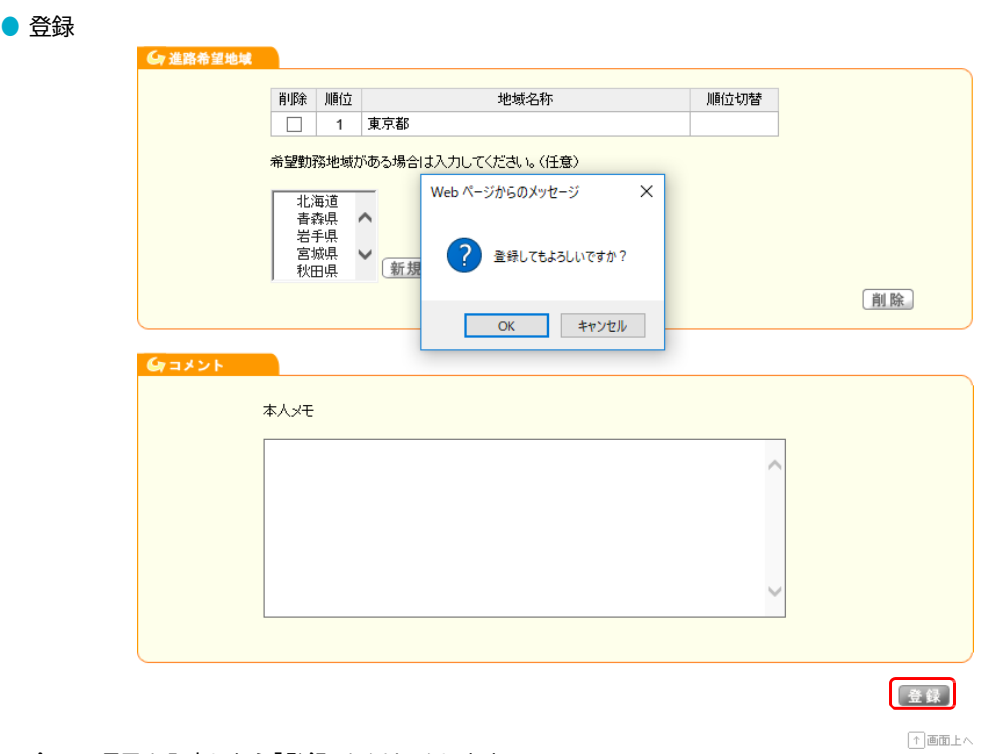

全ての項目を入力したら「登録」をクリックします。

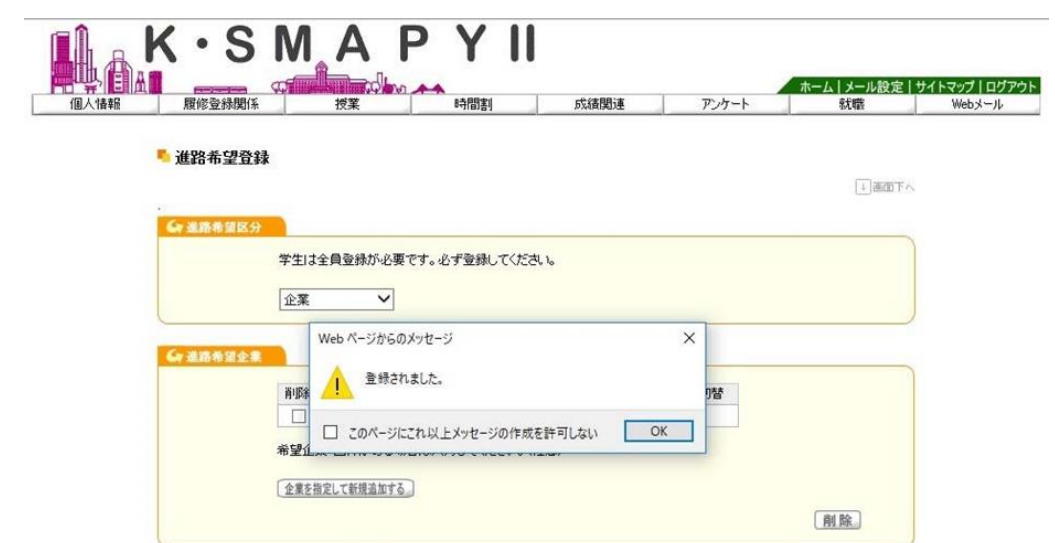

登録確認のメッセージが出てきますので、「OK」をクリックします。 「登録されました」のメッセージが出ましたら、登録完了です。

# **3. 就職活動報告**

就職活動報告についての説明です。

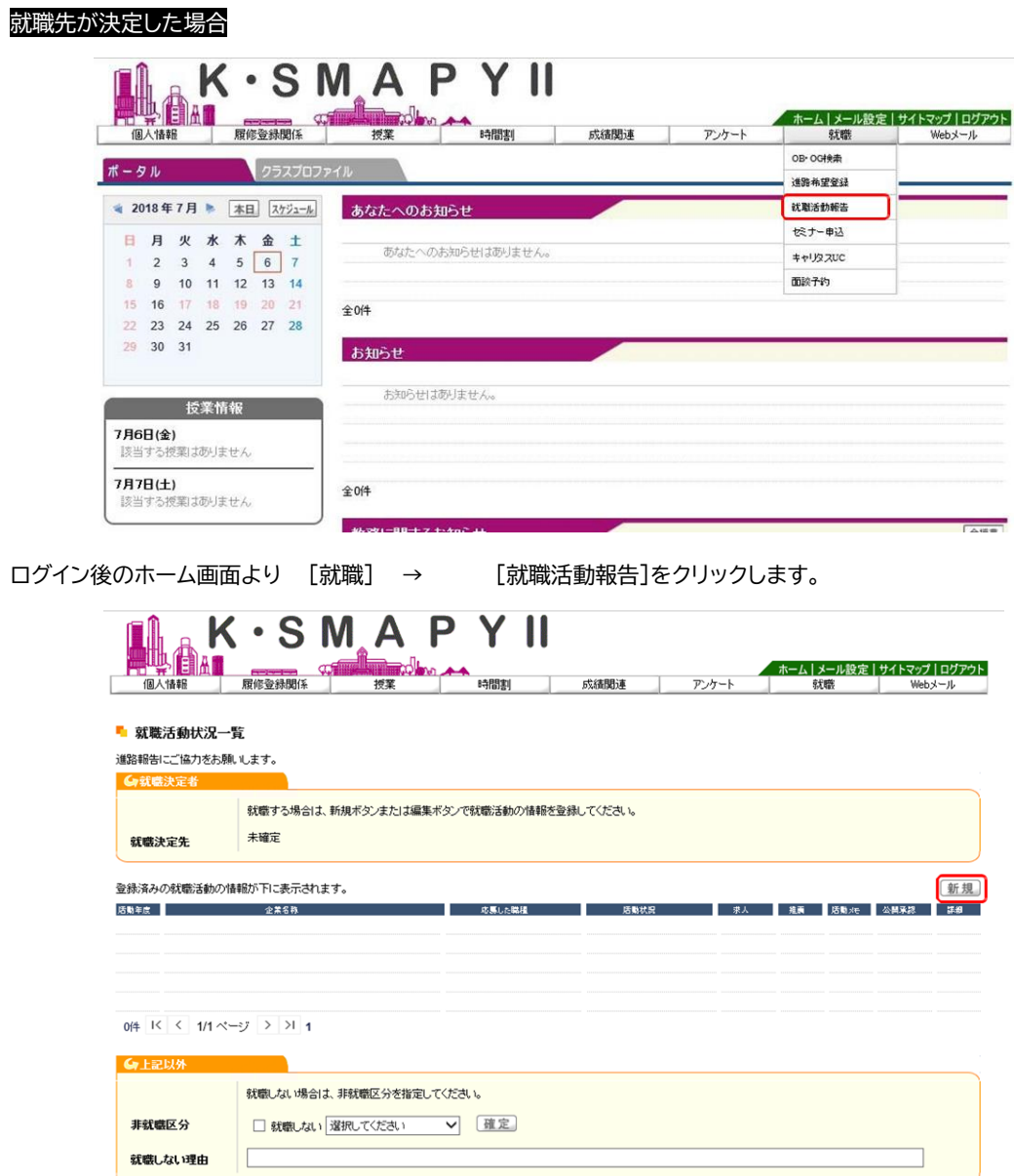

就職活動状況一覧画面が表示されます。 「検索」をクリックします。

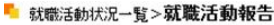

就職活動状況について登録をお願いします。

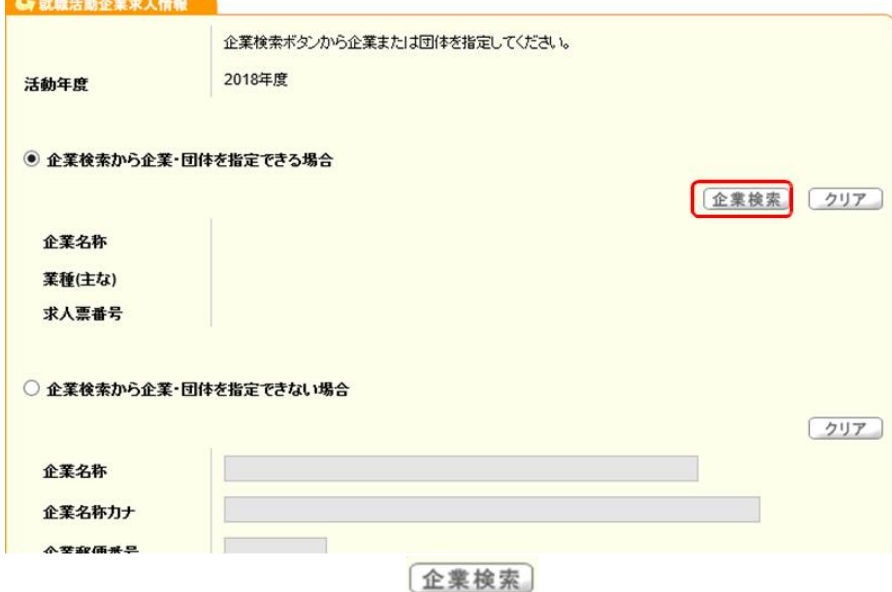

戻る

就職活動報告画面が表示されます。「企業検索」をクリックします

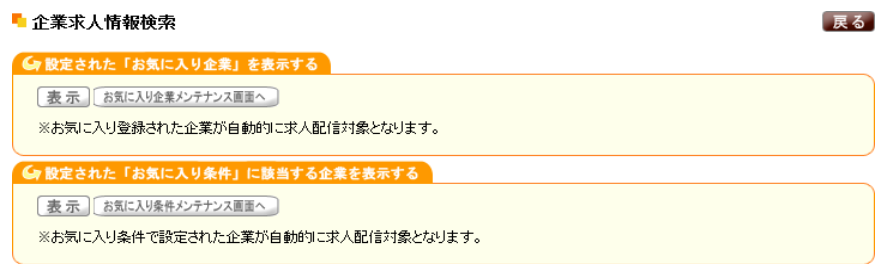

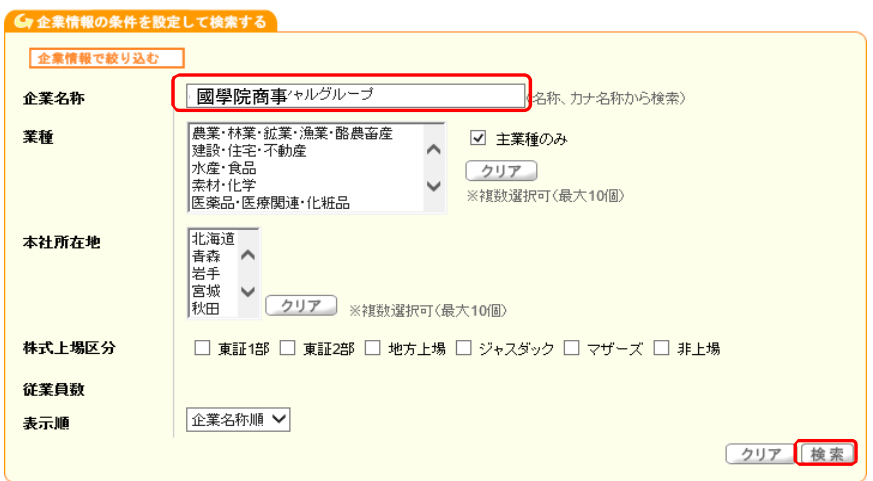

企業求人情報画面が表示されます。企業名称欄に企業名を入力して 「検索」をクリックします。

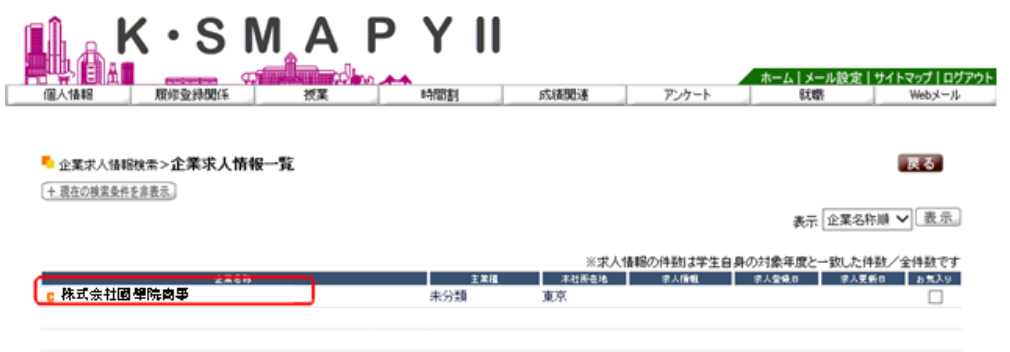

検索した結果が表示されます。該当の企業をクリックします。

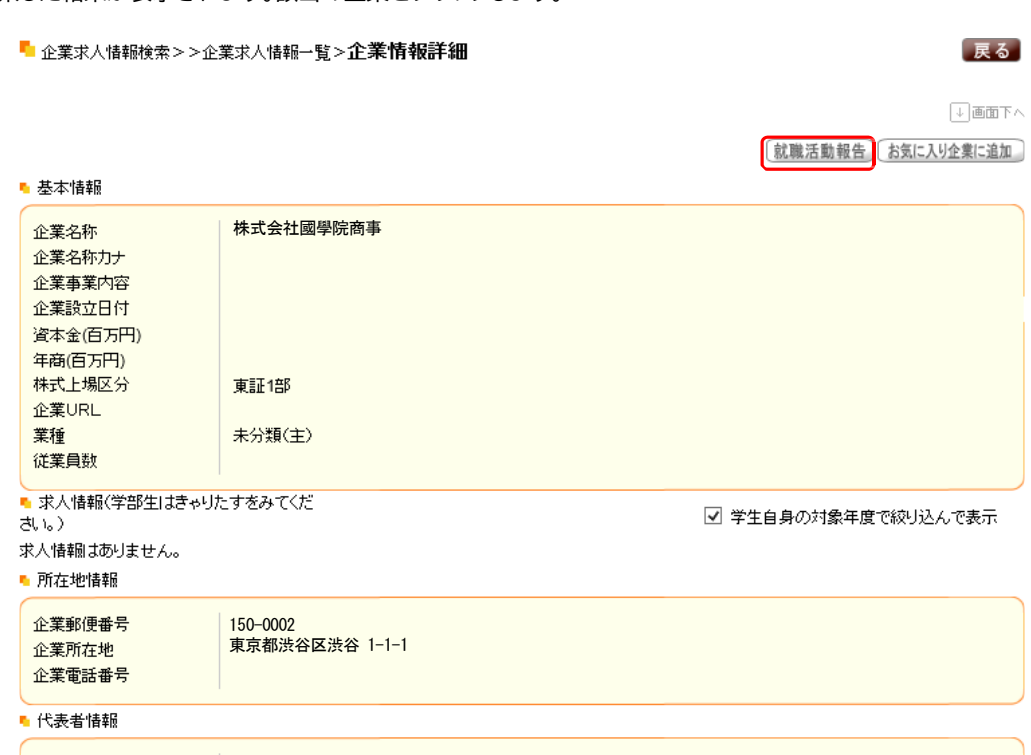

企業の基本情報や所在地情報が表示されますので、情報が該当企業で合っていれば「就職活動報告」をクリックします。

## ■ 就職活動状況一覧 > 就職活動報告

#### 就職活動状況について登録をお願いします。

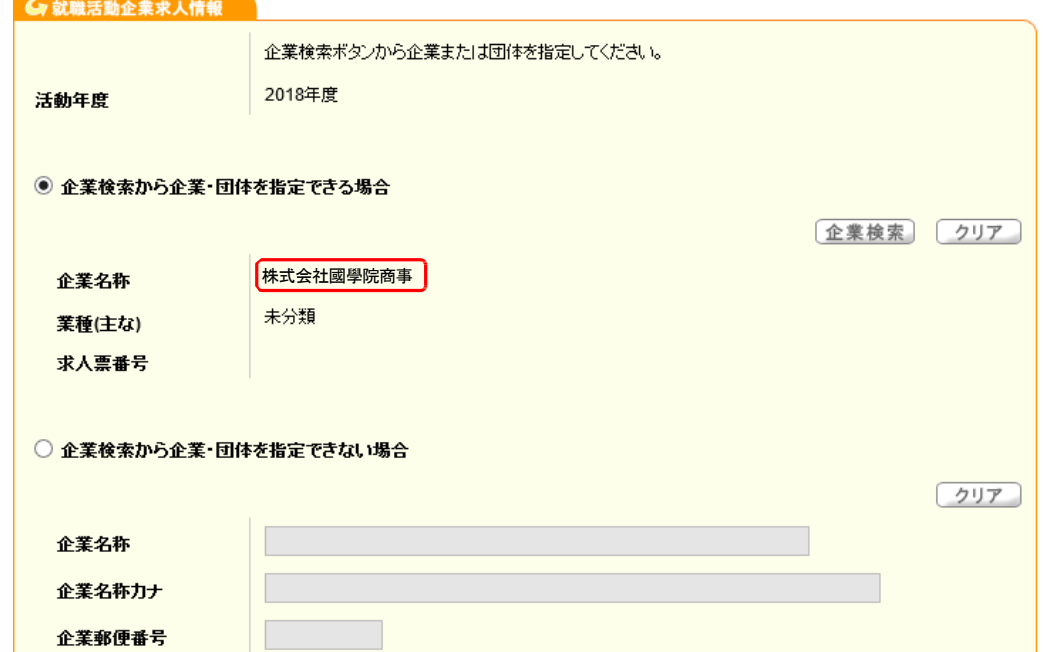

戻る

就職活動報告画面が表示され、選択した企業名が企業名称に反映されます。

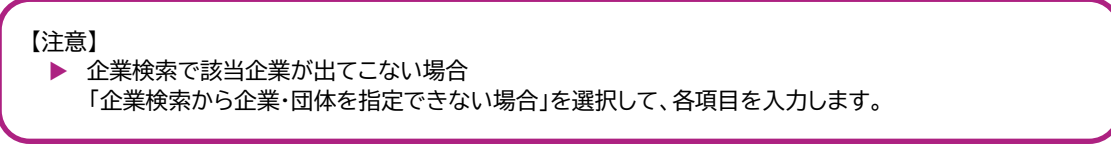

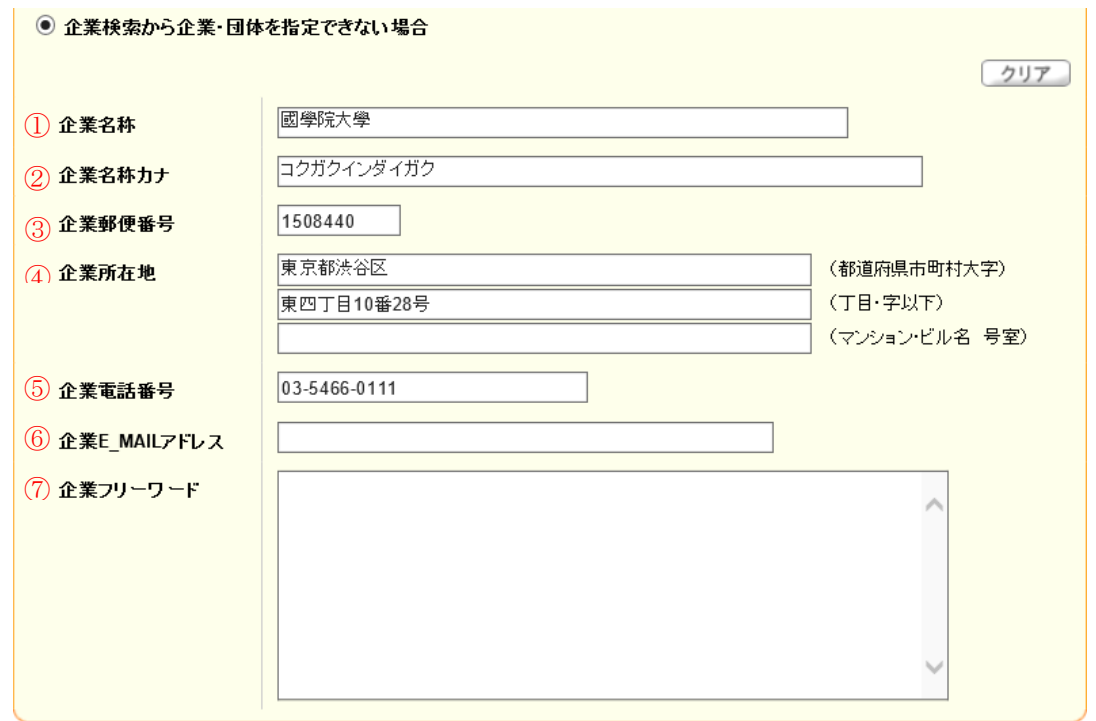

【企業名称】 企業・団体の正式名称(株式会社、有限会社など含む)を入力します。

- 【企業名称カナ】企業・団体の名称をカタカナ(全角)で入力します。
- 【企業郵便番号】郵便番号 7 桁を半角数字(ハイフン不要)で入力します。
- 【企業所在地】企業・団体の本社所在地を入力します。
- 【企業電話番号】企業・団体の電話番号を半角数字(ハイフン有)で入力します。
- 【企業 E\_MAIL アドレス】企業・団体の E-MAIL アドレスを半角英数字で入力します。
- 【企業電フリーワード】企業・団体に関しての情報を自由に入力します。

#### **●** 就職活動報告・就職活動体験メモ

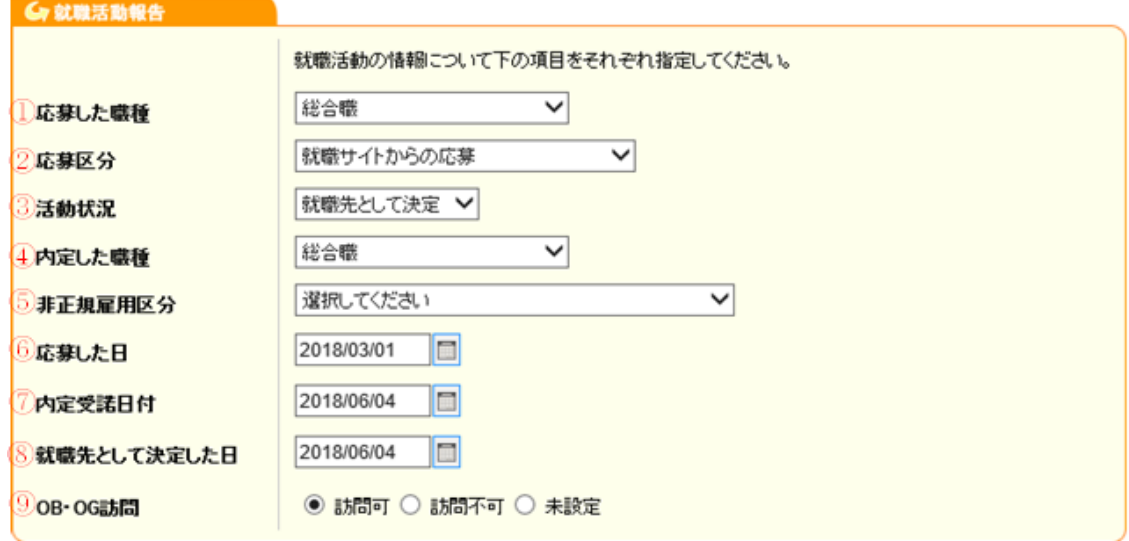

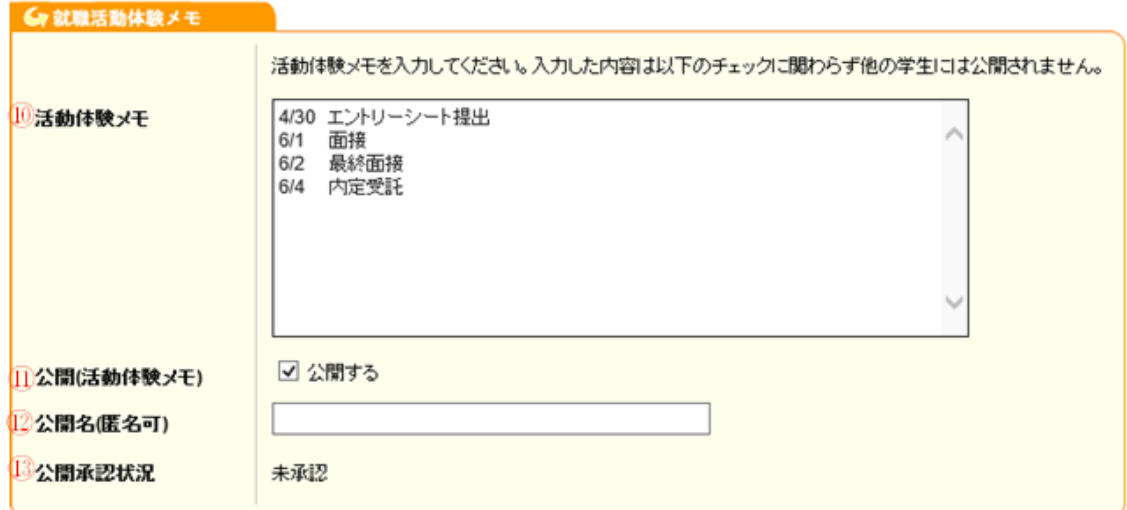

確定

- 【応募した職種】タブ内から応募した職種を選択します。
- 【応募区分】タブ内から応募した区分を選択します。
- 【活動状況】タブ内から現在の活動状況を選択します。
- 【内定した職種】タブ内から内定した職種を選択します。
- 【非正規雇用区分】非正規での採用の場合は、タブ内から該当の区分を選択します。 (正規採用の方は、選択していただく必要はありません。)
- 【応募した日】応募した日を入力もしくはカレンダーより選択します。
- 【内定受託日付】内定受託した日を入力もしくはカレンダーより選択します。
- 【就職先として決定した日】就職先として決定した日を入力もしくはカレンダーより選択します。
- 【OB・OG 訪問】訪問の可否に応じて入力します。
- 【活動体験メモ】記録に残したい内容を入力します。
- 【公開(活動体験メモ)】入力した活動体験メモを公開する場合は☑をします。
- 【公開名(匿名可)】入力した名称が公開されます。
- 【公開承認条件】承認の状況が表示されます。

全て入力が終わったら、「確定」をクリックします。

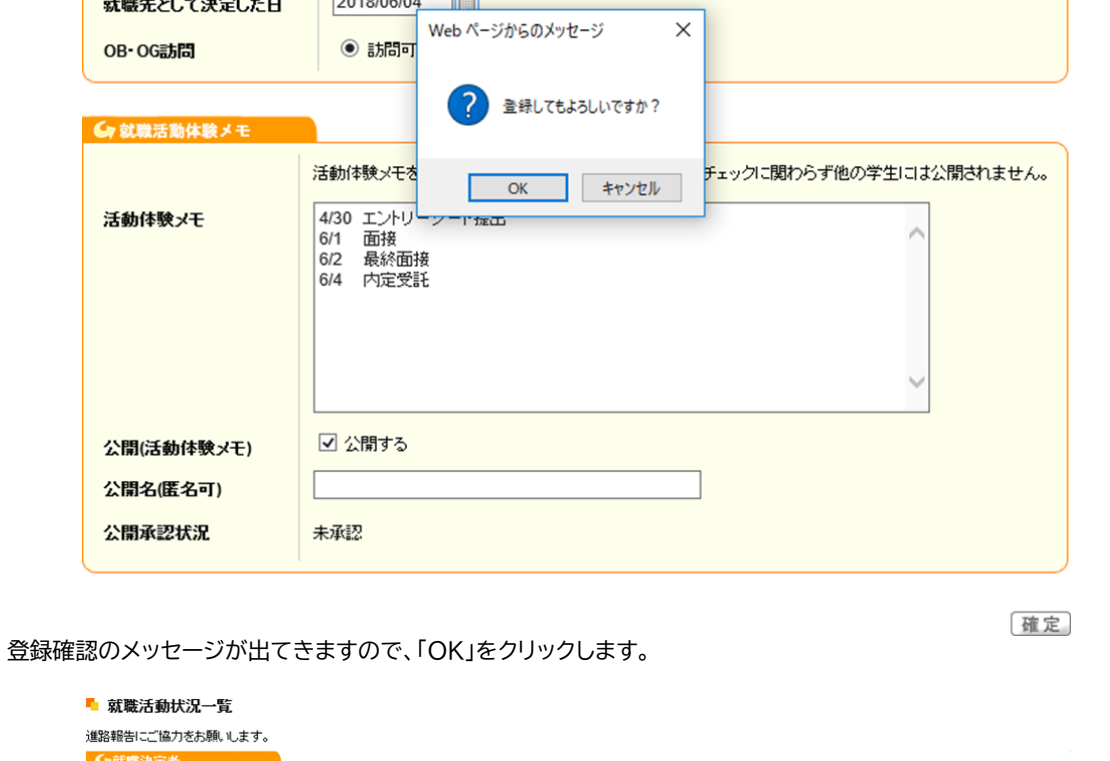

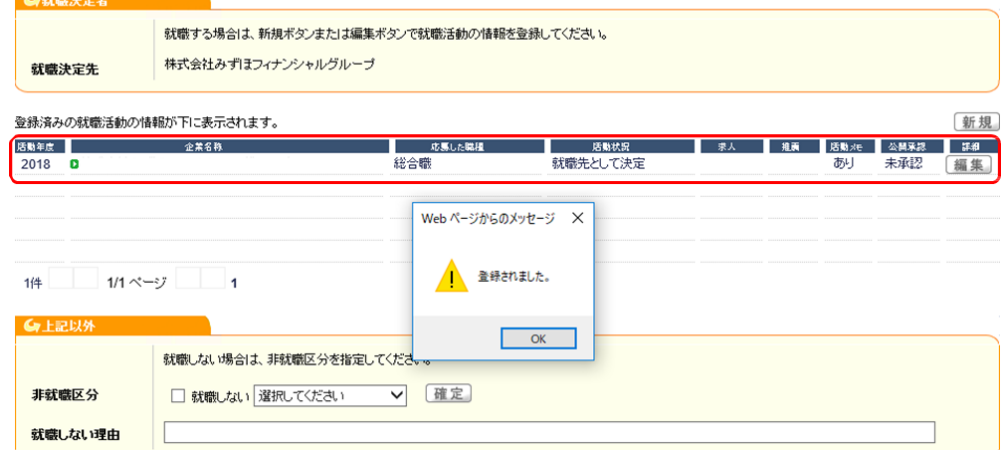

「登録されました」のメッセージが出ましたら、登録完了です。登録した企業が表示されます。

<mark>就職先として決定した日 2018/06/04 ■■■</mark>

## 就職しない場合

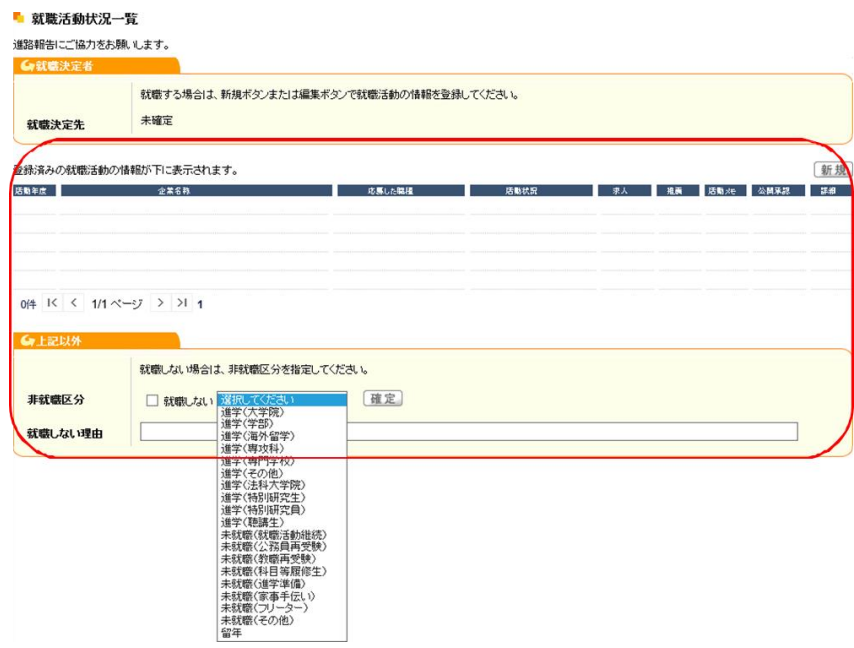

就職活動状況一覧画面が表示されたら、上記以外の枠内にある「就職しない」に☑をして、 タブ内より理由を選択して、 「確定」をクリックします。

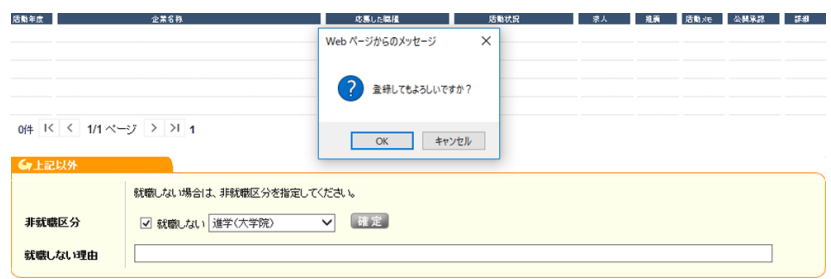

登録確認のメッセージが出てきますので、「OK」をクリックします。

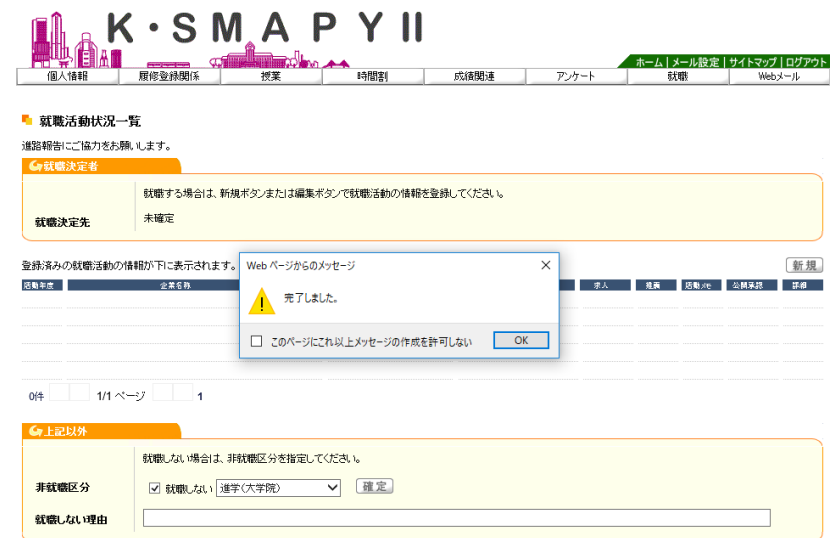

「完了しました」のメッセージが出ましたら、登録完了です。

# **4. セミナー申し込み**

セミナー申込についての説明です。

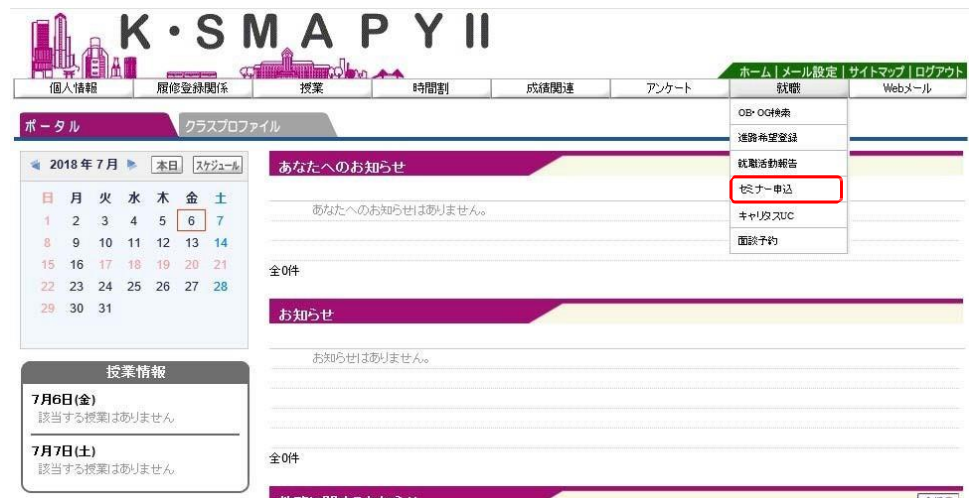

ログイン後のホーム画面より [就職] → [セミナー申込]をクリックします。

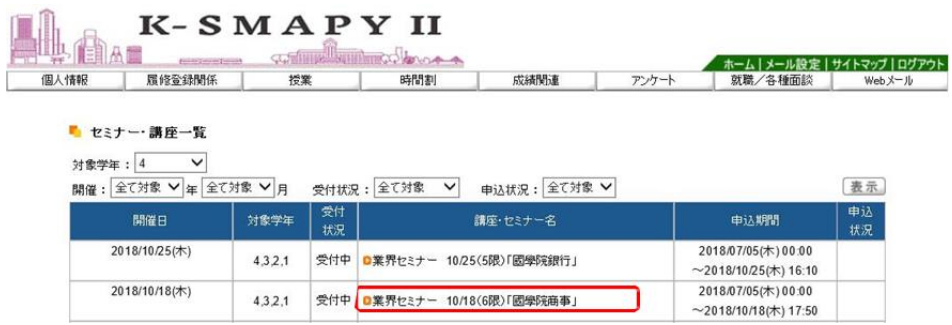

セミナー・講座一覧の画面が表示されます。参加を希望する講座・セミナー名をクリックします。

| ミナー名     | 講座・セ                    | 業界セミナー 10/18(6限)「國學院商事」                                                                                                    |    |              |    |                        |      |  |
|----------|-------------------------|----------------------------------------------------------------------------------------------------|----|--------------|----|------------------------|------|--|
| 備考       |                         | 【1~3年生及び2020年3月卒の4年生対象】<br>各業界の超大手優良企業が國學院大學へやって来る!<br>期間中国証毎日、各業界のリーディングカンパニーの採用担当者が来校し、業界および企業の説明をしていただきます<br>参加する企業は、個別の企業説明会では予約が取れない超大手優良企業ばかりです<br>この機会に自分の志望する業界・企業の方から直接話を聞いて業界・企業研究を深めましょう<br>自分が何をしたいか決まっていない人は、まず企業の話を聞き、興味・関心の幅を広げていきましょう |    |              |    |                        |      |  |
| 対象学<br>年 | 1年、2年、3年、4年             |                                                                                                    |    |              |    |                        |      |  |
| 申込期      |                         | 2018/07/05(木) 00:00~2018/10/18(木) 17:50                                                                                                    |    |              |    |                        |      |  |
| 由以上      |                         |                                                                                                    |    |              |    |                        |      |  |
| ✓        | セミナー番号<br>$\mathcal{P}$ | 開催日<br>2018/10/18(木) 17:50~19:00                                                                                                    | 時間 | 会場<br>常磐松ホール | 形式 | 企業名<br>ヤミナー ロ株株会社観学院商事 | 主業種名 |  |
|          |                         |                                                                                                    |    |              |    |                        |      |  |
|          |                         |                                                                                                    |    |              |    |                        |      |  |
|          |                         |                                                                                                    |    |              |    |                        |      |  |
|          |                         |                                                                                                    |    |              |    |                        |      |  |
|          |                         |                                                                                                    |    |              |    |                        |      |  |
|          |                         |                                                                                                    |    |              |    |                        |      |  |
|          |                         |                                                                                                    |    |              |    |                        |      |  |
|          |                         |                                                                                                    |    |              |    |                        |      |  |
|          |                         |                                                                                                    |    |              |    |                        |      |  |
|          |                         |                                                                                                    |    |              |    |                        |      |  |
|          |                         |                                                                                                    |    |              |    |                        |      |  |
|          |                         |                                                                                                    |    |              |    |                        |      |  |
|          |                         |                                                                                                    |    |              |    |                        |      |  |
|          |                         |                                                                                                    |    |              |    |                        |      |  |
|          |                         |                                                                                                    |    |              |    |                        |      |  |
|          |                         |                                                                                                    |    |              |    |                        |      |  |
|          |                         |                                                                                                    |    |              |    |                        |      |  |

セミナー・講座一覧の画面が表示されます。参加を希望する講座・セミナー名をクリックします。

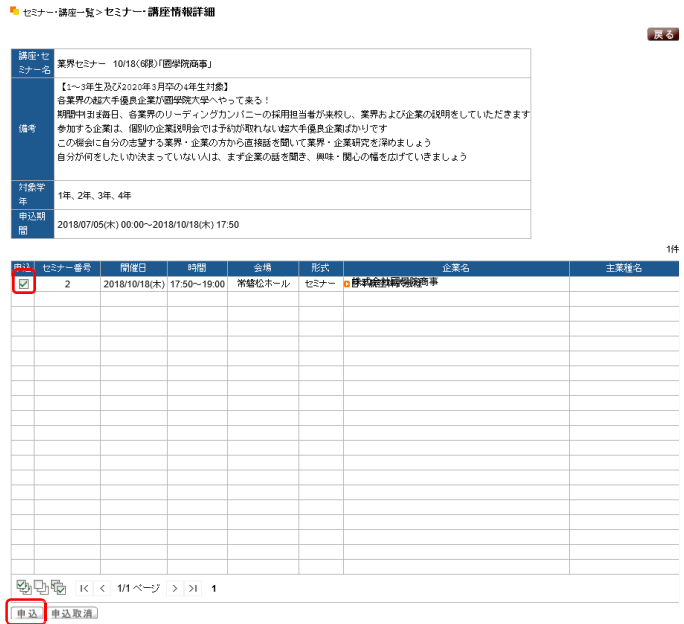

セミナー・講座情報詳細の画面が表示されます。申込に☑を行い、「申込」をクリックします。

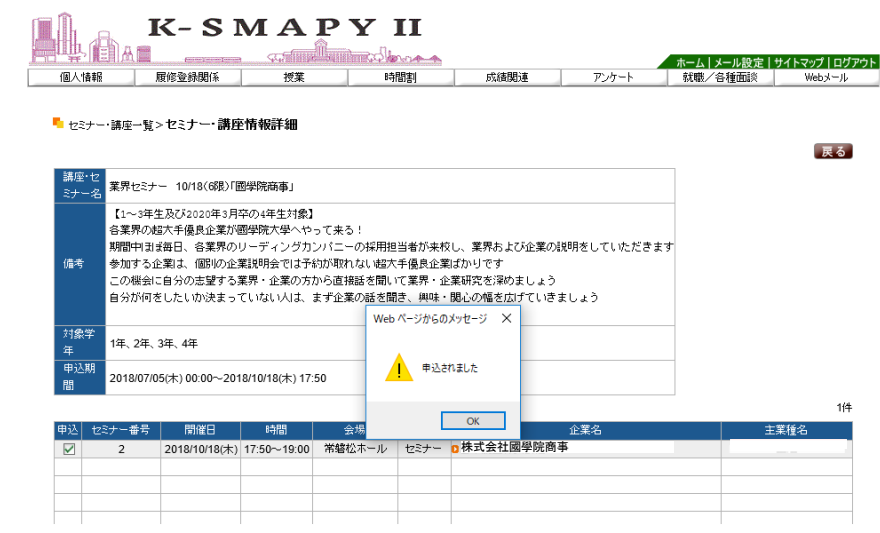

「申込されました」のメッセージが出ましたら、申込完了です。

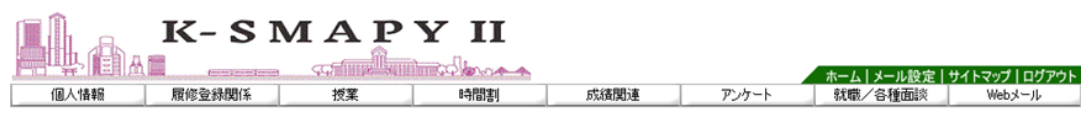

#### ■ セミナー・講座一覧  $\mathbf{r}$

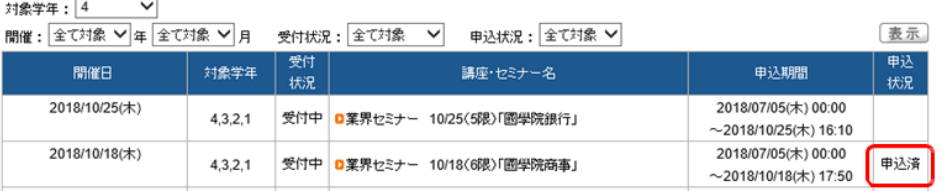

申込が終了した講座・セミナーは「セミナー・講座一覧」画面の申込状況欄に 「申込済」の文字が表示されます。

**5. 求人検索(キャリタスUC)**

求人検索(キャリタス UC)についての説明です。

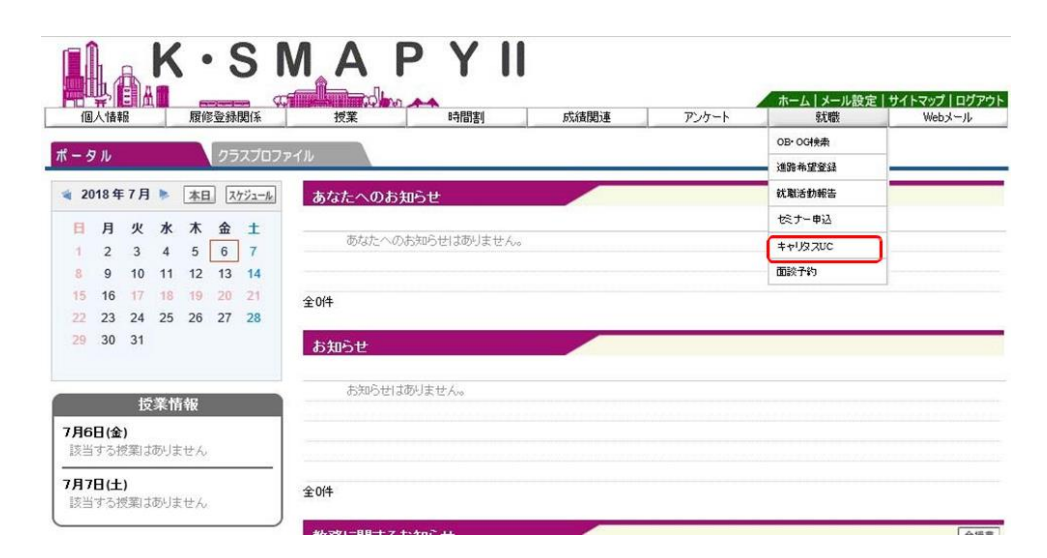

ログイン後のホーム画面より [就職]→ [キャリタス UC] をクリックします。

国学院大学

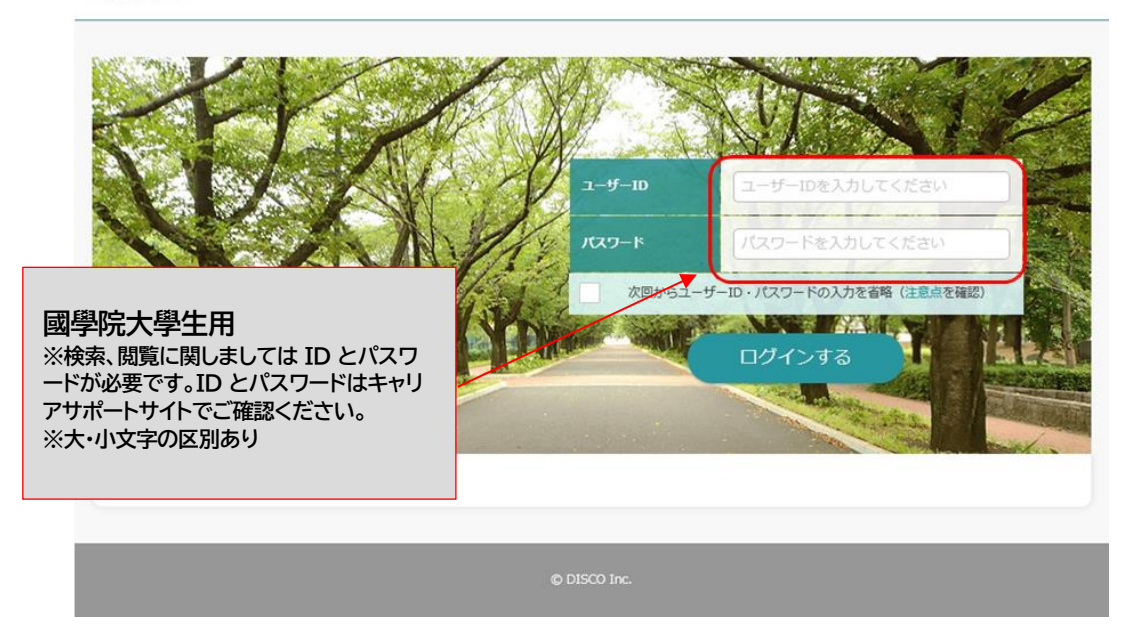

キャリタス UC のページに移動します。國學院大學生共通のユーザーID と パスワードを入力して、ログインしてください。

# **6. 面談予約**

面談予約についての説明です。

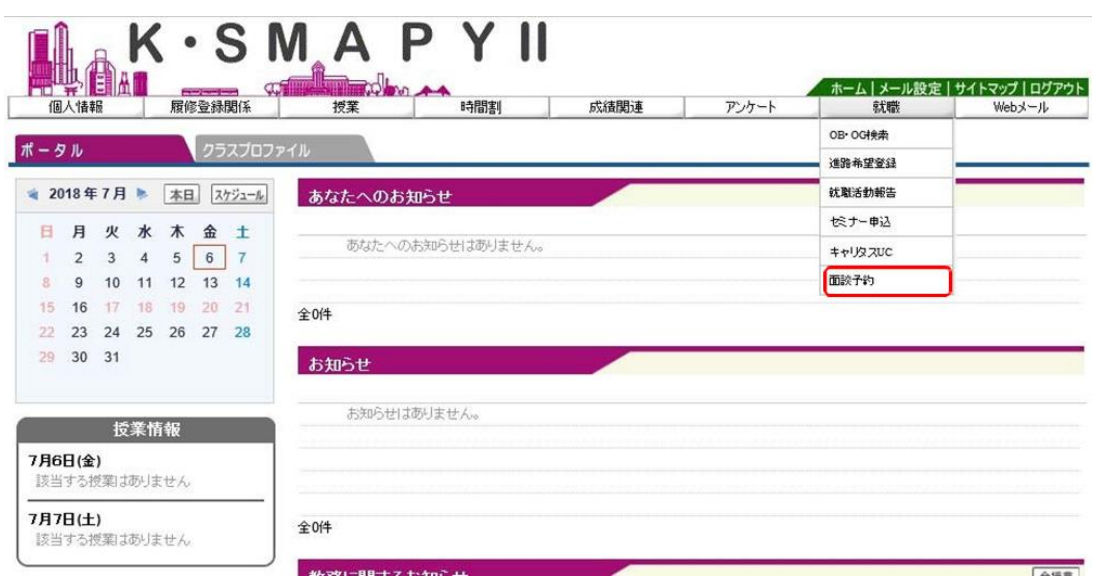

ログイン後のホーム画面より[就職] → [面談予約] をクリックします。

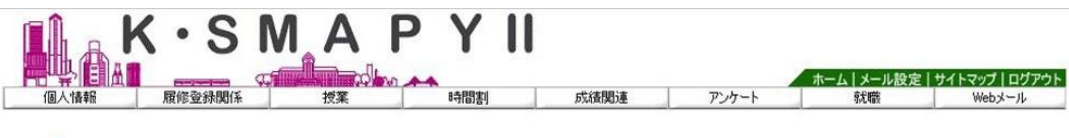

■ 面談一覧 2018 年度

検索

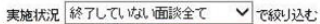

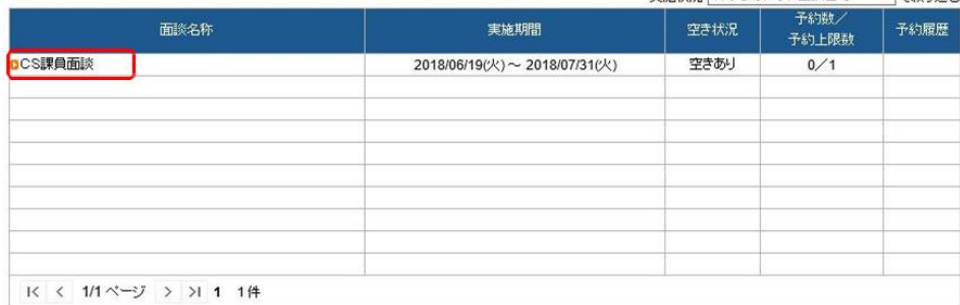

※面談の予約またはキャンセルを行う場合は面談名称をクリックしてください。

面談一覧の画面が表示されます。 希望する面談名称をクリックします。

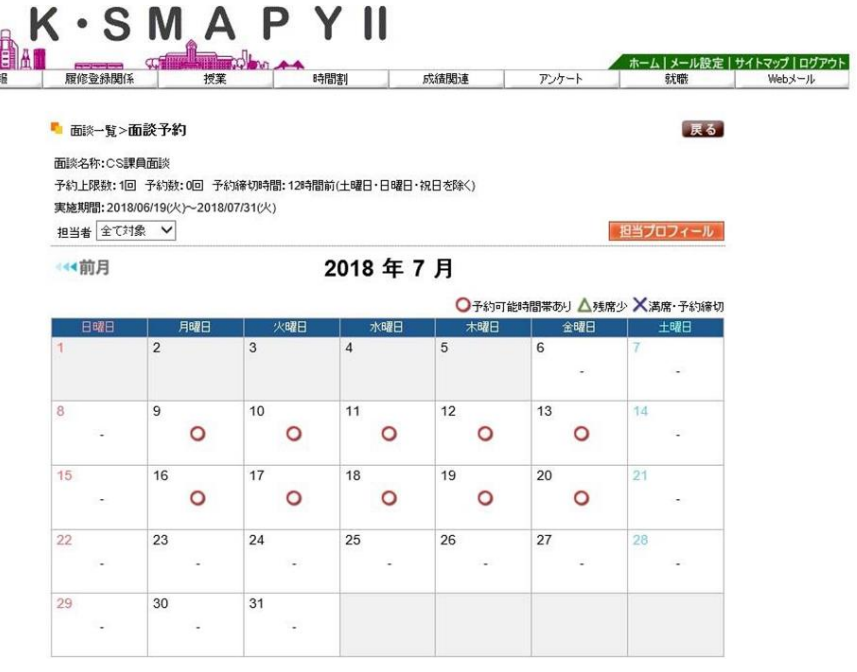

面談予約の画面が表示されます。 面談可能な日には◯が表示されます。面談を希望する日の◯をクリックします。

> 面談一覧>面談予約 面談名称:CS課員面談 予約上限数:1回 予約数:0回 予約締切時間:12時間前(土曜日・日曜日・祝日を除く) 実施期間: 2018/06/19(火)~2018/07/31(火)

→ 前月

担当者 全て対象 – >

## 2018年7月

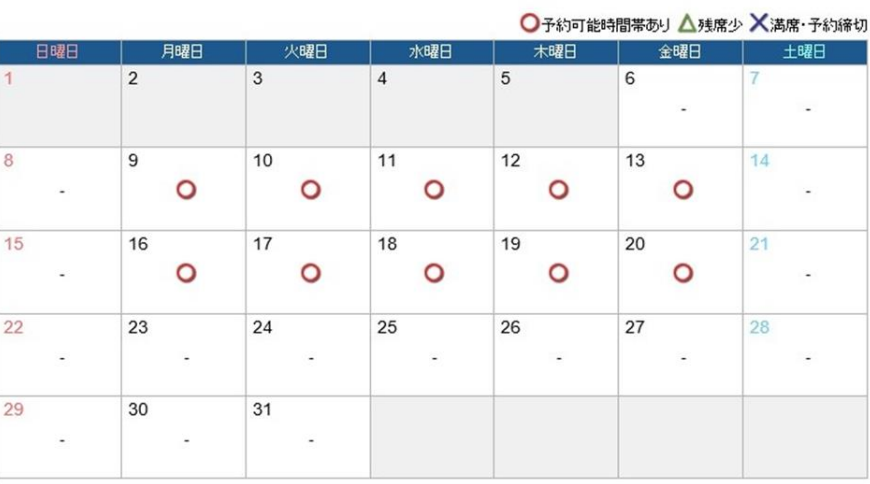

## 2018年7月11日(水)の予約状況

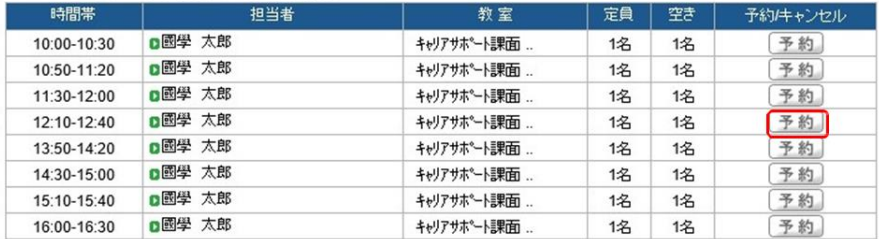

選択した日の面談予約状況が表示されます。予約を希望する時間帯の「予約」をクリックします。

| 担当プロフィール

戻る

#### ■ 面談一覧>面談予約

面談名称:CS課員面談

予約上限数:1回 予約数:0回 予約締切時間:12時間前(土曜日·日曜日·祝日を除く) 実施期間: 2018/06/19(火)~2018/07/31(火)

担当者 全て対象 >

(4) 前月

## 2018年7月

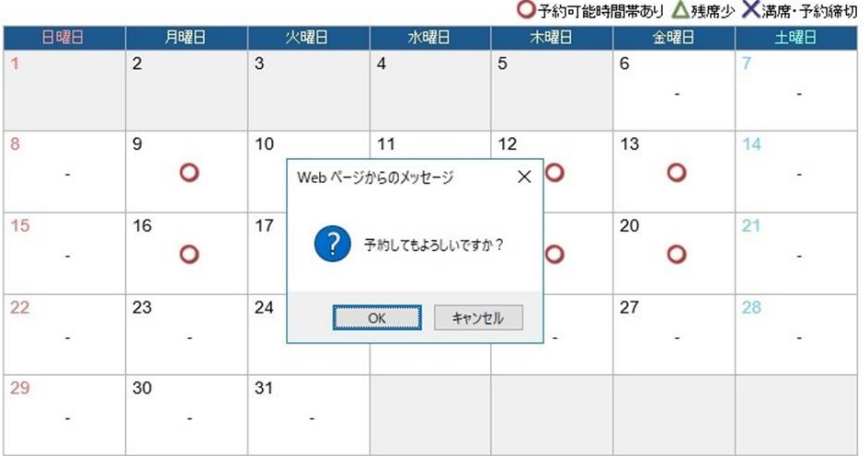

#### 2018年7月11日(水)の予約状況

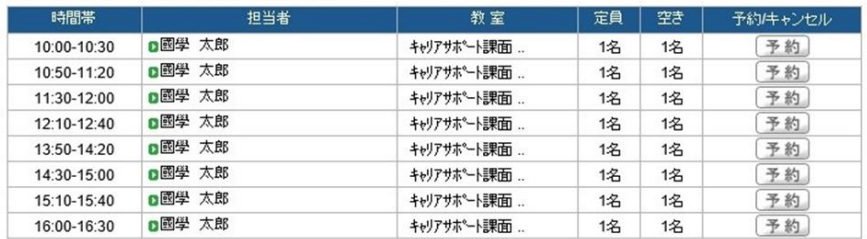

予約確認のメッセージが出てきますので、「OK」をクリックします。

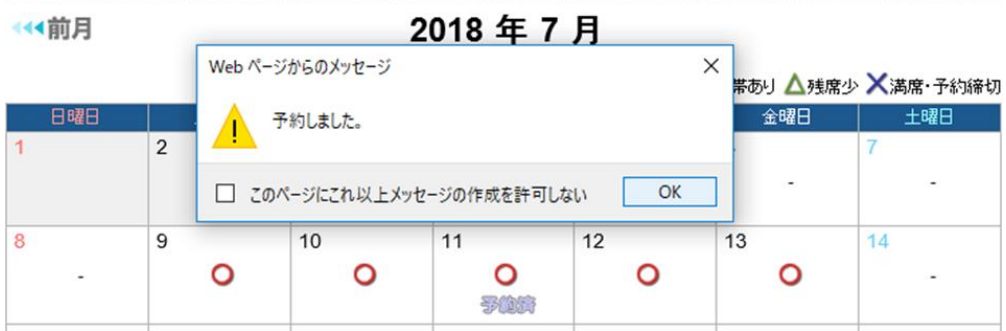

戻る

| 担当プロフィール|

→◆前月

## 2018年7月

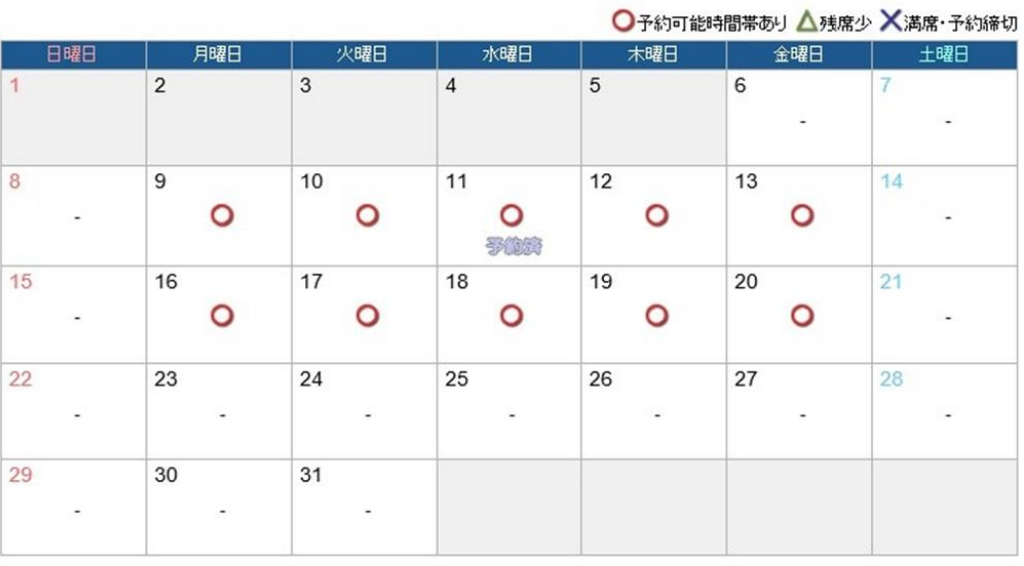

## 2018年7月11日(水)の予約状況

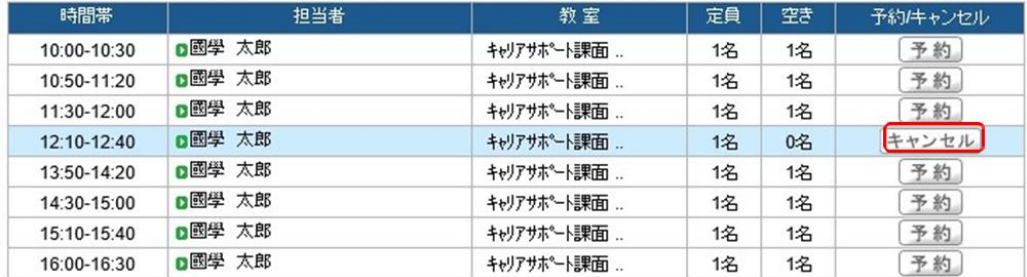

予約が完了すると、予約した日に「予約済」の文字が表示されます。予約した時間は青帯で表示されます。 予約をキャンセルする場合は予約時間帯の「キャンセル」をクリックします。

(4前月

2018年7月

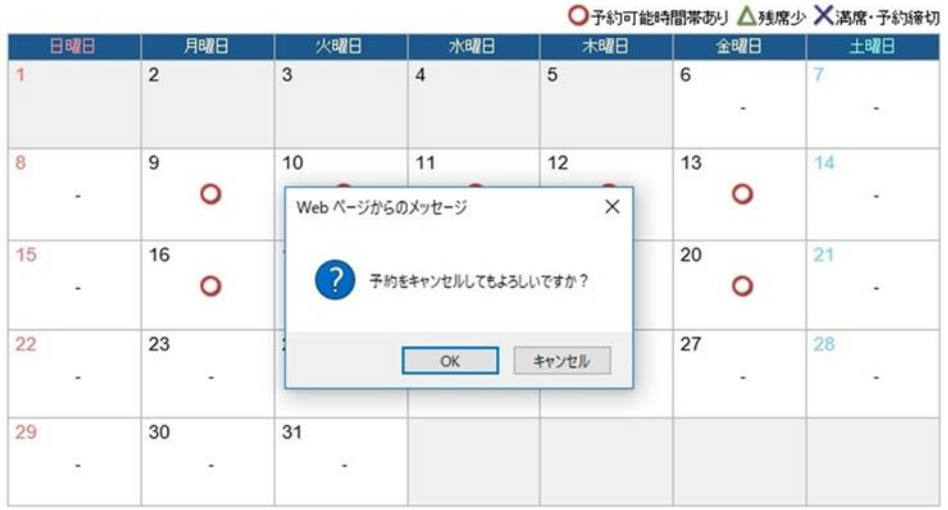

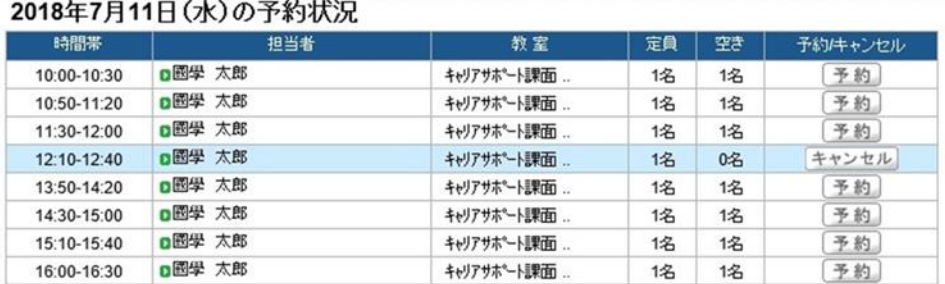

予約キャンセル確認のメッセージが出てきますので、「OK」をクリックします。

← 前月

2018年7月

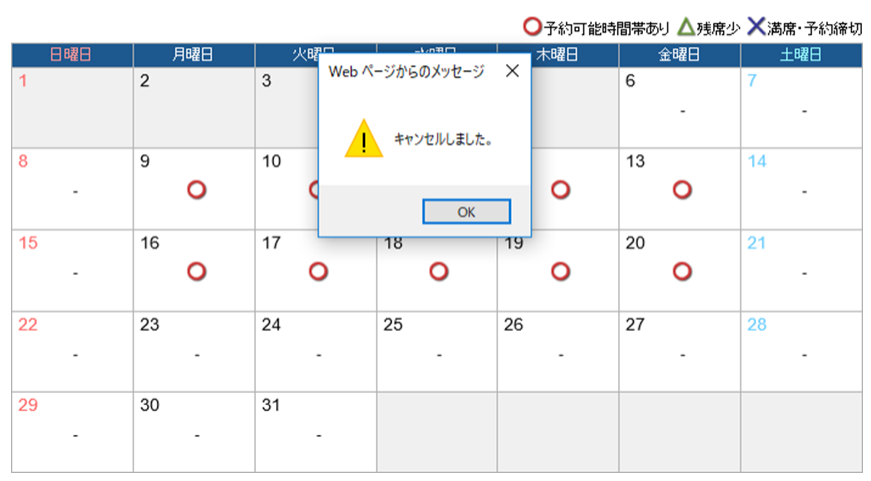

#### 【注意】

▶ 直前のキャンセルは K-SMAPY からは出来ません。K-SMAPY から キャンセルが出来ない場合は、下記担当部署へ電話でキャンセルをしてください。

キャリアサポート課:03-5466-0151 教職センター:03-5466-0152 たまプラーザ事務課:045-904-7704

# X.K-SMAPY Ⅱアプリ

スマートフォン(Android・iPhone)でK-SMAPY Ⅱのアプリが使用できます。 インストールの方法および初期設定の方法については、大学ホームページのK-SMAPY Ⅱ利用ガイド (大学ホームページ→在学生・保証人→学生生活支援→ K-SMAPY Ⅱ利用ガイド からリンク)で 確認してください。

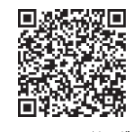

**K-SMAPYⅡ利用ガイド**

# 各種お知らせの確認方法

## **各種お知らせの確認方法**

**1** K-SMAPY Ⅱにログインする。 **2**ホーム画面上のお知らせタイトルをクリックする。

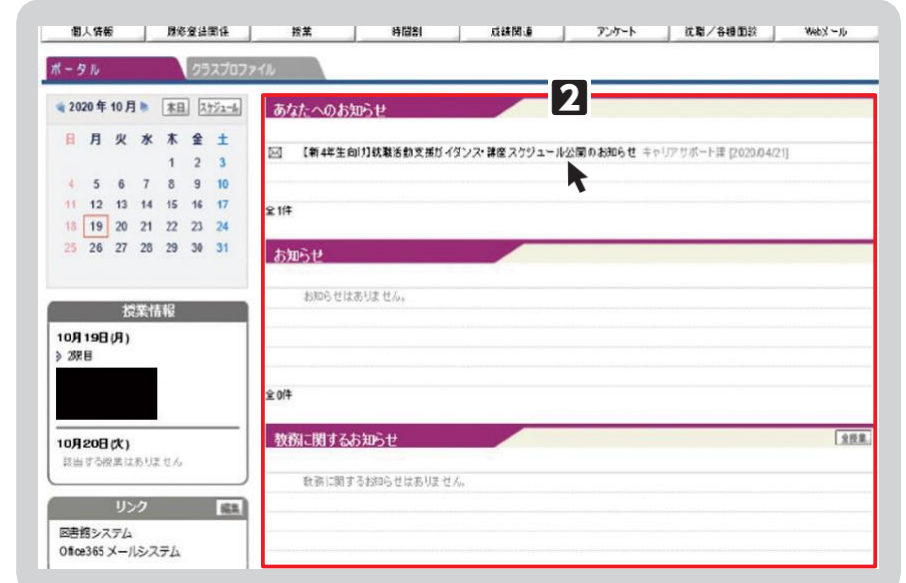

#### **<注意事項>**

- ▶ お知らせのタイトルをクリックすると別のウィンドウでお知らせが開きます。お使いのWeb ブラウザでポップアップ ブロックが設定されている場合、表示されませんので、各種Webブラウザの設定を確認してください。
- 設定の確認方法及び解除方法はK-SMAPY Ⅱのログイン画面下方に記載されています。
- **メール配信がなくK-SMAPY Ⅱ上でのみ公開されることもあります。**
- **必ず毎日ログインして各種お知らせが届いているか確認してください。**
- 表示期間の過ぎたお知らせは表示されません。

# 令和6年度の学年暦について

令和6年度の学年暦は國學院大學のホームページ上で確認ができます。祝日開講日や振替授業日など通常とは異なる 日に授業が実施されることもあるので、学年暦で授業日を確認し、誤って欠席してしまわないように気を付けてください。

#### **● 学年暦について**

大学ホームページ→在学生・保証人→授業・履修→学年暦/授業/補講

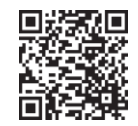

**学年暦/授業/補講**

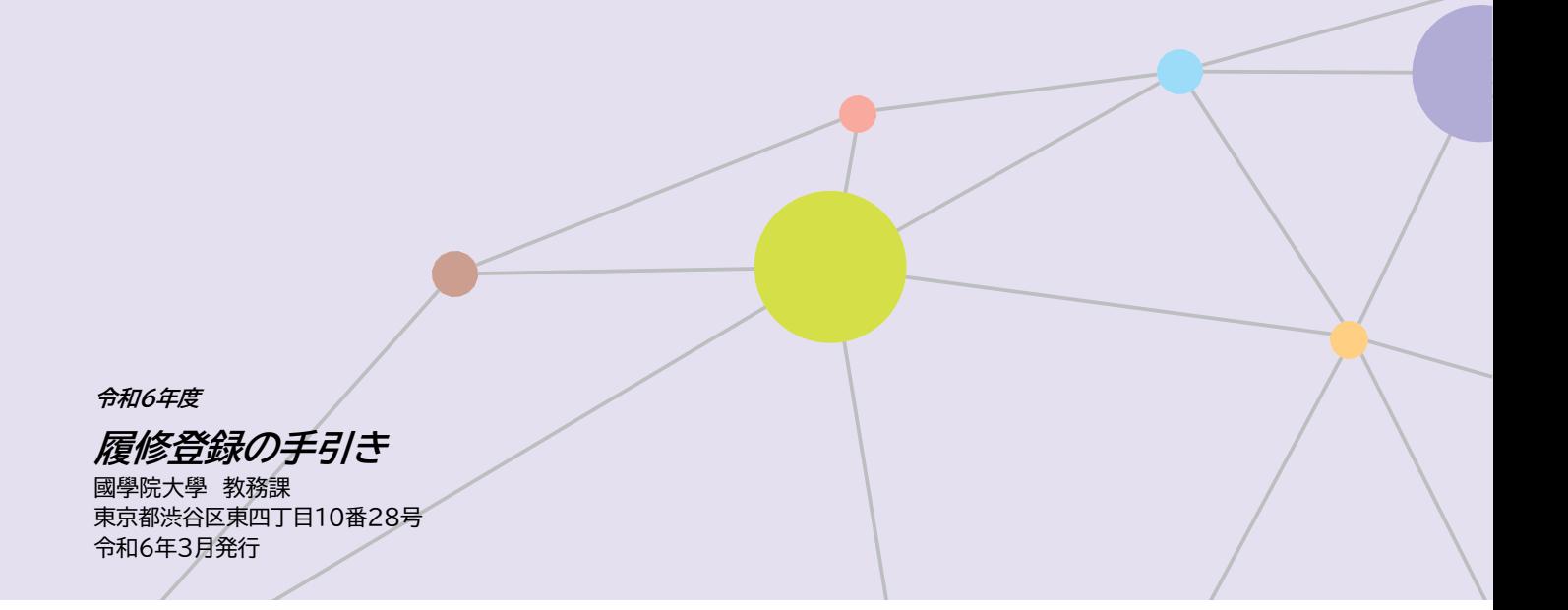